# <span id="page-0-0"></span>Samsung GALAXY Note<sup>3</sup>

# **User Guide**

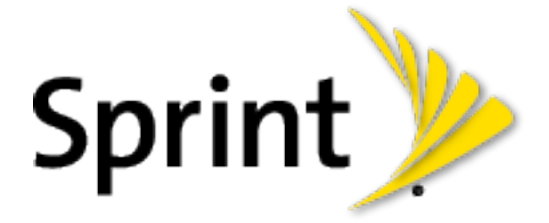

(Sprint UG template version 13c)

Sprint\_SM-N900P\_UG\_Eng\_TE\_MI1\_100213\_F6

# **Table of Contents**

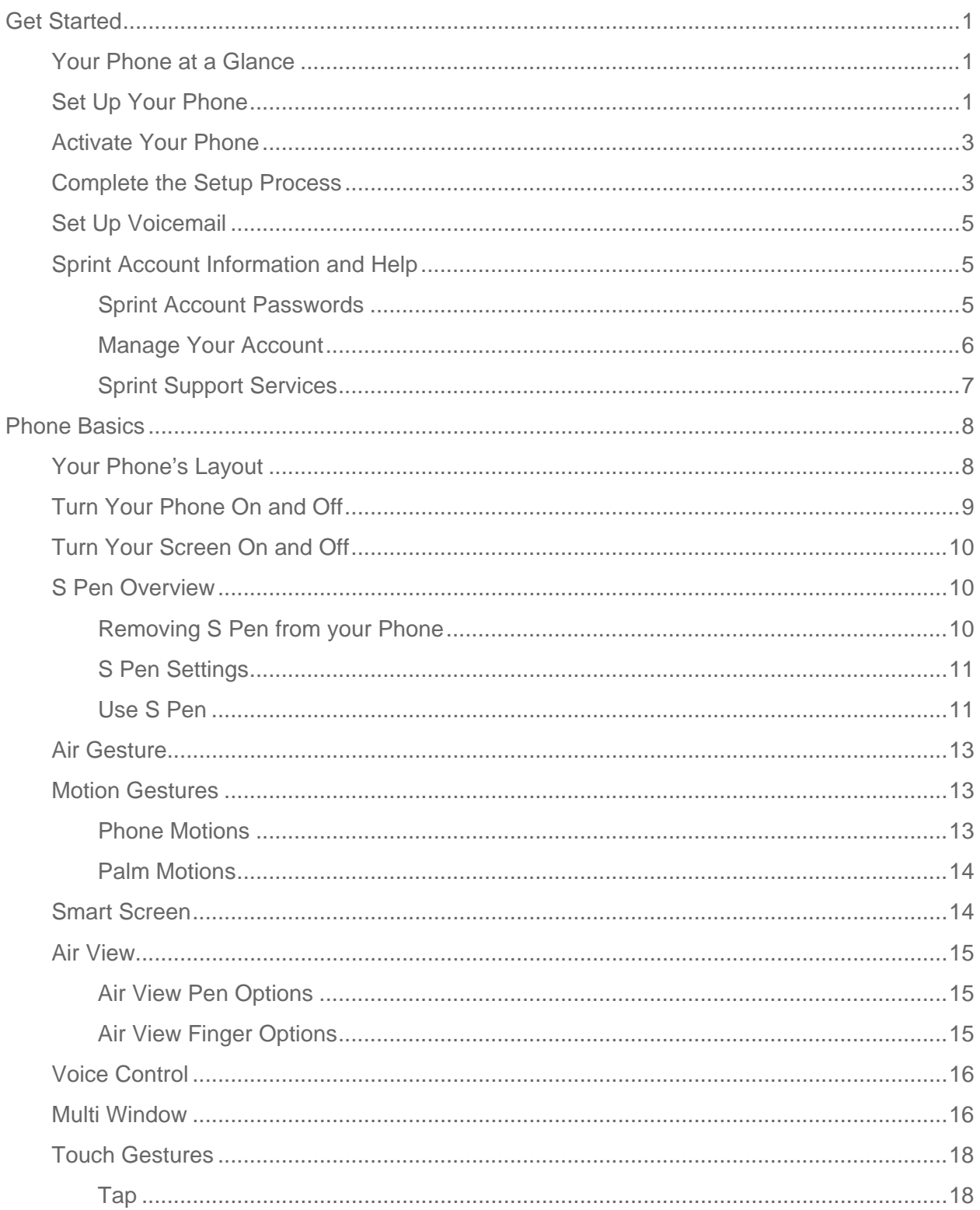

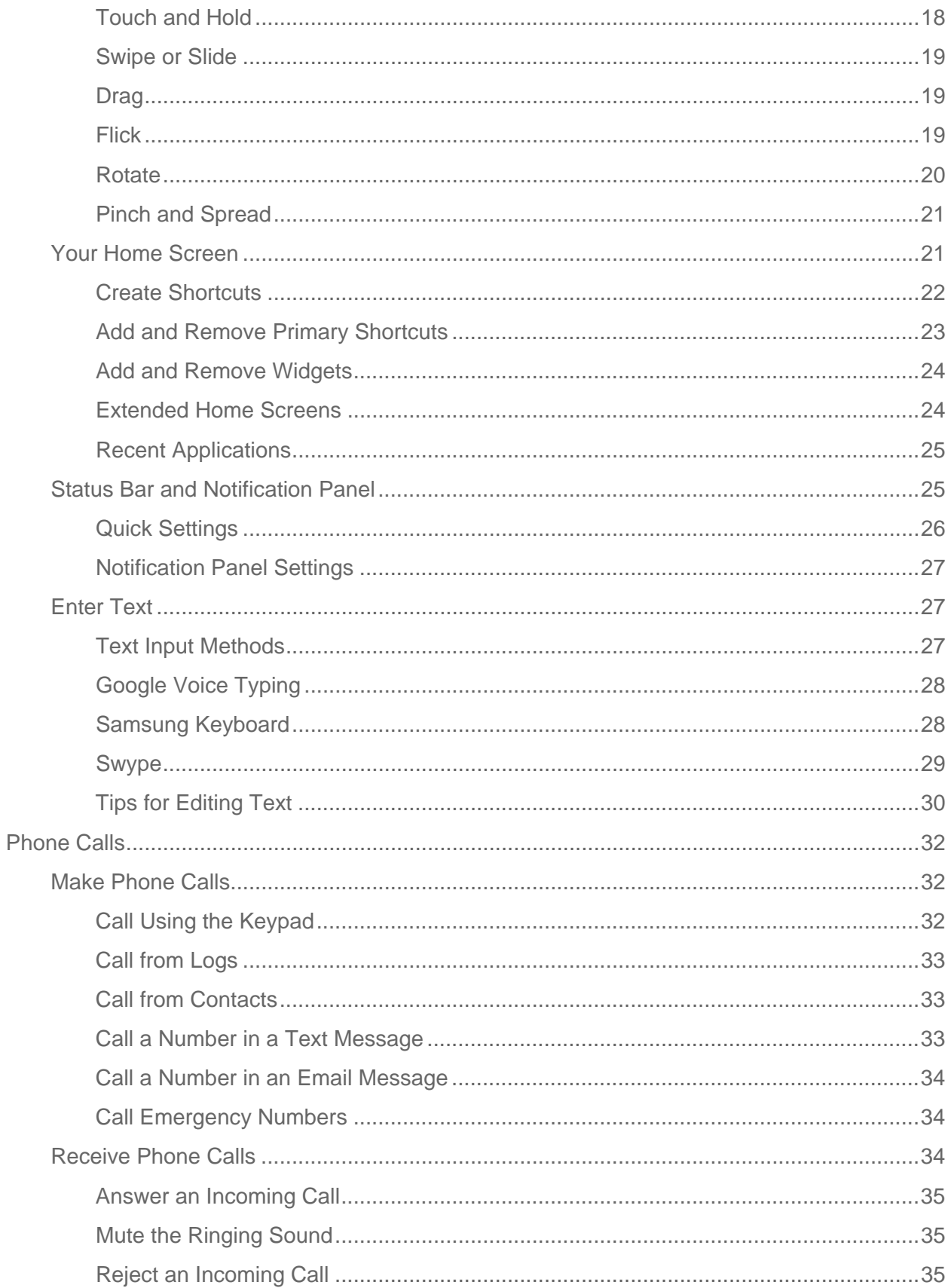

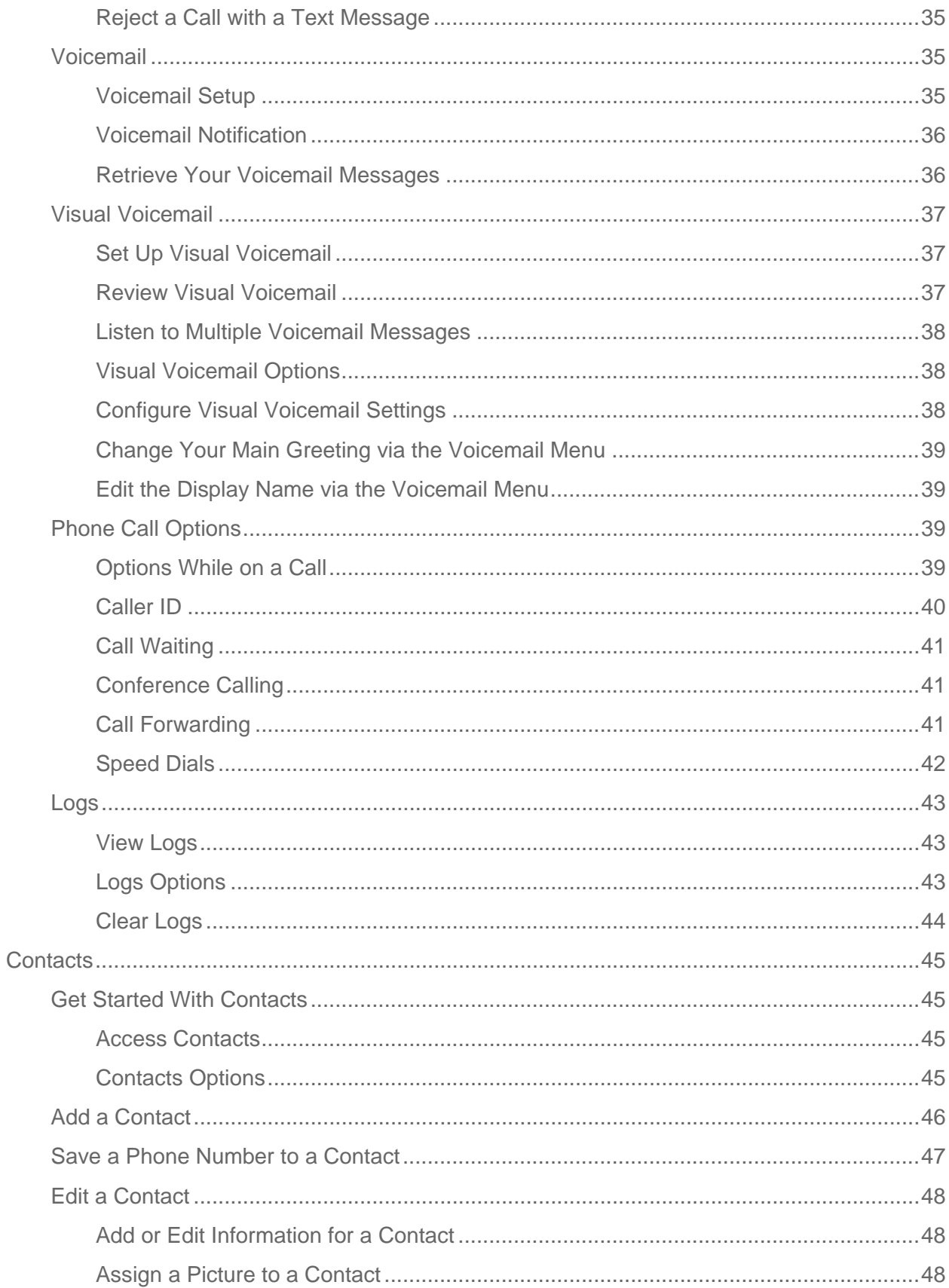

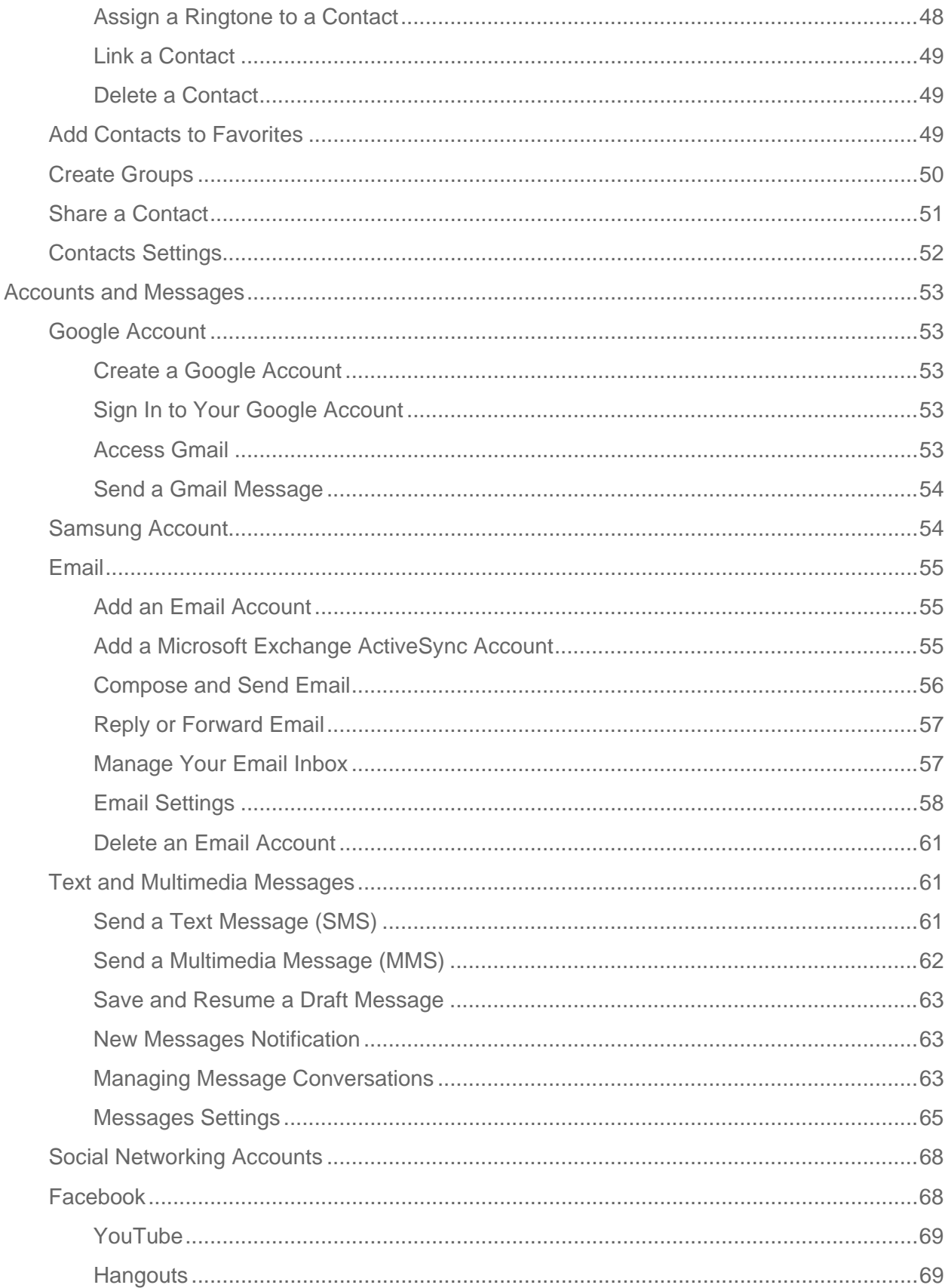

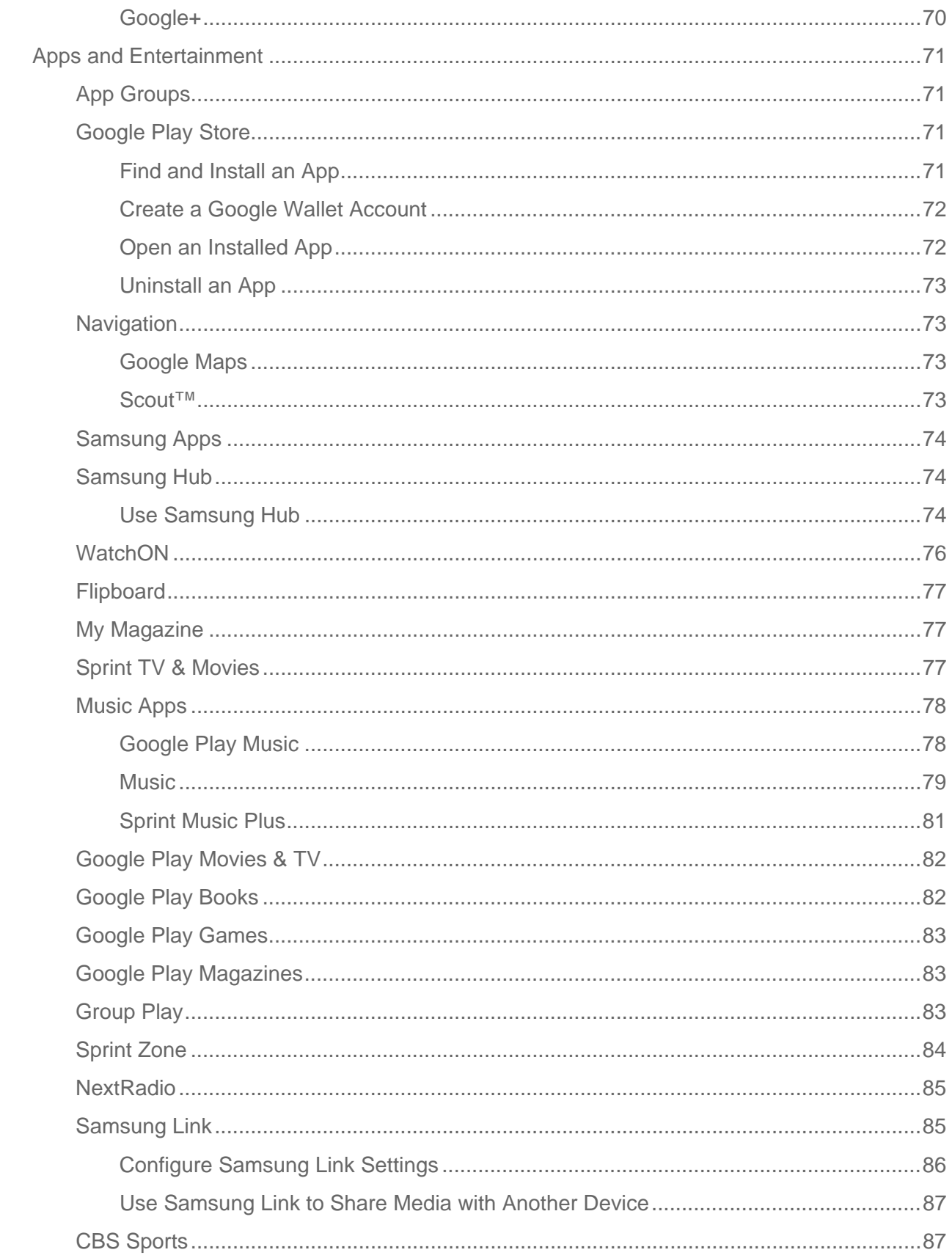

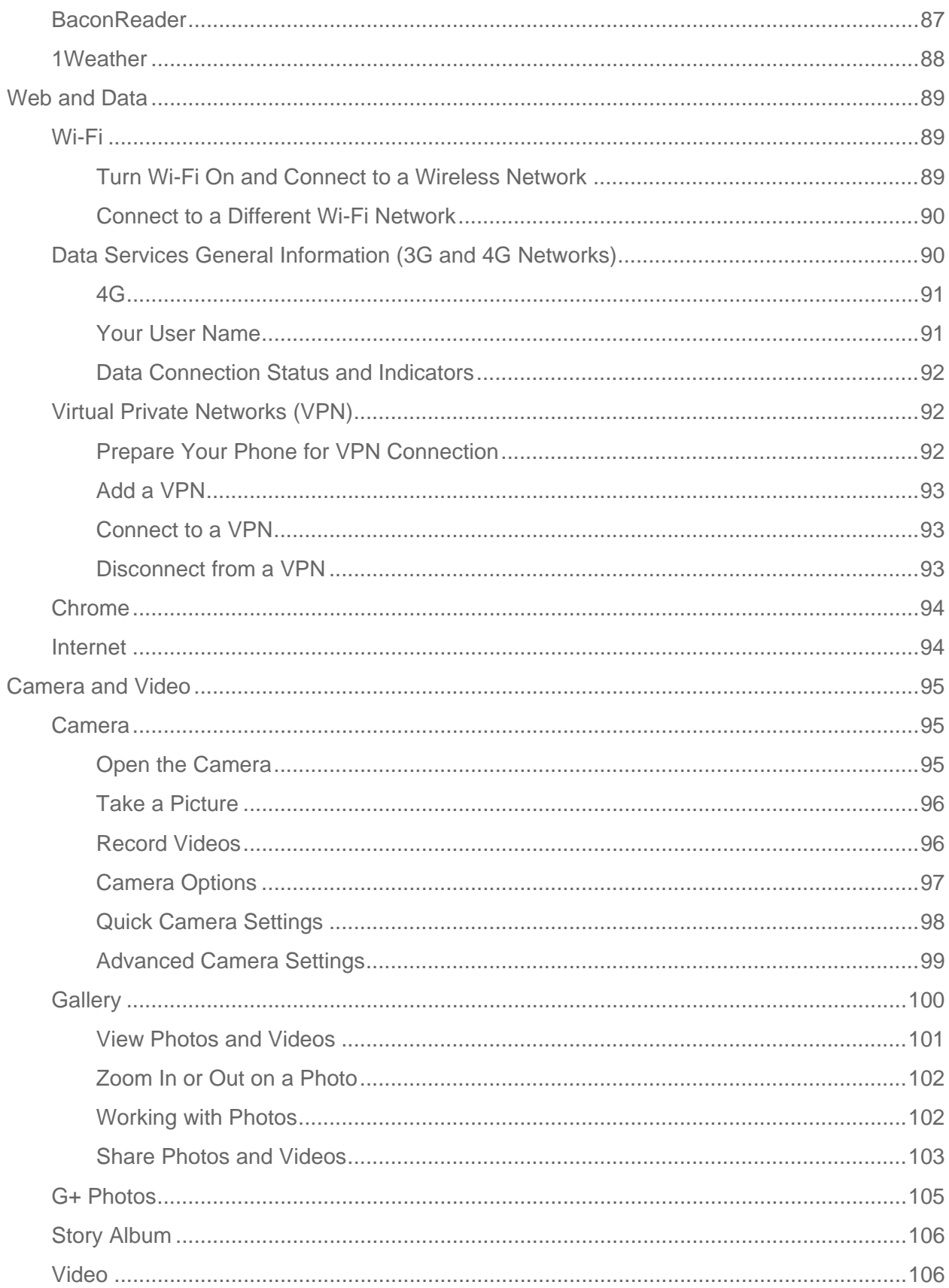

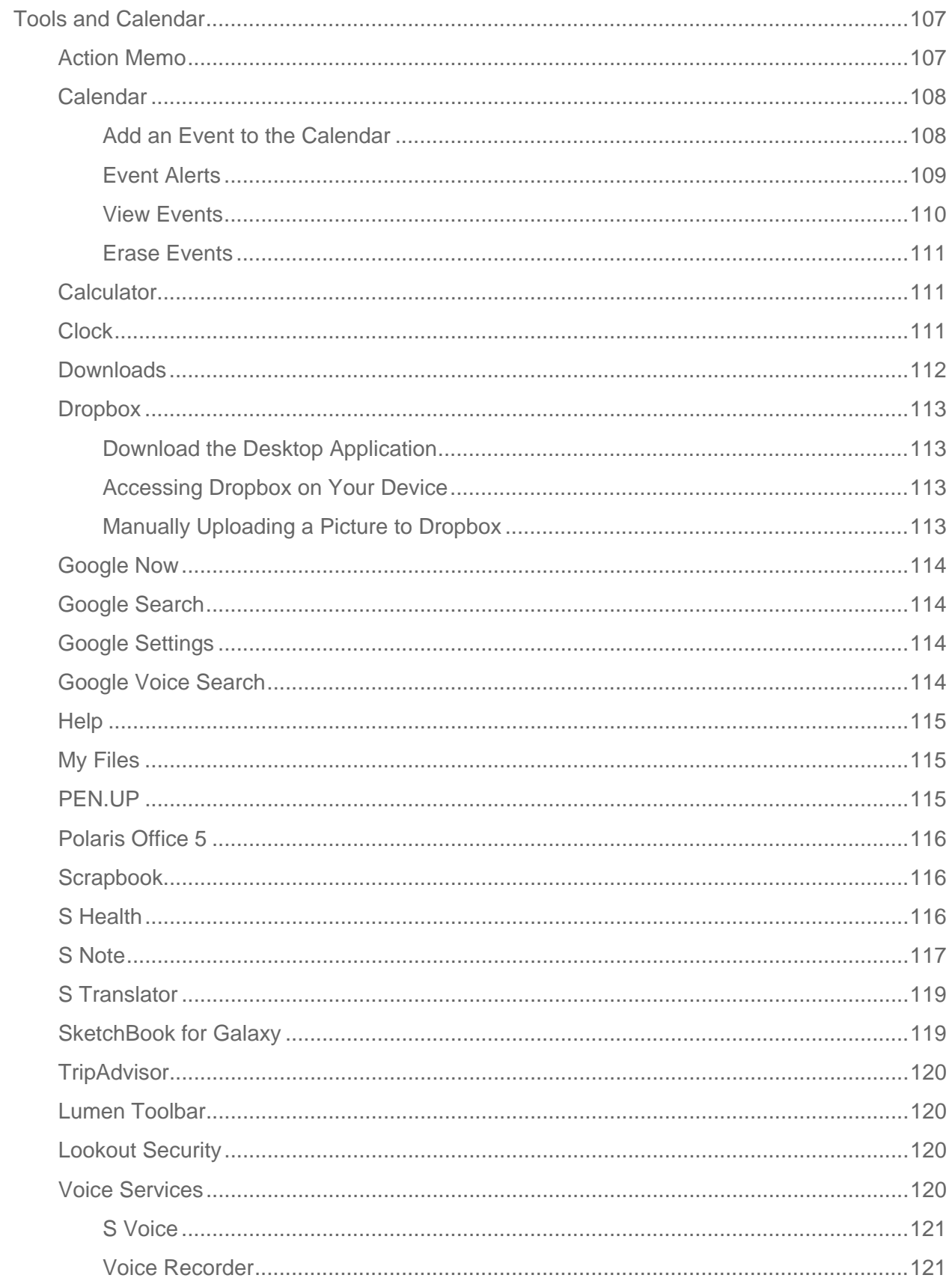

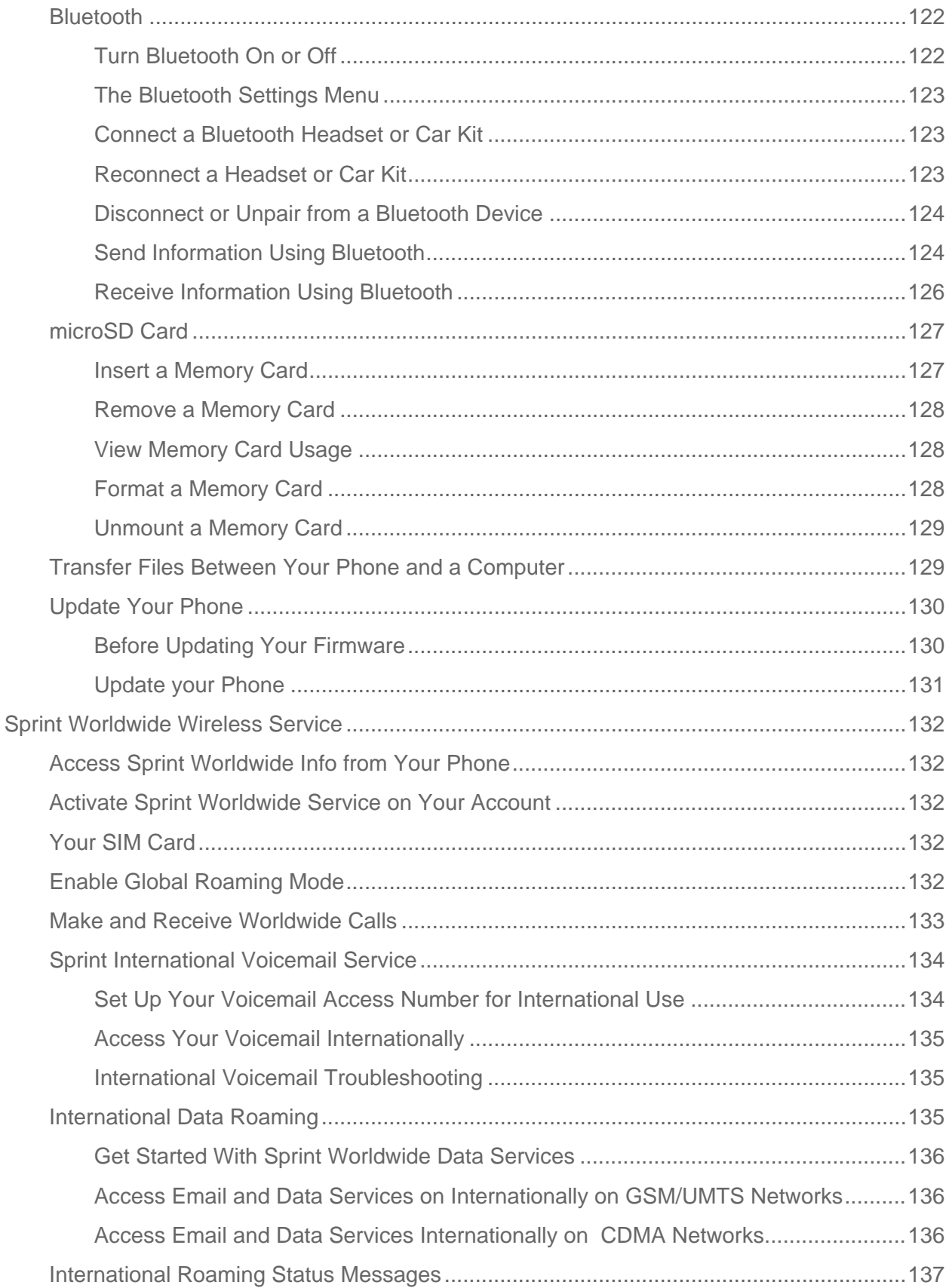

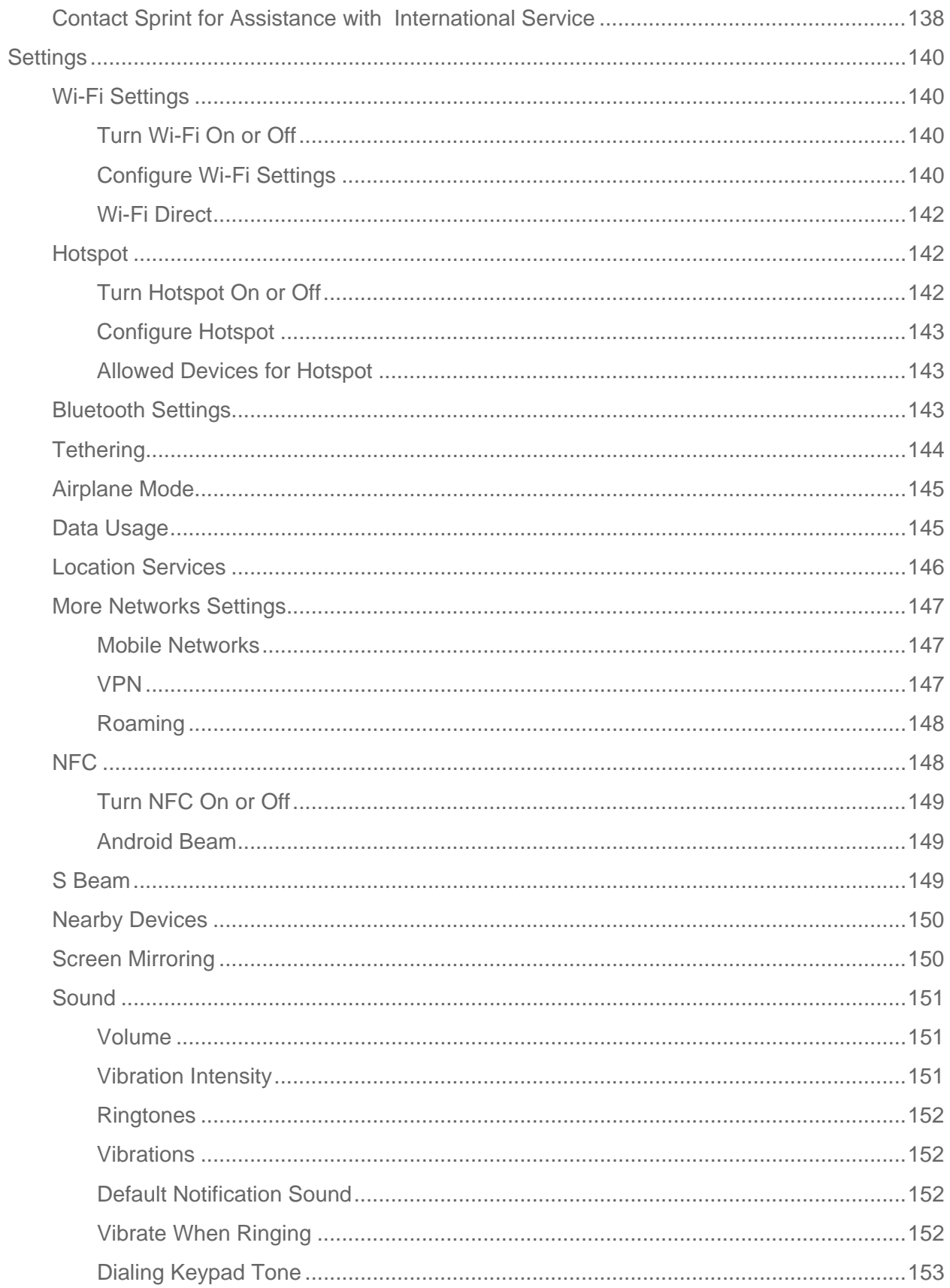

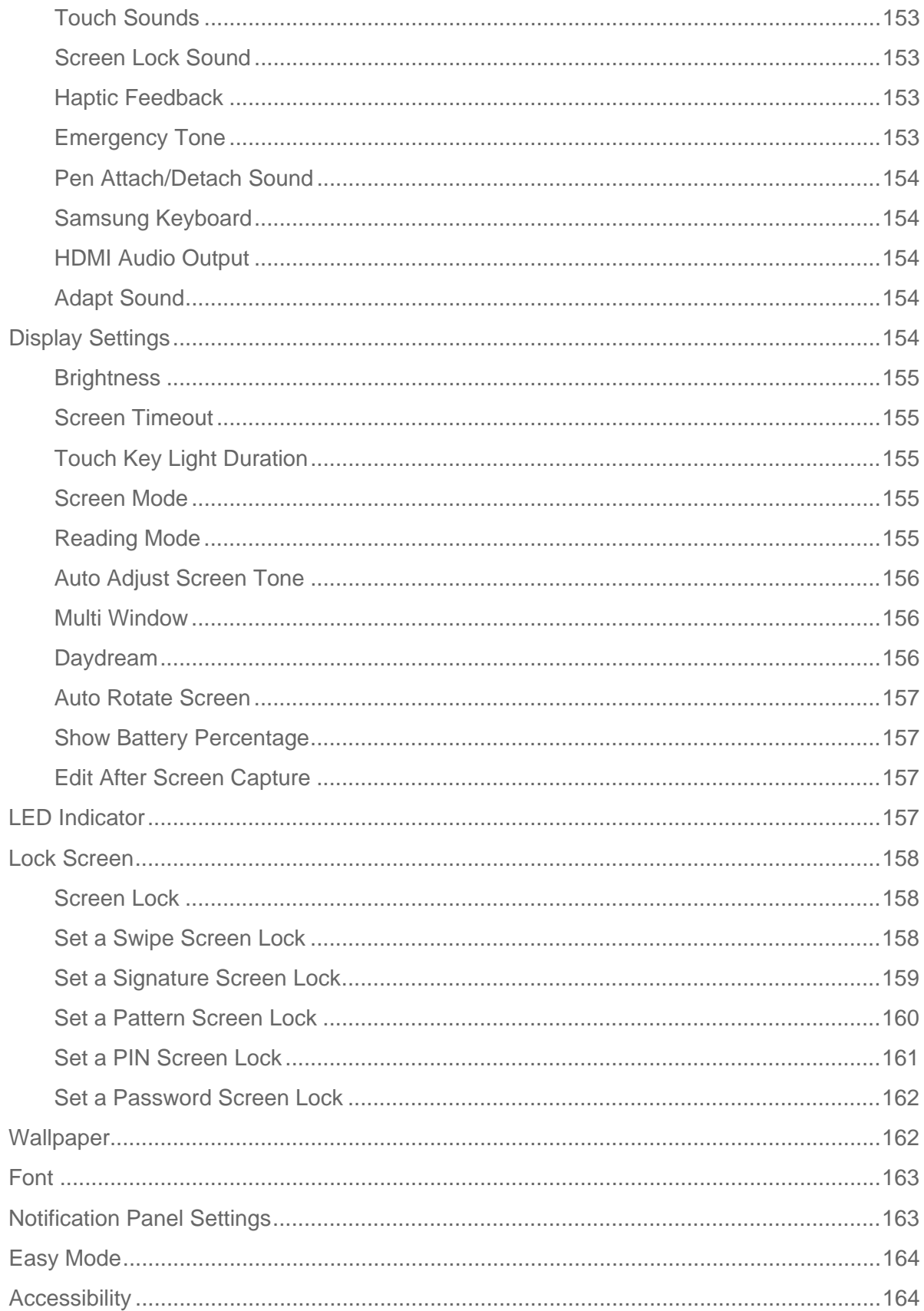

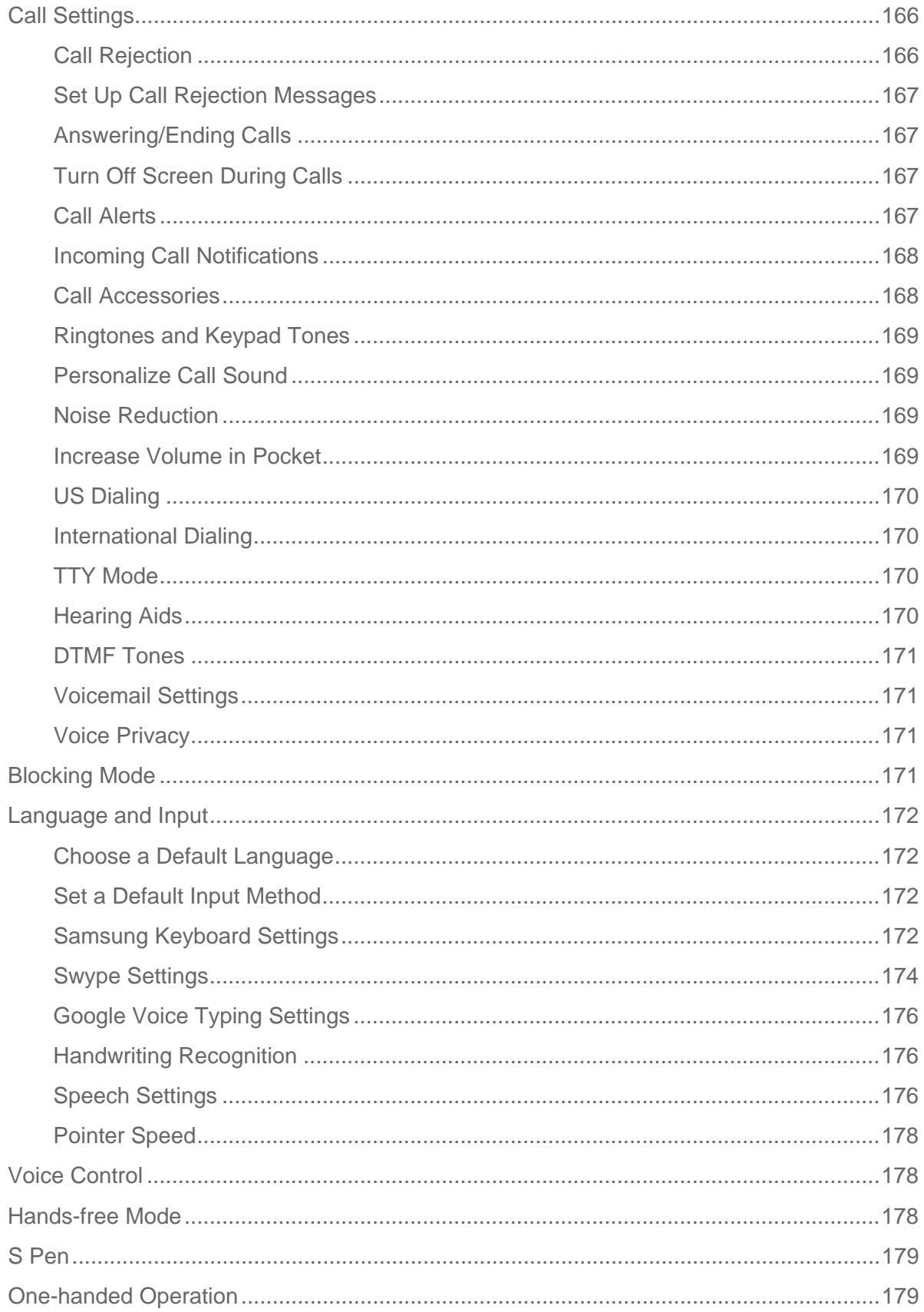

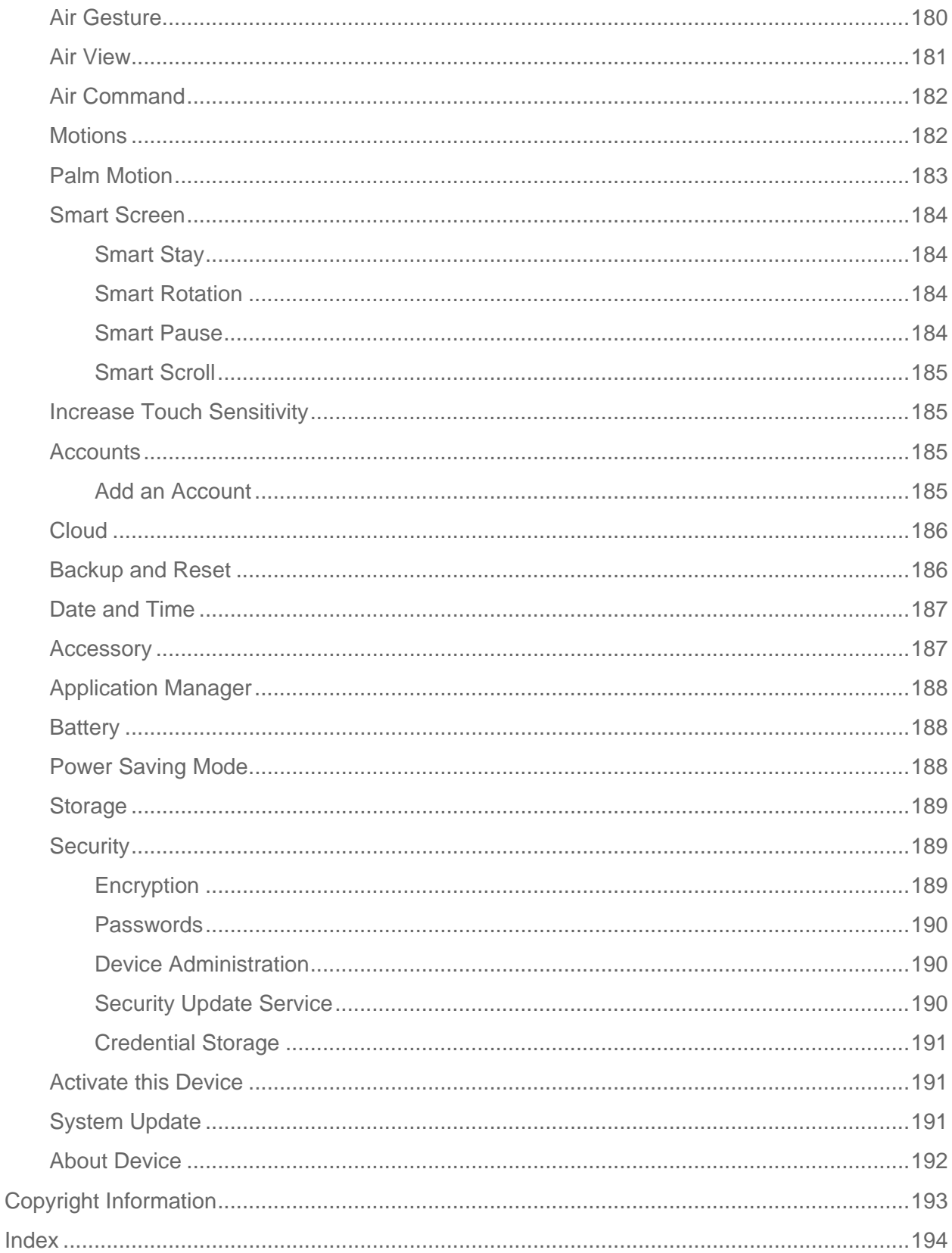

# <span id="page-13-0"></span>*Get Started*

The following topics give you all the information you need to set up your phone and Sprint service the first time.

# <span id="page-13-1"></span>*Your Phone at a Glance*

The following illustration outlines your phone's primary features.

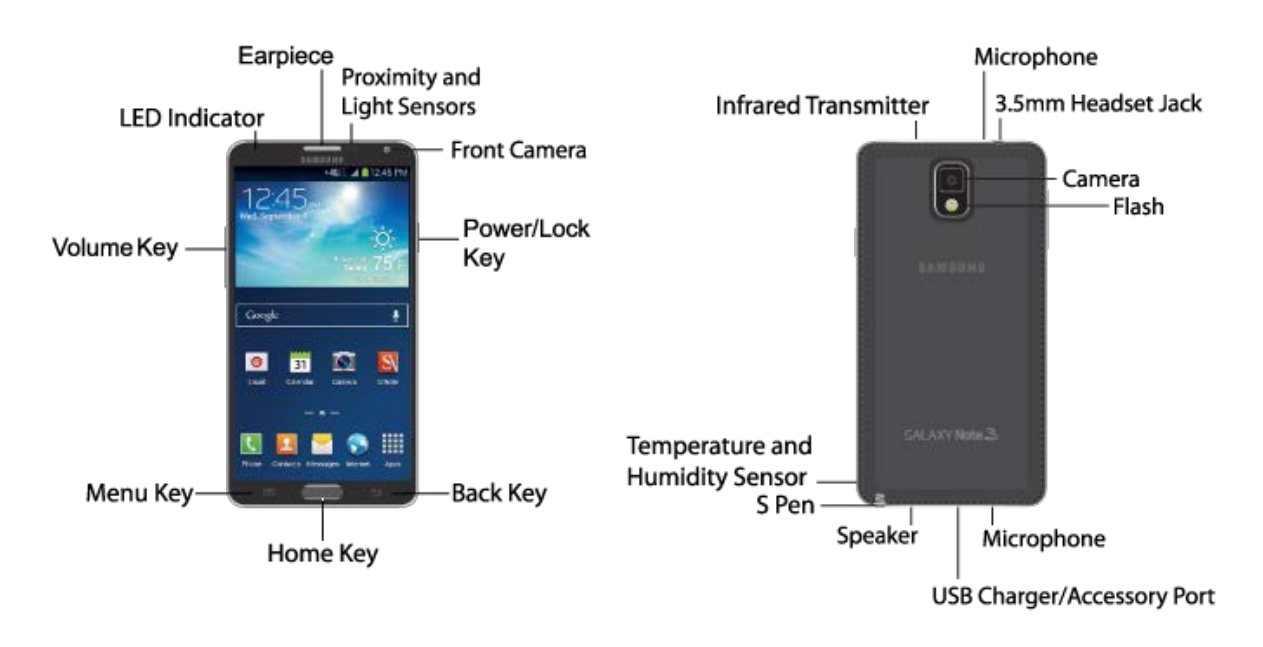

# <span id="page-13-2"></span>*Set Up Your Phone*

You must first install and charge the battery to begin setting up your phone.

- 1. Install the battery.
	- **Using the slot on the upper left side of the battery cover, gently lift the cover off the** phone.

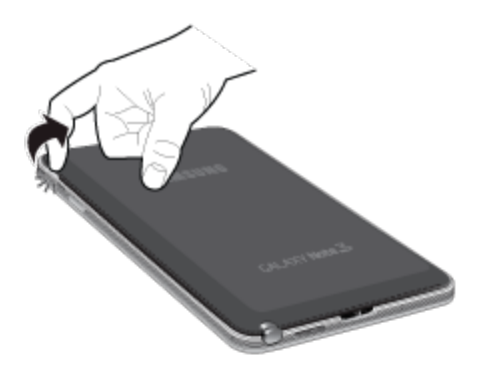

- Insert the battery, aligning the gold contacts on the battery with the gold contacts on the phone, and gently press the battery into place.
- **Replace the battery compartment cover, making sure all the tabs are secure and** there are no gaps around the cover.
- 2. Plug the USB cable into the USB Charger/Accessory port on the bottom of the phone.
- 3. Plug the other end of the USB cable into the Charging Head, and then plug the Charging Head into an electrical outlet to charge your battery.

**Note:** Your phone supports USB 3.0 and USB 2.0, and includes a USB 3.0 cable for higher data transfer speeds when connected to another USB 3.0 device. You can also use USB 2.0 cables (not included) to charge and connect your phone.

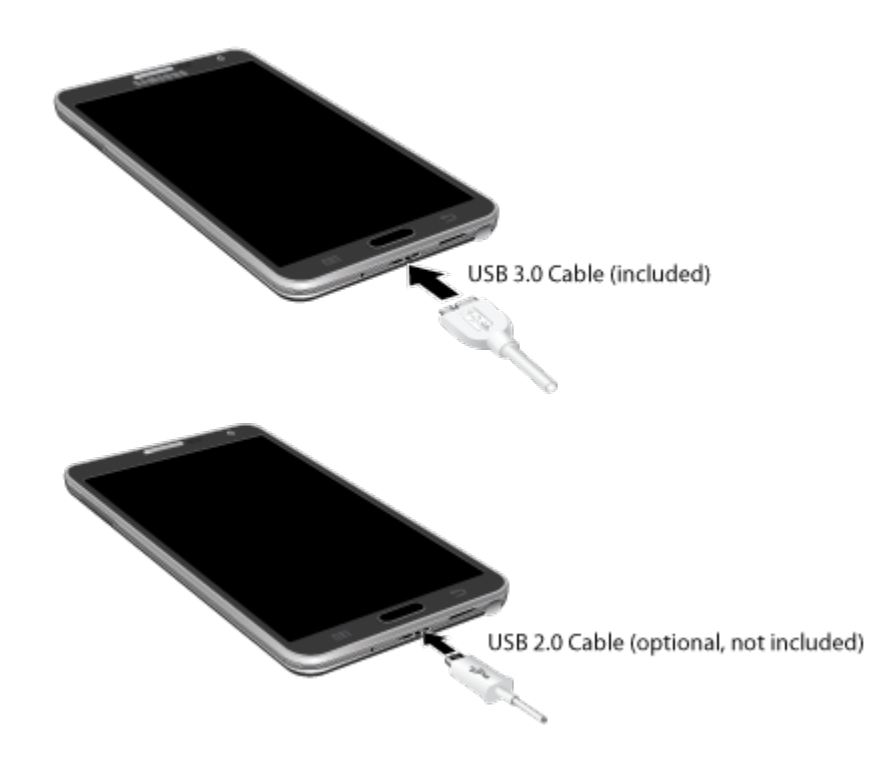

4. Press and hold the **Power/Lock Key** to turn the phone on.

- If your phone is activated, it will turn on, search for Sprint service, and begin the setup application.
- **If your phone is not yet activated, see [Activate Your Phone](#page-15-0) for more information.**

# <span id="page-15-0"></span>*Activate Your Phone*

Follow the instructions below to activate your phone, if it has not already been activated. Depending on your account or how and where you purchased your phone, it may be ready to use or you may need to activate it on your Sprint account.

- If you purchased your phone at a Sprint Store, it is probably activated and ready to use.
- If you received your phone in the mail and it is for a new Sprint account or a new line of service, it is designed to activate automatically.
	- When you turn the phone on for the first time, you should see a **Hands Free Activation** screen, which may be followed by software updates. Follow the onscreen instructions to continue.
- If you received your phone in the mail and you are activating a new phone for an existing number on your account (you're swapping phones), you can activate on your computer online or directly on your phone.
	- **Activate on your computer:** 
		- Go to [sprint.com/activate](http://www.sprint.com/activate) and complete the online instructions to activate your phone.
	- Activate on your phone:
		- Turn on your new phone. (Make sure the old one is turned off.) Your phone will automatically attempt Hands-Free Activation.
		- Follow the onscreen prompts to complete the activation process.

To confirm activation, make a phone call. If your phone is still not activated, visit [sprint.com/support](http://www.sprint.com/support) for assistance. If you do not have access to the Internet, call Sprint Customer Service at **1-888-211-4727**.

**Tip:** Do not press the **Power/Lock** Key while the phone is being activated. Pressing the **Power/Lock Key** cancels the activation process.

# <span id="page-15-1"></span>*Complete the Setup Process*

After you turn on your phone and activate it, your phone displays a Welcome screen, and begins preparing for first-time use.

#### **Note:** In some cases, you may be able to complete the setup process before your phone has been activated on your Sprint account.

- 1. At the Welcome screen, follow the onscreen instructions to complete setup for each topic. Tap **Next**, or the right arrow, to move through the steps. You can skip options to continue to the next one. During setup, you may see these options:
	- **Language**: Choose the default language for your phone's operation.
	- **Accessibility:** Configure settings to access settings to improve the accessibility of your phone's features if you are visually impaired or hard of hearing.
	- **Wi-Fi**: By default, your phone prompts you to use Wi-Fi when accessing data services. Tap a Wi-Fi access point to connect to it, or you can continue setup using your phone's connection to the wireless network.
	- **Samsung account:** Some apps and features use your Samsung account. Sign in to your Samsung account, or follow the prompts to create a new account.
	- **Got Google?**: Your phone uses your Google account to provide access to many features and apps. Complete the steps to sign in to your current Google account, or sign up for a new Google account right from your phone. You can also skip signing in to your Google account, or sign in later.
	- **Google services**: Select Google service preferences, including Backup, Location and Communication options.
	- **This phone belongs to**: Enter your First and Last name, to personalize Google features and apps.
	- **Dropbox:** Dropbox provides Web-based "cloud" storage, so you can save your photos and videos. You can create a new account here, or sign in to your existing Dropbox account.
	- **Device name:** Your device name is how you and other devices identify your phone, such as when sharing via Bluetooth or Wi-Fi Direct. If you want to use a different name, tap the field and enter a name.
- 2. Tap **Finish** to complete setup.
	- You may see a series of informational or update screens. Follow the prompts to continue.

<span id="page-16-0"></span>**Note:** During or after setup, you may see a **Sprint Connections Optimizer** notice. Read the notice and then touch **I Agree** to allow your phone to connect automatically to the best available data network, including Wi-Fi. To turn Connections Optimizer off at any time, touch  $\Box$  > **Settings** > **Connections** > **More networks** > **Mobile networks** > **Connections optimizer** and uncheck the box. See [Mobile Networks](#page-159-1) for details.

# <span id="page-17-0"></span>*Set Up Voicemail*

You should set up your voicemail and personal greeting as soon as your phone is activated. Always use a password to protect against unauthorized access. Your phone automatically transfers all unanswered calls to your voicemail, even if your phone is in use or turned off.

For more information about voicemail, see [Voicemail](#page-47-4) or [Visual Voicemail.](#page-49-0)

- 1. Press **Home** and tap **Phone**.
	- If your screen is locked, press the **Power/Lock Key** to turn on the display and then swipe your screen in any direction. See [Turn Your Screen On and Off.](#page-22-0)
- 2. Touch and hold  $\boxed{1^{\omega}}$  to dial your voicemail number.
- 3. Follow the system prompts to:
	- **Create your password.**
	- Record your name announcement.
	- Record your greeting.

**Important: Voicemail Password** – Sprint strongly recommends that you create a password when setting up your voicemail to protect against unauthorized access. Without a password, anyone who has access to your phone is able to access your voicemail messages.

# <span id="page-17-1"></span>*Sprint Account Information and Help*

Find out about account passwords and information about managing your account and finding help.

### <span id="page-17-2"></span>*Sprint Account Passwords*

As a Sprint customer, you enjoy unlimited access to your personal account information, your voicemail account, and your data services account. To ensure that no one else has access to your information, you will need to create passwords to protect your privacy.

#### Account User Name and Password

If you are the account owner, you will create an account user name and password when you sign on to [sprint.com/mysprint.](http://www.sprint.com/mysprint) (Click **Sign in/Sign up** and then click **Sign up now!** to get started.) If you are not the account owner (if someone else receives the bill for your Sprint service), you can get a sub-account password at [sprint.com/mysprint.](http://www.sprint.com/mysprint)

#### Voicemail Password

You'll create your voicemail password when you set up your voicemail. See [Set Up Voicemail](#page-16-0) for more information on your voicemail password.

#### Data Services Password

With your Sprint phone, you may elect to set up an optional data services password to control access and authorize Premium Service purchases.

For more information, or to change your passwords, sign on to [sprint.com/mysprint.](http://www.sprint.com/mysprint)

### <span id="page-18-0"></span>*Manage Your Account*

Manage your Sprint account from your computer, your Sprint phone, or any other phone.

**Online:** [sprint.com/mysprint](http://www.sprint.com/mysprint)

- Access your account information.
- Check your minutes used (depending on your Sprint service plan).
- View and pay your bill.
- Enroll in Sprint online billing and automatic payment.
- Purchase accessories.
- Shop for the latest Sprint phones.
- View available Sprint service plans and options.
- Learn more about data services and other products like games, ring tones, screen savers, and more.

#### **From Your Sprint Phone**

- 1. Press **and then tap R** Phone.
- 2. Do any of the following:
	- $\blacksquare$  Tap  $\mathcal{F} \rightharpoonup \mathcal{Z}$  ABC  $\blacksquare$  to access Sprint Zone and a summary of your Sprint service plan or to get answers to other questions.
	- $T_{\text{ap}}$   $\mathbf{\mathbf{\times}}$  P 3 DEF  $\mathbf{\mathbf{\mathbf{\mathbb{C}}}}$  to make a payment.

 $T_{\text{ap}}$   $\star$   $\mathsf{P}$   $\mathsf{1}$  4  $^{\text{a}}$   $\mathsf{1}$  to check minute usage and account balance.

**Note:** Press and then tap **Sprint Zone** to access the Sprint Zone app from your phone.

### <span id="page-19-0"></span>*Sprint Support Services*

Sprint 411 and Sprint Operator Services let you easily access information and calling assistance from your Sprint phone.

#### Sprint 411

Sprint 411 gives you access to a variety of services and information, including residential, business, and government listings; movie listings or showtimes; driving directions, restaurant reservations, and major local event information. You can get up to three pieces of information per call, and the operator can automatically connect your call at no additional charge.

There is a per-call charge to use Sprint 411, and you will be billed for airtime.

■ Press Home and tap **Phone**, and then tap  $\begin{array}{|c|c|c|c|c|}\n\hline\n\text{P}}\n\end{array}$  **Phone**, and then tap  $\begin{array}{|c|c|c|c|}\n\hline\n\text{P}}\n\end{array}$ 

#### Sprint Operator Services

Sprint Operator Services provides assistance when you place collect calls or when you place calls billed to a local telephone calling card or third party.

- Press Home and tap **Phone**, and then tap  $\boxed{0 + 1}$ 
	- **Formore information or to see the latest in products and services, visit us online at** [sprint.com/mysprint.](http://www.sprint.com/mysprint)

# <span id="page-20-0"></span>*Phone Basics*

Your phone is packed with features that simplify your life and expand your ability to stay connected to the people and information that are important to you. The following topics will introduce the basic functions and features of your phone.

# <span id="page-20-1"></span>*[Your Phone's Layout](#page-20-1)*

This illustration outlines your phone's basic features.

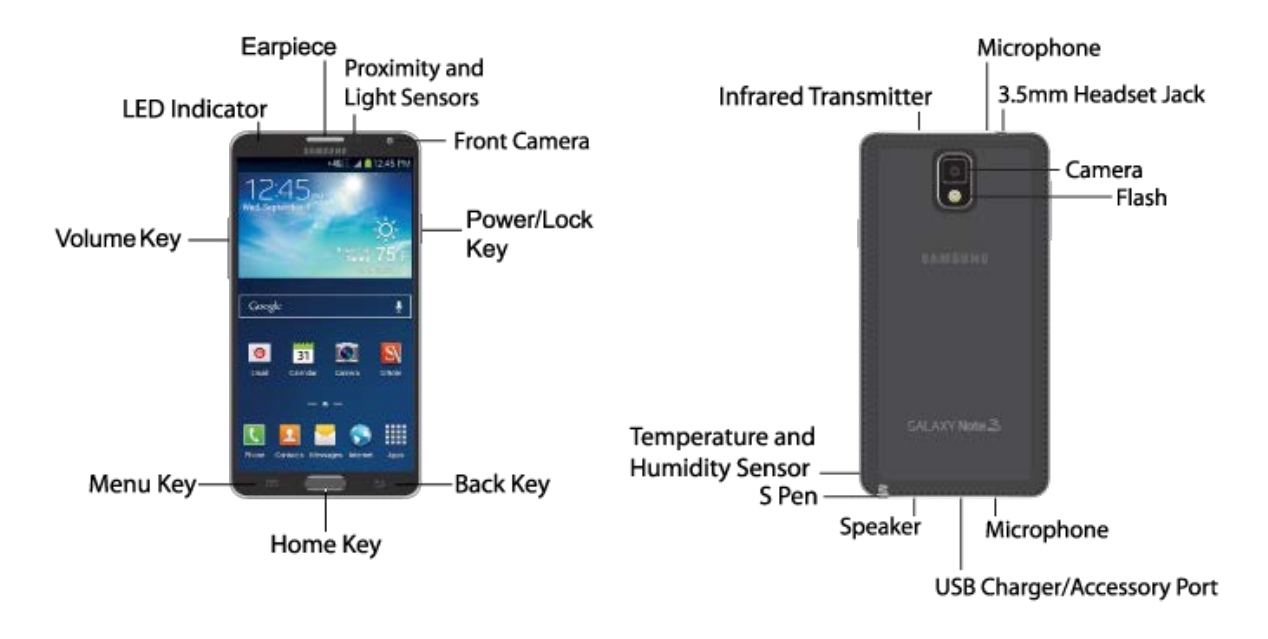

- **LED indicator** glows or blinks in different colors to show status when the screen is turned off. The LED glows red when charging, and blinks red when the battery is low; blinks blue when a notification has arrived, or when you are recording voice; and glows green when the battery is fully charged and the phone is attached to a charger.
- **Earpiece** lets you hear the caller and automated prompts during calls.
- **Proximity and Light Sensors** detect the presence of objects near the phone, such as when using air gesture or motion settings. For example, while talking on the phone the sensor detects when it's near your ear and turns off the screen to prevent accidental key presses.
- **Front Camera** allows you to take pictures and videos of yourself.
- **Power/Lock Key** lets you turn the phone on or off, turn the screen on or off, or lock the screen. Press and hold for a Device options menu, where you can turn the phone off or restart it, or for easy access to Airplane mode, and to Mute, Vibrate, and Sound modes.
- **Back Key** lets you return to the previous screen, or close a dialog box, options menu, the Notification panel, or onscreen keyboard.
- **Home Key** returns you to the home screen. Press and hold to open the recently used applications window, and access Task Manager and Google Search.
- **Menu Key** allows you to access a menu from most of your phone's screens.
- **Volume Key** adjusts the volume of your phone's sounds. From the home screen, press to adjust master volume. During calls or playback, press to adjust volume. Press to mute the ringtone of an incoming call.
- **Infrared transmitter** allows you to control other devices, such as a TV, in conjunction with apps like WatchON.
- **Microphones** allow other callers to hear you when you are using the speakerphone, and capture sound during recording.
- **3.5 mm Headset Jack** allows you to plug in either a stereo headset or an optional headset for convenient, hands-free conversations.
- **Camera** lets you take pictures and record videos.
- **Flash** helps illuminate subjects in low-light environments when the camera is focusing and capturing a photo or video.
- **USB Charger/Accessory Port** allows you to connect the charger/USB 3.0 cable (included) and other optional accessories (not included).
- **Speaker** plays ringtones and sounds. The speaker also lets you hear the caller's voice in speakerphone mode.
- **S Pen** allows you to input information and interact with your phone.
- **Temperature and Humidity Sensor** measures ambient temperature and humidity, for use with apps like S Health.

**Note:** Your phone supports USB 3.0 and USB 2.0, and includes a USB 3.0 cable for higher data transfer speeds when connected to another USB 3.0 device. You can also use USB 2.0 cables (not included) to charge and connect your phone.

# <span id="page-21-0"></span>*[Turn Your Phone](#page-21-0) On and Off*

Use the Power/Lock Key to turn the phone On or Off.

#### Turn Your Phone On or Off

► Press and hold the **Power/Lock Key**.

The screen remains blank while your phone is off. If the phone is off during charging, the screen displays a charging animation.

# <span id="page-22-0"></span>*[Turn Your Screen On and Off](#page-22-0)*

Your phone allows you to quickly turn the screen off when not in use and to turn it back on and unlock it when you need it.

#### Turn the Screen Off When Not in Use

► To quickly turn the screen off, press the **Power/Lock Key**. Pressing the **Power/Lock Key** again will turn on the screen and display the lock screen.

To save battery power, the phone automatically turns off the screen (times out) after a certain period of time when you leave it idle. You will still be able to receive messages and calls while the phone's screen is off.

#### **Note:** For information on how to adjust the time before the screen turns off, see [Screen](#page-167-1)  [Timeout.](#page-167-1)

#### Turn the Screen On and Unlock It

- 1. To turn the screen on, press the **Power/Lock Key**.
- 2. Unlock the screen:
	- **If you are using the default screen lock, swipe the screen in any direction to unlock it.**
	- If you have set up a screen lock, use your screen lock. A screen lock protects your phone's contents from unauthorized access. For more information about setting a screen lock, see [Screen Lock.](#page-170-1)

# <span id="page-22-1"></span>*S Pen Overview*

Use S Pen and your device to create and collaborate. With S Pen, you can:

- Write directly into a Gmail message.
- Write directly on the calendar.
- Annotate documents (Word, Excel, PPT, PDF).
- Write a note on the back of a picture.
- Quickly open S-Note from any screen.

### <span id="page-22-2"></span>*Removing S Pen from your Phone*

S Pen is stored in your phone to keep it protected and easy to locate.

■ Slide S Pen from your phone using the notch on the end of the S Pen.

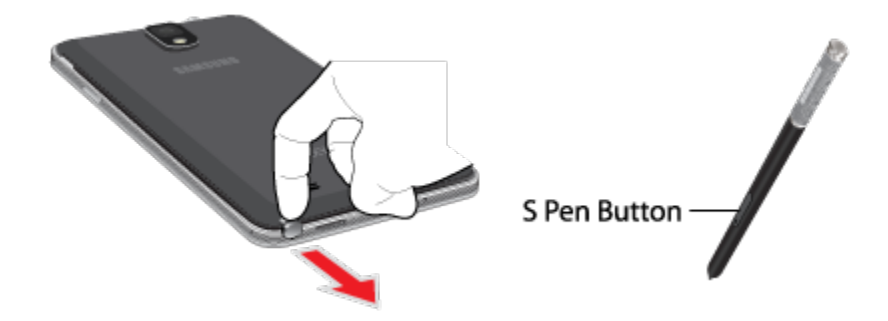

### <span id="page-23-0"></span>*S Pen Settings*

Configure S Pen settings, including options for gestures and sounds, and for tracking S Pen when it's not stored in your device.

■ To access S Pen Settings, tap ■ > Settings > Controls > S Pen.

#### **Note**: For more information about S Pen settings, see [S Pen.](#page-191-0)

### <span id="page-23-1"></span>*Use S Pen*

There are several different functions you can perform by using the S Pen.

#### Easy Clip

Instantly outline and crop images on the screen, in any shape, to share or paste. You can edit the cropped content, or personalize it with your own handwriting.

■ To use Easy Clip, press and hold the S Pen button, and then draw around the image you want to clip, making sure to close the shape. On the pop-up menu, tap the app you want to paste the image into. If you do nothing, the image is stored to Clipboard.

#### Air Command

Use Air Command to access special features.

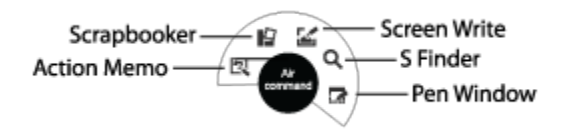

- 1. Hover S Pen over the screen, and then press the S Pen button. On the Air Command menu, tap a feature to launch it. Air Command features include:
	- **Action Memo**: Use S Pen to create a memo. For more information about Action Memo, see [Action Memo.](#page-119-1)
- **Scrapbooker:** Select items, and then add them to your Scrapbook. Press the S Pen button, and then draw around an area of the screen, being sure to close the loop. You can select a scrapbook for the new item, or create a new scrapbook.
- **Screen Write**: Capture a screen shot, and then write on the image and save it as a new image.
- **S Finder:** Enter keywords or symbols, and then search for matches on your phone.
- **Pen Window**: Draw a window on the screen, and then choose an app to run in the window.

#### Launch Action Memo

Action Memo is an application that you can launch from any screen to take quick notes or jot down ideas.

■ To open Action Memo, hold the S Pen button and double-tap the screen.

# **Note:** To find all your action memos, press and tap **Apps** > **M** Samsung > *Action memo*

#### Screen Capture

Capture a screen, to share or save for later. After you capture a screen, you can use S Pen to write or draw a note on the screen.

■ To take a screen capture, hold the S Pen button and press and hold the S Pen anywhere on the screen.

**Note:** After you capture a screen, you can use S Pen to write or draw a note on the screen.

#### Air View

Air View delivers more functionality with less clicks, making you more productive. Hover S Pen over the screen to preview content, or view information about an item on the screen. For example:

- Hover over an email in a list to preview the message before opening it.
- Hover over a photo album to preview the contents, or see a picture enlarged.
- Hover over the timeline during video playback to preview and navigate to specific scenes.
- In Calendar, hover over dates and events to see details
- Hover over an icon or screen button to view the item's title

**Note:** To learn about Air View, and to configure options, press **and tap and tap**  $\equiv$  **> Settings** > **Controls** > **Air view**. For more information, see [Air View.](#page-193-0)

# <span id="page-25-0"></span>*Air Gesture*

When Air gesture is turned On, you can control your phone by making specific gestures with your hand above the Gesture sensor, located near the Earpiece at the top of your phone's screen.

The **Air gesture** icon displays in the Status bar when you have Air gesture option turned On, and the current app supports Air gestures.

Air gestures include:

- **Quick glance**: When On, you can reach toward the device with the screen off to see important information at a glance.
- Air jump: When On, you can scroll the body of email messages in screen-sized jumps.
- **Air browse**: When On, you can move between pictures, pages, or music tracks.
- Air call-accept: When On, you can wave your hand over the screen to answer incoming calls.

**Note:** To learn about Air Gesture, or to configure options, press **and tap and tap**  $\Box$  > **Settings** > **Controls** > **Air gesture**. For more information, see [Air Gesture.](#page-192-0)

## <span id="page-25-1"></span>*Motion Gestures*

Control your phone with natural movements, like putting the device to your ear to call a contact displayed on the screen, or covering the screen with your hand to mute an incoming call.

### <span id="page-25-2"></span>*Phone Motions*

Use Motions to control your phone by moving it in specific ways. Available motions include:

- **Direct call**: When On, you can lift the device to your ear while viewing a contact to call the contact.
- **Smart alert:** When On, you can lift the phone to receive notifications of missed calls and notifications that occurred while the device was stationary.
- **Zoom**: When On, you can tilt the phone to zoom in or out when viewing pictures in Gallery.
- **Browse an image:** When On, you can move the phone in a side-to-side motion to pan from side to side while viewing an image.

● **Mute/pause**: When On, you can mute incoming calls and pause playback by turning the phone screen-side down.

**Note:** To learn about Motions, or to configure options, press **and the settings** > **Settings** > **Controls** > **Motions**. For more information, see [Motions.](#page-194-1)

### <span id="page-26-0"></span>*Palm Motions*

Use Palm motions to control your device with the palm or side of your hand. Palm motions include:

- **Capture screen**: When On, you can save a copy of the current screen to the clipboard by swiping the side of your hand across the screen.
- **Mute/pause**: When On, you can mute incoming calls and pause playback by covering the screen with your hand.

**Note:** To learn about Palm motions, or to configure options, press **and** and tap > **Settings** > **Controls** > **Palm motion**. For more information, see [Palm motion.](#page-195-0)

# <span id="page-26-1"></span>*Smart Screen*

Smart screen features allow you to have your phone automatically adjust screen timeout, rotation when it detects you are looking at the screen, and control scrolling and playback based whether you are facing the screen.

Smart screen features include:

- **Smart stay:** The screen will not time out as long as you are looking at it.
- **Smart rotation**: The screen automatically updates to match the angle at which you are viewing it.
- **Smart pause**: The screen automatically pauses video playback when you look away from the screen.
- **Smart scroll:** The screen will scroll according to the tilt of the phone or your face.

Smart screen uses the front camera to detect when you are facing the screen. Some factors that may affect the ability of the front camera to detect your face are:

- When the phone is not docked or held upright, for example when placed on a table.
- When the front camera cannot detect your face and eyes.
- When the front camera is being used for the current application.
- When the source of light is behind you, or when using the phone in the dark.

**Note:** For more information about Smart screen, and to configure options, press **and tap** > **Settings** > **Controls** > **Smart screen**.

## <span id="page-27-0"></span>*Air View*

Air view allows you to hover your finger, or S Pen, over items on the screen to display more information. In Air view settings, you can choose whether your phone recognizes your finger or S Pen for these features, or detects either automatically.

### <span id="page-27-1"></span>*Air View Pen Options*

Use Air view pen options to choose what is displayed when you hover S Pen over items on the screen.

- **Information preview**: Hover over items to display information previews, extended text, or enlarged images, depending on the type of item.
- **Progress preview**: Hover over a progress bar, such as for video playback, to display a scene preview or elapsed playback time.
- **Speed dial preview**: Hover over a speed dial to display the name of the contact assigned to the speed dial.
- **Icon labels**: Hover over an app icon to display the app name.
- **List scrolling**: Hover over the edge of the screen to scroll up or down a list of items.

**Note:** To learn about Air view pen features, and configure options, press **and tap and tap**  $\Box$ **Settings** > **Controls** > **Air view** > **Air view pen options**. For more information, see [Air View.](#page-193-0)

### <span id="page-27-2"></span>*Air View Finger Options*

Use Air view finger options to choose what is displayed when you hover your finger over items on the screen.

- **Information preview**: Hover over items to display information previews, extended text, or enlarged images, depending on the type of item.
- **Progress preview**: Hover over a progress bar, such as for video playback, to display a scene preview or elapsed playback time.
- **Speed dial preview**: Hover over a speed dial to display the name of the contact assigned to the speed dial.
- **Webpage magnifier**: Hover over an area of a webpage to enlarge the content in that area.

**Note:** To learn about Air view finger features, and configure options, press **and tap and tap**  $\blacksquare$  > **Settings** > **Controls** > **Air view** > **Air view finger options**. For more information, see [Air View.](#page-193-0)

# <span id="page-28-0"></span>*Voice Control*

Use spoken commands to control and interact with your phone. Voice control options include:

- **Incoming calls**: When enabled, you can answer or reject calls with the voice commands "Answer" and "Reject". When you answer a call with the voice command, the Speaker will automatically be turned on for hands-free talking.
- **Alarm**: When enabled, you can stop or snooze alarms with the voice commands "Stop" and "Snooze".
- **Camera**: When enabled, you can take pictures with the voice commands "Smile", "Cheese", "Capture" and "Shoot".
- **Music**: When enabled, you can control the music player with the voice commands "Next", "Previous", "Pause", "Play", "Volume Up", and "Volume Down".

#### Configure Voice Control

Enable Voice control features, and learn about using them.

■ Press and tap ■ > Settings > Controls > Voice control.

## <span id="page-28-1"></span>*Multi Window*

Multi Window allows you to use two apps on the same screen, in separate, resizable windows.

#### Enable Multi Window

Before using Multi window, turn the option On in the Display settings. When Multi window is turned On, you can launch it from any screen by holding the **Back Key**.

- 1. Press  $\Box$  and tap  $\Box$  > **Settings** > **Device**.
- 2. Tap **Display**, and then tap the **ON/OFF** switch beside **Multi window** to turn Multi window On or Off.

**Note:** You can also enable or disable Multi window from the Notification panel. Sweep your finger down from the Status bar at the top of the screen, and then tap **Multi window** in Quick settings. You may need to swipe your finger to the right or left over the Quick settings to find Multi window.

#### Display Multi Window

After you enable Multi window, you can control whether Multi window displays on the screen, for easy access to its features.

When Multi Window is enabled and displayed, it appears on the left side of the screen by default. You can drag the tab along the side of the screen, or tap the tab to open Multi Window, and then drag Multi window to another edge of the screen (top, bottom, or side).

■ Touch and hold the **△Back Key.** 

#### Work With Multi Window

After enabling Multi Window, you can use it to run two apps at the same time. You can launch apps from Multi window, or drag an app to the screen to run multiple apps at the same time.

The apps display together on a split screen. You can switch between the apps, adjust the size of their display on the screen.

You can also use these Multi Window options:

- **Launch Multiple Apps**: When you drag an app from Multi window on top of an open app, both apps display in a split window.
	- While using one app, touch the tab to display Multi Window, and then touch and drag an app to the screen.
- **Adjust the Size of Apps in Multi Window**: While using Multi Window, you can adjust the size of the two apps on the screen.
	- Touch the border between the windows, and then drag  $\bullet$  to a new position.
- **Drag content from one app to the other**: In selected apps, you can you can drag text or images between apps.
	- Touch the border between the windows, and then tap  $\leftarrow$  subsect content and drag it to the other app.
- **Switch Multi Window App Positions**: While using Multi Window, you can switch the position of the app windows on the screen.
	- Touch the border between the windows, and then tap  $\rightarrow$
- **Open a recent app in Multi Window**: You can switch from one app to a previous app.
	- Touch the border between the windows, and then tap  $\rightarrow$   $\rightarrow$  to choose a different app.
- **Close an app**: Close one app, and make the other full-screen.
	- Touch the border between the windows, and then tap  $\rightarrow \infty$

# <span id="page-30-0"></span>*Touch Gestures*

Your phone's touchscreen lets you control actions through a variety of touch gestures.

## <span id="page-30-1"></span>*Tap*

When you want to type using the onscreen keyboard, select items onscreen such as application and settings icons, or press onscreen buttons, simply tap them with your finger.

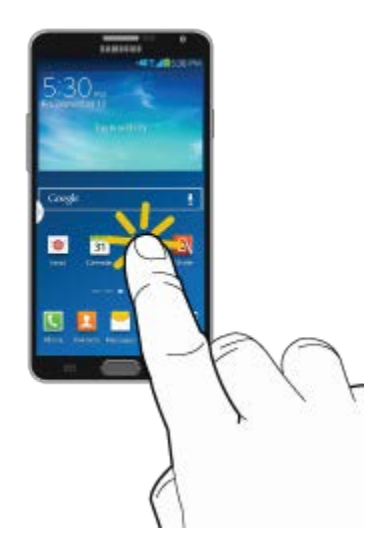

### <span id="page-30-2"></span>*Touch and Hold*

To open the available options for an item (for example, a contact or link in a Web page), touch and hold the item.

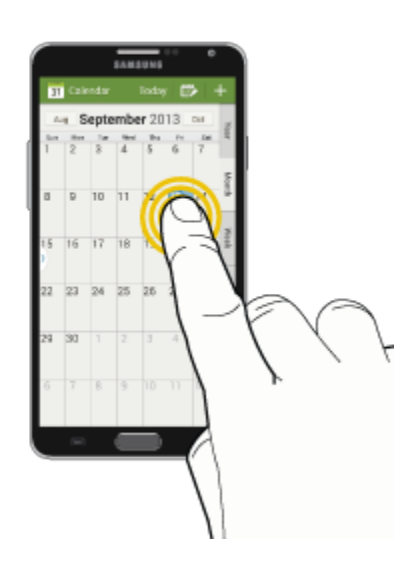

### <span id="page-31-0"></span>*Swipe or Slide*

To swipe or slide means to quickly drag your finger vertically or horizontally across the screen.

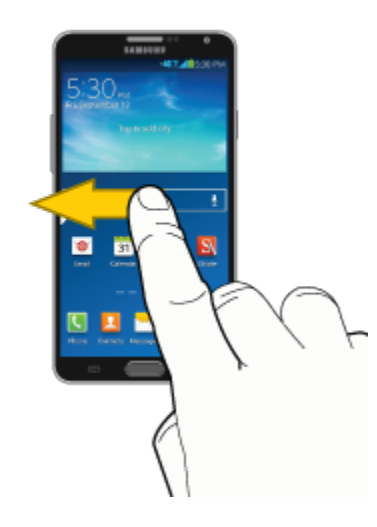

### <span id="page-31-1"></span>*Drag*

To drag, touch and hold your finger with some pressure before you start to move your finger. While dragging, do not release your finger until you have reached the target position.

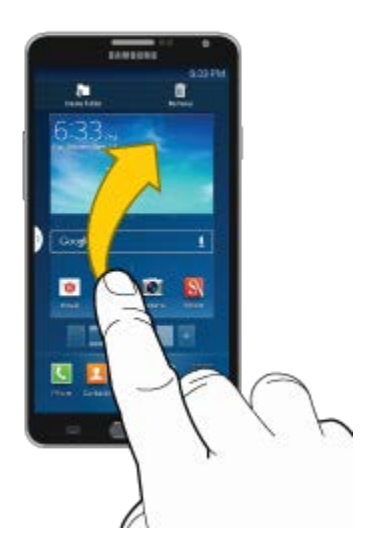

### <span id="page-31-2"></span>*Flick*

Flicking the screen is similar to swiping, except that you need to swipe your finger in light, quick strokes. This finger gesture is always in a vertical direction, such as when flicking the contacts or message list.

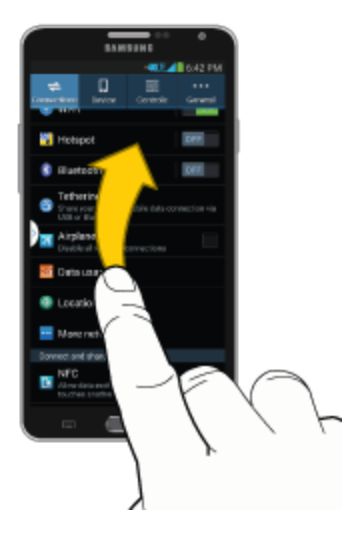

### <span id="page-32-0"></span>*Rotate*

For most screens, you can automatically change the screen orientation from portrait to landscape by turning the phone sideways. When entering text, you can turn the phone sideways to bring up a bigger keyboard.

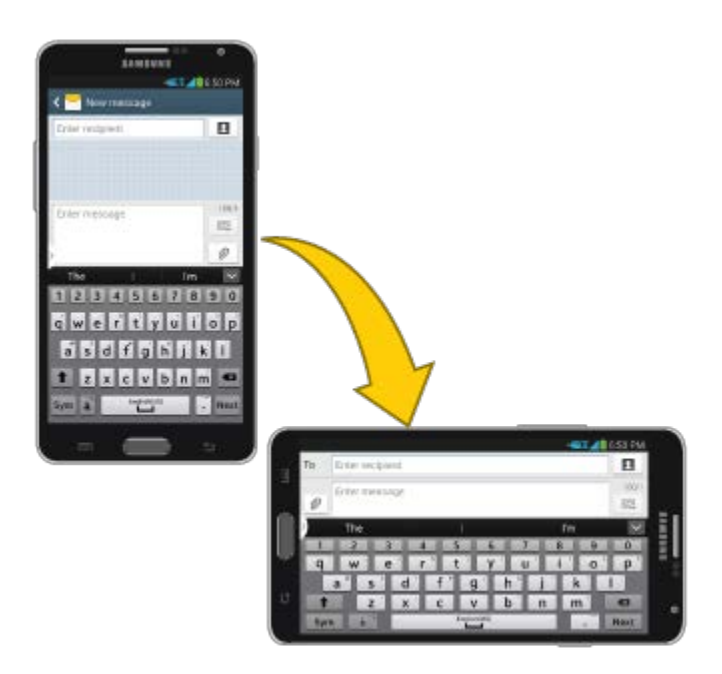

**Note:** You can control screen rotation with the Auto-rotate screen setting. To make this selection, press **and then tap <b>EV** > Settings > Device > Display > Auto rotate screen. See [Auto Rotate Screen](#page-169-0) for more information.

### <span id="page-33-0"></span>*Pinch and Spread*

"Pinch" the screen using your thumb and forefinger to zoom out or "spread" the screen to zoom in when viewing a picture or a Web page. (Move fingers inward to zoom out and outward to zoom in.)

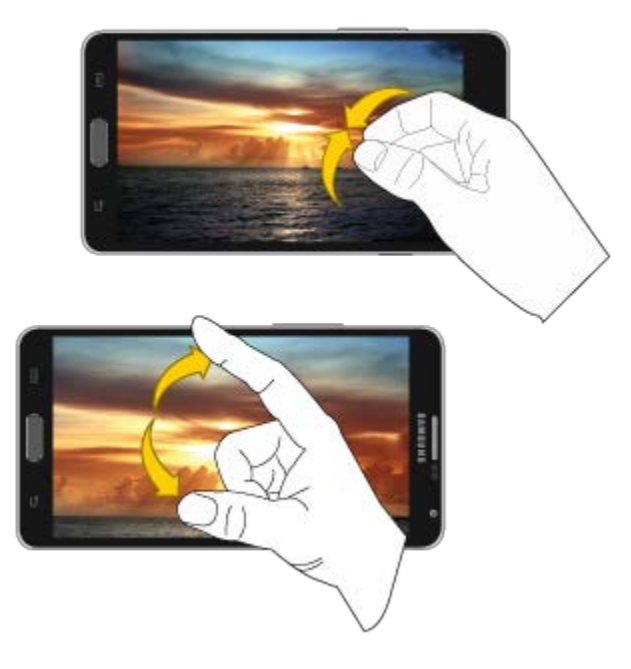

**Tip:** Pinching any home screen will let you see thumbnails of all seven home screens. Tap a thumbnail to go straight to another home screen.

# <span id="page-33-1"></span>*Your Home Screen*

The home screen is the starting point for your phone's applications, functions, and menus. You can customize your home screen by adding application icons, shortcuts, folders, widgets, and more. Your home screen extends beyond the initial screen. Swipe the screen left or right to display additional screens.

**Note:** You can keep swiping in one direction to move through all the home screens, back to the home screen. The indicators above the primary app icons let you know your current screen position.

**Tip:** Press **the return to the main home screen from any other screen.** 

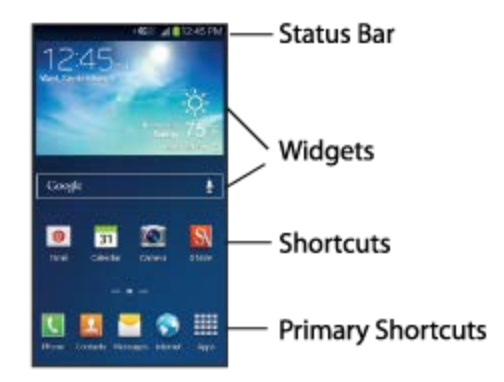

### <span id="page-34-0"></span>*Create Shortcuts*

Learn how to add, move, or remove items from the home screen.

#### Add Shortcuts from the Applications Menu

1. Press **the display the main home screen, and then swipe left or right to navigate to** the desired screen.

- 2. Tap **Apps** to display applications, and then scroll to locate your desired application.
- 3. Touch and hold the application icon, and then drag it to a position on the home screen.
- 4. Release the shortcut to place it on the screen.

#### Add Shortcuts from the Home Screen

- 1. Press **the display the main home screen, and then swipe left or right to navigate to** the desired screen.
- 2. Touch and hold an empty area of the home screen, and then tap **Apps and widgets**.
- 3. Touch and hold the application icon, and then drag it to a position on the home screen.
- 4. Release the shortcut to place it on the screen.

#### Remove a Shortcut

- 1. Press  $\Box$  to display the main home screen.
- 2. Touch and hold the desired shortcut to unlock it from its location on the current screen.
- 3. Drag the icon to the Remove icon and release it. As you place the shortcut into the Trash, both items turn red.

**Note:** Removing a shortcut does not delete the application, it simply removes the shortcut from the home screen.

### <span id="page-35-0"></span>*Add and Remove Primary Shortcuts*

Primary shortcuts appear at the bottom of the main home screen by default (Phone, Contacts, Messages, Internet, and Apps).

You can change any of your primary shortcuts, except the Apps shortcut. You can also replace a primary shortcut with a folder.

**Note:** Before replacing a primary shortcut, you must first add the replacement shortcut to the Home Screen. For more information, see [Create Shortcuts.](#page-34-0)

#### Add Primary Shortcuts

- 1. Press  $\Box$  to display the main home screen.
- 2. Scroll the home screen to find the shortcut or folder you want to add as the new primary shortcut.
- 3. Touch and hold the new shortcut or folder, and then drag it to the empty space in the row of primary shortcuts. The new primary shortcut or folder will now appear on all home screens.

#### Replace Primary Shortcuts

- 1. Press  $\Box$  to display the main home screen.
- 2. Touch and hold the primary shortcut you want to replace, and then drag it to an empty space on any home screen.
- 3. Scroll the home screen to find the shortcut or folder you want to add as the new primary shortcut.
- 4. Touch and hold the new shortcut or folder, and then drag it to the empty space in the row of primary shortcuts. The new primary shortcut will now appear on all home screens.

#### Move a Primary Shortcut to the Home Screen

- 1. Press  $\Box$  to display the main home screen.
- 2. Touch and hold the primary shortcut you want to move, and then drag it to an empty space on any home screen.

#### Deleting Primary Shortcuts

- 1. Press  $\Box$  to display the main home screen.
- 2. Touch and hold the primary shortcut you want to delete and then drag it to the Remove icon. As you place the shortcut into the Trash, both items turn red.
### *Add and Remove Widgets*

Widgets are self-contained applications that reside either in your Widgets tab or on the main or extended home screens. Unlike a shortcut, the Widget appears as an onscreen application. Widgets can include Contacts shortcuts, bookmarks, Facebook® status windows, Gmail and email accounts, and many other types of apps.

#### Add a Widget

- 1. Press **the display the main home screen, and then navigate to the desired screen.**
- 2. Touch and hold an empty area of the home screen, and then tap **Apps and widgets** > **Widgets**.
- 3. Touch and hold a widget, and then drag it to a position on the home screen.
- 4. Release the widget to place it on the screen.

**Tip:** You can also add widgets directly from the Widgets screen. From the home screen, tap **Apps**, and then tap the **Widgets** tab to display the Widgets screen.

#### Remove a Widget

- 1. Press  $\Box$  to display the main home screen.
- 2. Touch and hold the desired widget. This unlocks it from its location on the current screen.
- 3. Drag the widget to the Remove icon and release it. As you place the widget into the Trash, both items turn red.

**Note:** Removing a widget does not delete the widget, it simply removes the widget from the current screen.

#### *Extended Home Screens*

In addition to the main home screen, your phone has up to six extended home screens to provide more space for adding icons, widgets, and more. Touch and hold the icon or widget and then drag across the screen to move from the main screen to an extended screen.

**Note:** You can have up to seven screens, including the main home screen.

#### Add a Home Screen

- 1. Press  $\Box$  to display the main home screen.
- 2. Pinch the screen to display home screen options.
- 3. Tap **+** to add a home screen.

**Tip:** You can also add a home screen directly from another home screen. Touch and hold an empty area and then tap **Page** to add a screen.

#### Remove a Home Screen

- 1. Press  $\Box$  to display the main home screen.
- 2. Pinch the screen to display home screen options.
- 3. Touch and hold on a screen, and then drag it to the Trash.

#### Change the Order of Home Screens

- 1. Press  $\Box$  to display the main home screen.
- 2. Pinch the screen to display home screen options.
- 3. Touch and hold on a screen, and then drag it to a new position.

#### *Recent Applications*

You can access recently-used applications through a display of shortcuts to the applications themselves.

- 1. Press and hold **from** any screen to display recently used applications.
- 2. Tap an application to open it.

## <span id="page-37-0"></span>*[Status Bar](#page-37-0) and Notification Panel*

The Status bar at the top of the home screen provides phone and service status information on the right side and notification alerts on the left. To view notifications, open the Notification panel by touching and holding the Status bar and dragging it down.

#### Status Icons

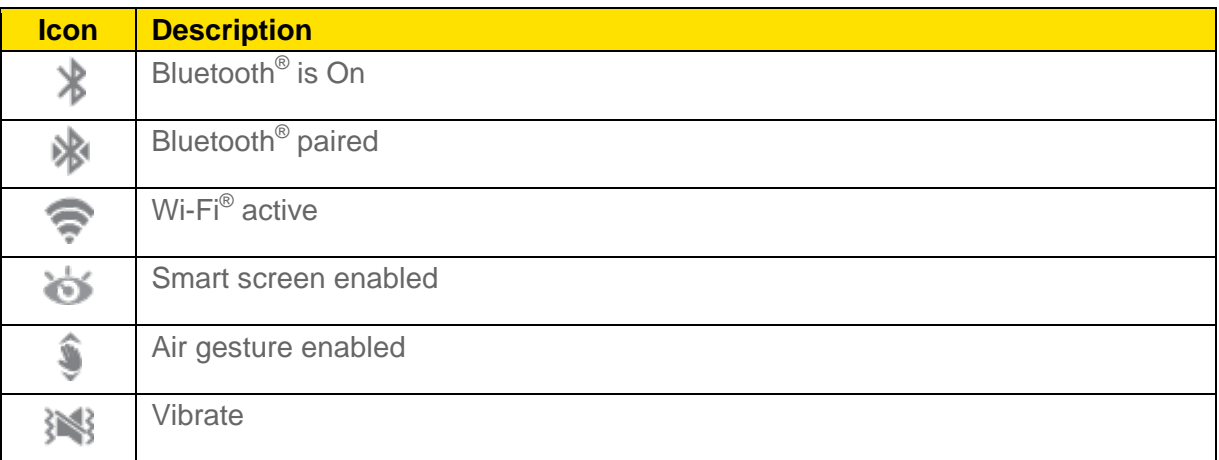

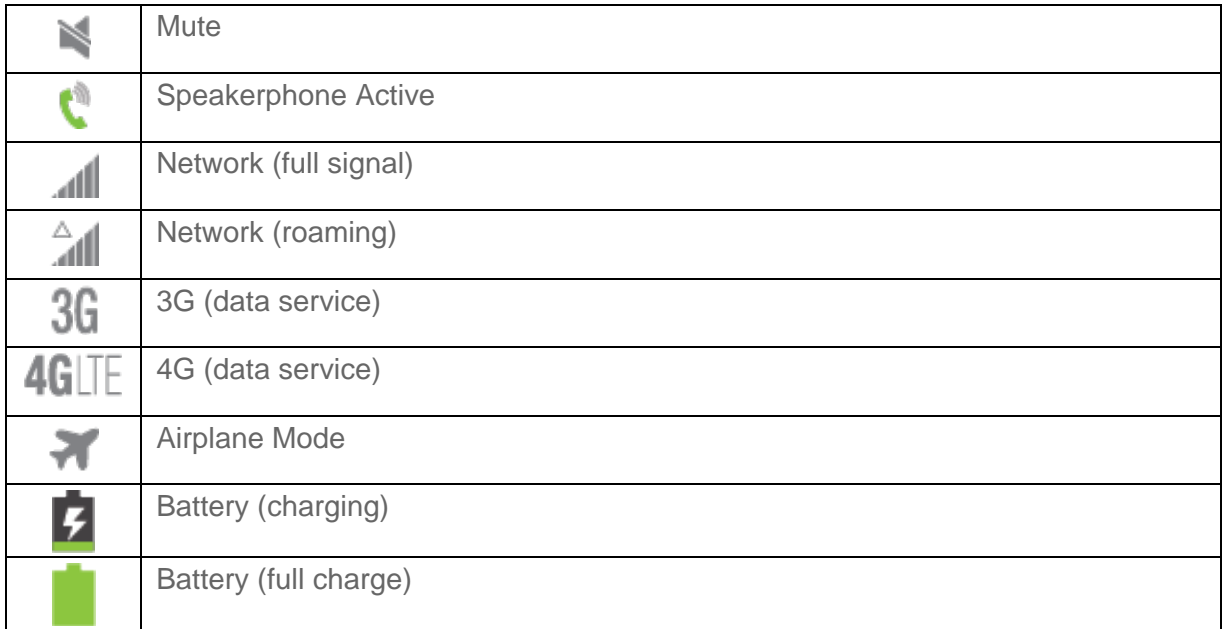

#### Notification Icons

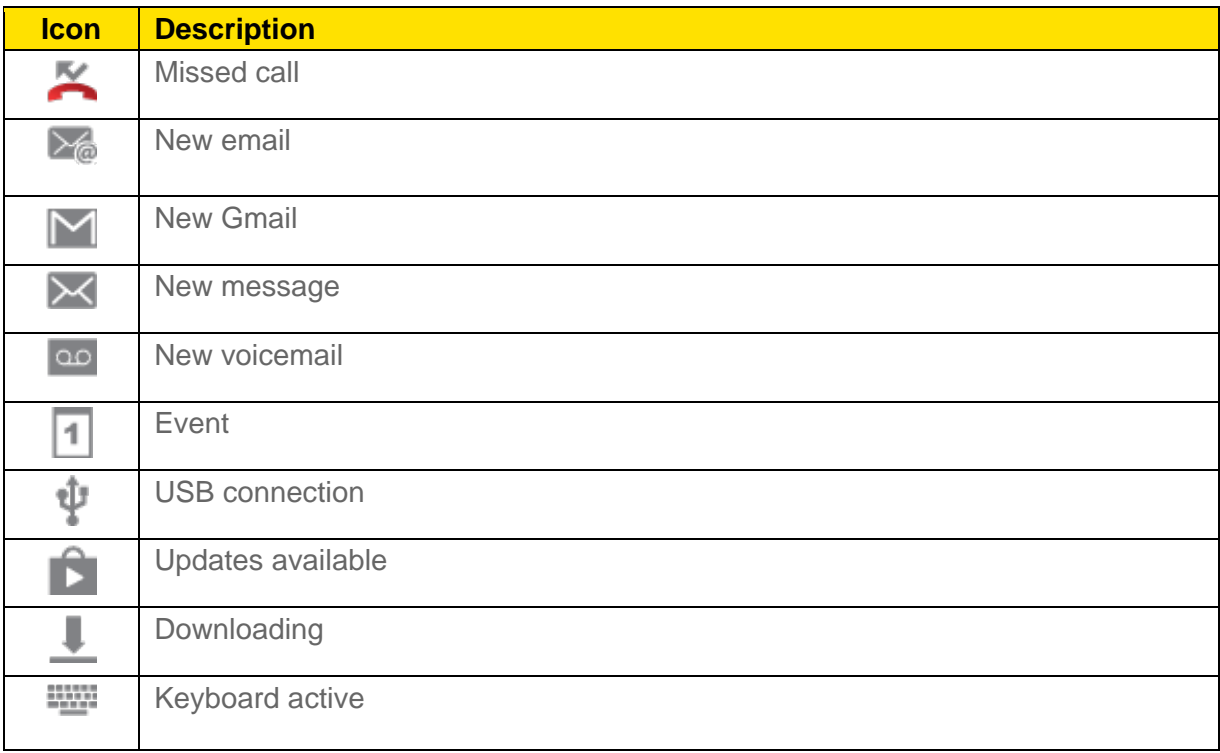

### *Quick Settings*

Use Quick settings at the top of the Notification panel to control popular settings.

● Swipe your finger down from the Status bar at the top of the screen to display Notifications, and then tap a setting to turn the feature On or Off.

- Slide your finger right and left across the settings to see all the options.
- Tap  $\blacksquare$  at the top of the Notification panel to display more Quick settings.

### *Notification Panel Settings*

From the Notification panel, you can select which features are available in the Notification panel, including brightness adjustment and Quick setting options.

- 1. Swipe your finger down from the Status bar at the top of the screen to display Notifications.
- 2. Tap **Quick settings** > **Edit**.
	- To replace settings, touch and hold on a button, and drag it to a new position. You can drag buttons from the Available buttons area of the screen to a position in the Notification panel area, or from the Notification panel area to the Available buttons.
	- To select whether or not to select brightness adjustment options from the Notification panel, check or uncheck the **Brightness adjustment** check box.

## *Enter Text*

You can type on your device using the available touchscreen QWERTY keyboard, or by speaking your inputs.

### *Text Input Methods*

Your device offers several text input methods.

- **Google voice typing** allows you to speak your entries.
- **Samsung keyboard** allows you to enter text by touching keys on a virtual QWERTY keyboard. Samsung keyboard includes optional predictive text, which matches your key touches to common words so you can select a word to insert it into your text.
- **Swype** lets you enter words by swiping across the virtual QWERTY keyboard. Instead of tapping each key, use your finger to trace over each letter of a word. You can also tap letters to enter words.

#### Select a Default Text Input Method

You can select a default Text Input Method from Settings, or choose on at any time while entering text.

From Settings:

■ Press and tap ■ > Settings > Controls > Language and input > Default.

While entering text:

- 1. From a screen where you can enter text, drag down from the top of the screen to open the Notification panel.
- 2. Tap **Select input method**, and then choose a text entry method.

### *Google Voice Typing*

This feature uses Google voice recognition to convert your spoken words into text.

#### Use Google Voice Typing to Enter Text

- 1. From a screen where you can enter text, tap the Google Voice Typing key on the keyboard:
	- $\overline{\mathbf{P}}$  on the Swype keyboard
	- on the Samsung keyboard
- 2. Speak your text, and watch it being entered on the screen. If the text is incorrect, tap **DELETE**.
- 3. Once you have completed entering your text, tap **Done**. The onscreen keyboard will reappear.

**Note:** Select a language by tapping the current language displayed in the Listening area. Tap **Add more languages** to assign a new language via the Google voice typing menu. Removing the check mark from the **Automatic** field allows you to select additional languages.

#### Configure Google Voice Typing

■ Press and tap ■ > Settings > Controls > Language and input, and then tap beside **Google voice typing**.

### *Samsung Keyboard*

With Samsung Keyboard, it's easy to enter text, symbols, and numbers.

#### Use Samsung Keyboard to Enter Text

- 1. From a screen where you can enter text drag down from the top of the screen to open the Notification panel, and then tap **Select input method** > **Samsung keyboard**.
- 2. Tap keys to enter text. While entering text, use these options:
	- If you make a mistake, tap  $\frac{1}{2}$  to delete incorrect characters. Touch and hold  $\frac{1}{2}$ to delete a whole word or field.
- $\blacksquare$  Tap  $\blacksquare$  once to capitalize the first letter of a word. Tap twice to switch to all capitals.
- Tap **Sym** to switch to a symbols keyboard, to enter symbols. There are two symbol keyboards.
- Tap to switch to Google Voice typing, to enter text by speaking.

#### Configure Samsung Keyboard

You can use the Samsung keyboard settings to configure options, such as predictive text, SwiftKey Flow (entering text by swiping over the letters on the keyboard), key-tap feedback, and more.

■ Press and tap ■ > Settings > Controls > Language and input, and then tap **beside Samsung keyboard.** 

 $-$  or  $-$ 

Access settings directly from the keyboard by touching and holding  $\ddot{\bullet}$ , and then

tapping

**Note:** For more information about Samsung Keyboard settings, see [Samsung Keyboard](#page-184-0)  [Settings.](#page-184-0)

#### *Swype*

Swype lets you enter words by tracing over the letters on the virtual QWERTY keyboard. Instead of tapping each key, use your finger to trace over each letter of a word. You can also tap letters to enter words.

Swype provides next-letter prediction and regional error correction, which can compensate for tapping the wrong keys on the virtual QWERTY keyboards.

#### **Note:** The first time you use Swype, you'll see an onscreen tutorial. Follow the prompts to see helpful tips on using Swype.

#### Use Swype to Enter Text

- 1. From a screen where you can enter text drag down from the top of the screen to open the Notification panel, and then tap **Select input method** > **Swype**.
- 2. Swipe your finger continuously over the letters to form a word. As you swipe over letters, words matching your pattern display at the top of the Swype keyboard. To enter a word, lift your finger, or tap a word at the top of the keyboard.
- 3. While entering text, use these options:
	- If you make a mistake, tap  $\Box$  to delete a single character. Touch and hold  $\Box$  to delete an entire word or field.
	- By default, Swype starts with a capital at the beginning of text. Tap  $\hat{u}$  to start with a capital letter, or tap twice to enter all capitals.
	- Tap  $\frac{123}{11}$  to switch to a symbols keyboard, and then tap keys to enter symbols.

#### Configure Swype

**Press** and tap  $\blacksquare$  > **Settings** > **Controls** > **Language and input**, and then tap **But** beside **Swype**.

 $-$  or  $-$ 

From the Swype keyboard, touch and hold  $\blacksquare$ .

**Note:** For more information about Swype settings, see [Swype Settings.](#page-186-0)

### *Tips for Editing Text*

These tips allow you to cut or copy selected text and paste it into a separate selected area.

- 1. In a text entry field, double-tap the text.
- 2. Touch and drag the sliders to highlight and select the desired text.
- 3. Tap an onscreen option from the Edit text menu bar. You can drag your finger along the menu bar to see all the options:
	- **Select all:** Highlights all the text in the field.
	- **Cut:** Removes the selected text and saves it to the clipboard.
	- **Copy**: Copies the selected text to the clipboard.
	- **Translate**: Launch S Translator to translate the selected text. (This option appears if you have downloaded and installed the S Translator app from the Samsung group of apps.)
	- **Paste:** Insert the last copied or cut text into the current field.

**Clipboard**: Display the clipboard to choose previously cut or copied text.

# *Phone Calls*

With the Sprint National Network and your phone's calling features, you can enjoy clear phone calls across the country.

## *Make Phone Calls*

There are several convenient ways to place calls from your phone.

## *Call Using the Keypad*

The most "traditional" way to place a call is by using the phone's keypad.

- 1. Press **and tap N** Phone.
	- **If you don't see the keypad, tap the Keypad tab to display it.**
- 2. Tap the number keys on the keypad to enter the phone number.
	- As you enter digits, contacts with matching numbers display. If you see the number you want to dial, tap it to place the call immediately without entering the rest of the number.
- $3.$  Tap  $\bullet$  to call the number.

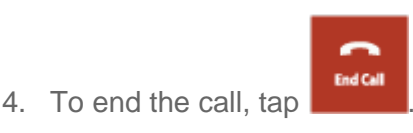

#### Options While Dialing

While dialing a call with the keypad, tap  $\blacksquare$  for these options:

- **Send message:** Send a text message to the number you dialed.
- **Add to contacts**: Save the number to a new contact, or update an existing contact. See [Add a Contact](#page-58-0) for more information.
- **Speed dial setting:** View and configure speed dials.
- **Add 2-sec pause**: Insert a 2-second pause into the number you are dialing. This can be useful when storing numbers for automated phone menus.
- **Add wait**: Insert a pause into the number you are dialing, to wait for input from you. This can be useful when storing numbers for automated phone menus.
- **Dime-handed operation on/One-handed operation off:** Move the keypad display to the left or right side of the screen, to make dialing with one hand easier. When On, you can tap the arrows to move the keypad to the right or left.
- **Call settings**: Configure call settings. For more information, see [Call Settings](#page-178-0) .

### *Call from Logs*

All incoming, outgoing and missed calls are recorded in Logs. You can place a call to numbers or contacts that display in this area.

- 1. Press **and tap N** Phone.
- 2. Tap the **Logs** tab. A list of recent calls displays.
- 3. Tap a recent call, and then  $t$ ap  $\bullet$  to dial the call.

#### **Tip:** You can also swipe the entry from left to right to place a call, or from right to left to send a message.

### *Call from Contacts*

You can place calls directly from your Contacts list using either of the following procedures.

**Note:** You can also access Contacts from the Phone app. Tap **Phone**, and then tap the **Contacts** tab.

- 1. Press **and tap A Contacts**.
- 2. Tap a contact and then tap **b** beside a number to dial the call.

 $-$  or  $-$ 

Swipe your finger across the contact from left to right.

### *Call a Number in a Text Message*

While viewing a text message, you can place a call to a number that is in the body of the message.

- 1. Press **and tap Messages.**
- 2. Open the message with the phone number and then tap the phone number.
- 3. On the pop-up menu, tap **Call** to dial the number.

### *Call a Number in an Email Message*

While viewing an email or Gmail message, you can place a call to a number that is in the body of the message.

- 1. Press and tap > **Email**.  $-$  or  $-$ Press **and tap and tap 3 Google** > **M** Gmail.
- 2. Open the message with the phone number and then tap the phone number.
- 3. The Phone screen displays, with the phone number automatically entered and ready to be dialed. To place the call, tap

### *Call Emergency Numbers*

You can place calls to 911 even if the phone's screen is locked or your account is restricted.

**Note:** To call the 911 emergency number when the phone's screen is locked, press **the last of the street of to** turn the screen on, and then touch **Emergency call** at the bottom of the lock screen.

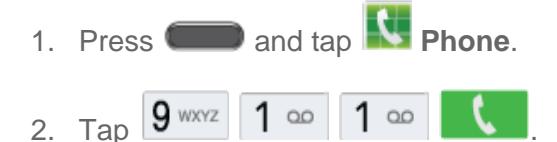

#### Enhanced 911 (E911) Information

This phone features GPS (Global Positioning System), which is used for E911 emergency location service, where available.

When you place a call to 911, the GPS feature of your phone provides information about your approximate location. Depending on several variables, including availability and access to satellite signals, it may take up to 30 seconds or more to determine and report your approximate location.

**Important:** Always report your location to the 911 operator when placing an emergency call. Some designated emergency call takers, known as Public Safety Answering Points (PSAPs), may not be equipped to receive GPS location information from your phone.

## *Receive Phone Calls*

When you receive a phone call from a contact, the Incoming call screen appears and displays the caller ID icon, name, and phone number of the calling party. When you receive a phone call from someone who is not stored in Contacts, only the default caller ID icon and phone number appear on the Incoming call screen.

**Note:** If your phone is turned off, all calls automatically go to voicemail.

### *Answer an Incoming Call*

The following procedure shows you how to answer an incoming call.

 $\blacktriangleright$  When the call comes in, touch and slide  $\bigcirc$  to the right to answer the call.

### *Mute the Ringing Sound*

You can mute the ringtone without rejecting the call by doing either of the following.

- Press the **Volume Key** down.
- Place the phone face down on a level surface. See [Phone Motions](#page-25-0) for options, including the Mute/pause Motion to mute incoming calls by turning over the phone.

### *Reject an Incoming Call*

The following procedure shows you how to reject an incoming call.

► When the call comes in, touch and slide  $\bigcirc$  to the left.

### *Reject a Call with a Text Message*

You can automatically reject an incoming call by sending a text message to the caller.

- 1. Touch and drag **Reject call with message** toward the top of the screen.
- 2. Select an existing message and tap

 $-$  or  $-$ 

Tap **Create new message** to compose a new text message.

## *Voicemail*

The following topics outline your phone's voicemail service.

**Note:** Your phone also supports the Visual Voicemail app. For information on setting up and using Visual Voicemail, see [Visual Voicemail.](#page-49-0)

#### *Voicemail Setup*

You should set up your voicemail and personal greeting as soon as your phone is activated.

■ For information on setting up your voicemail, see [Set Up Voicemail.](#page-17-0)

#### **Tip:** For information on using the Visual Voicemail app, see [Visual Voicemail.](#page-49-0)

#### *Voicemail Notification*

There are a couple of different ways your phone alerts you to a new voicemail message.

- By sounding the assigned ringer type.
- By displaying  $\overline{d}$  in the Notifications area of the Status bar when a new voicemail message is received.

**Note:** When you are roaming off the network, you may not receive notification of new voicemail messages. It is recommended that you periodically check your voicemail by dialing 1 + area

code + your wireless phone number. When your voicemail answers, touch  $\mathbf{X} \in \mathbb{R}$  and enter your password. Roaming rates apply when you access voicemail while roaming off the network.

**Note:** Your phone accepts messages even when it is turned off. However, your phone notifies you of new messages only when it is turned on and you are in a network service area.

#### *Retrieve Your Voicemail Messages*

You can review your messages directly from your wireless phone (using either traditional voicemail or Visual Voicemail) or from any other touch-tone phone.

**Note:** You are charged for airtime minutes when you access voicemail from your wireless phone.

#### Use Traditional Voicemail to Access Your Messages

- 1. Press **and tap Riversity**
- 2. Press and hold  $\boxed{1}$  as
- 3. Follow the system prompts to enter your voicemail password and manage voicemail.

**Note:** You can also access Visual Voicemail from the Phone keypad by tapping .

#### Use Visual Voicemail to Access Your Messages

- 1. Press and tap **Apps** > **Voicemail**.
- 2. Touch an entry to listen to the message.

#### Use Another Phone to Access Messages

1. Dial your wireless phone number.

- 2. When your voicemail answers, press the asterisk key on the phone (\*).
- 3. Enter your password.

## <span id="page-49-0"></span>*Visual Voicemail*

Visual Voicemail gives you a quick and easy way to access your voicemail. Now you can find exactly the message you are looking for without having to listen to every voicemail message first. This new feature periodically goes out to your voicemail, and gathers the caller information from all of the current voicemails. It then populates a list with the caller name and number, along with the length of time and priority level of the voicemail message.

- 1. Press and tap **Apps** > **Voicemail**.
- 2. Follow the prompts to set up an account and learn about using Visual Voicemail.

#### **Note:** You can also access Visual Voicemail from the Phone keypad by tapping .

#### *Set Up Visual Voicemail*

Setting up Visual Voicemail follows many of the same procedures as setting up traditional voicemail. You should set up your voicemail and personal greeting as soon as your phone is activated. Your phone automatically transfers all unanswered calls to your voicemail, even if your phone is in use or turned off.

**Note:** To set up your traditional voicemail box, see [Set Up Voicemail.](#page-17-0)

- 1. Press and tap **Apps** > **Voicemail**.
- 2. Touch **Personalize now** and follow the system prompts to:
	- Create a password (part of standard voicemail).
	- Record your name announcement.
	- **Record your greeting.**

**Important: Voicemail Password** – It is strongly recommended that you create a password when setting up your voicemail to protect against unauthorized access. Without a password, anyone who has access to your phone is able to access your voicemail messages.

3. Touch the Welcome to Voicemail message on the screen to play a brief explanation of the voicemail services.

### *Review Visual Voicemail*

Visual Voicemail lets you easily access and select which messages you want to review.

- 1. Press and tap **Apps** > **Voicemail**.
- 2. Touch a message to review it.

**Tip:** There are several icons at the bottom of the review screen for maintenance, storage, messaging, and other options. For an explanation of all your options, touch  $\blacksquare$  > **Help**.

### *Listen to Multiple Voicemail Messages*

When you are done listening to a voicemail message you can easily access other voicemail messages without returning to the main voicemail screen.

- 1. Listen to the current voicemail message.
- 2. Swipe your finger left or right to display the next or previous message. (It will begin playing automatically.)

You can navigate through voicemail messages as frequently as you'd like. You can even move to the next or previous message before you're finished listening to the current one.

#### *Visual Voicemail Options*

Your visual voicemail options appear as icons at the bottom of the voicemail review screen.

- 1. Press and tap **Apps** > **Voicemail**.
- 2. Touch a message to review it. The following options are available while reviewing a voicemail message:

**Note:** Not all options are available for all messages.

- **Call:** Return the call.
- **Share**: Send the message via Wi-Fi Direct, Bluetooth share, Dropbox, Scrapbook, Messages, Gmail, Email, Voicemail, S Note, Hangouts, Google+, or Flipboard.
- **Delete**: Erase the selected message(s) from your Visual Voicemail.
- **Reply**: Respond to the message via text or voice message.

### *Configure Visual Voicemail Settings*

The Visual Voicemail settings menu lets you access settings for notifications, pictures, greetings, and more.

- 1. Press and tap **Apps** > **Voicemail**.
- 2. Touch **I** > Settings. Select an option to change its settings.

**Note:** Voicemail settings can also be accessed by pressing **and tapping**  $\equiv$  **> Settings** > **Device** > **Call** > **Voicemail settings**.

### *Change Your Main Greeting via the Voicemail Menu*

Your main greeting can be changed directly via the Visual Voicemail system. This direct access saves you from having to navigate within the voicemail menu.

- 1. Press **and tap Hill Apps** > **10** Voicemail.
- 2. Touch > **Settings** > **Personalize voicemail**.
- 3. Touch **OK** to connect to the voicemail system. Follow the prompts to change your current greeting.

### *Edit the Display Name via the Voicemail Menu*

From your Visual Voicemail menu, you can quickly change the name or number attached to your voice messages. This name or number identifies you to recipients of your voicemail messages.

- 1. Press and tap **Apps** > **Voicemail**.
- 2. Touch > **Settings** > **Display name**.
- 3. Touch the existing identification field and enter a new identifying name or number (used to identify you to recipients of your voice messages).
- 4. Touch **OK** to save your information.

## *Phone Call Options*

Your phone application provides many useful features and options to help you make the most of your calling experience.

### *Options While on a Call*

While you're on a call, you will see a number of onscreen options. Touch an option to select it.

- 1. Press **and tap R** Phone
- 2. During a call, you have these on-screen options:
- **Add call/Merge**: Tap Add call to dial a new phone number, to set up a multi-party call (up to 3 participants, including yourself). After establishing the new call, tap Merge to merge the calls into one multi-party call.
- **Keypad/Hide:** Display or hide the keypad.
- **End call:** End the current call
- **Speaker**: Switch the call's audio between the phone's speaker (Speaker On), or the Earpiece (Speaker Off). In either mode, you can adjust the call volume with the Volume Key.

**Warning:** Because of higher volume levels, do not place the phone near your ear when using the Speaker for call audio.

- **Mute/Unmute**: Switch the microphone On or Off, to control whether the other parties on the call can hear you or any background sounds.
- **Headset**: Switch the call's audio between the phone's speaker/earpiece, and a paired Bluetooth headset.
- 3. You can also tap  $\blacksquare$  for options, including
	- **Contacts:** Add the telephone number to a contact.
	- **Action Memo**: Launch Action Memo, to create a note. For more information, see [Action Memo.](#page-119-0)
	- **Message**: Launch Messages, to send a message.
	- **One-handed operation on/off:** Turn the One-handed operation option On or Off. When On, you can adjust the screen elements to the right or left to make it easier to use the phone with one hand.

### *Caller ID*

Caller ID identifies a caller while the phone is ringing, by displaying the number of the incoming call.

You can block your Caller ID (visible to others when you make a call), before making a call. The blocking only lasts for that call, and then returns to regular Caller ID.

To permanently block your number, you must call Sprint Customer Service.

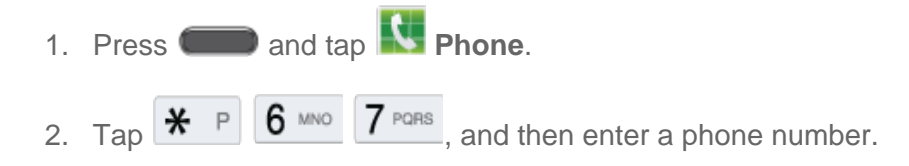

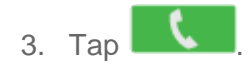

### *Call Waiting*

When you're on a call, Call Waiting alerts you to incoming calls by sounding a tone. Your phone's screen informs you that another call is coming in and displays the caller's phone number (if it is available).

To respond to an incoming call while you're on a call:

- 1. Slide  $\bigcirc$  to the right. (This puts the first caller on hold and answers the second call.)
- 2. To switch back to the first caller, tap **Swap**.

**Note:** For those calls where you don't want to be interrupted, you can temporarily disable Call Waiting by pressing  $\begin{bmatrix} \mathbf{\mathsf{R}} & \mathsf{P} \end{bmatrix}$   $\begin{bmatrix} 7 \\ 7 \end{bmatrix}$  Posses  $\begin{bmatrix} 0 & + \end{bmatrix}$  before placing your call. Call Waiting is automatically reactivated when you end the call.

### *Conference Calling*

With Conference calling, also known as 3-way calling, you can talk to two people at the same time. When using this feature, the normal airtime rates will be charged for each of the two calls.

- 1. Press **and tap R** Phone.
- 2. Tap the number keys to enter a phone number, and then tap
- 3. Once you have established the call, tap **Add call** and dial the second number. (This puts the first caller on hold and dials the second number.)
- 4. When you're connected to the second party, tap **Merge**. If one of the people you called hangs up during your call, you and the remaining caller stay connected. If you initiated the call and are the first to hang up, all callers are disconnected.
- 5. To end the three-way call, tap

### *Call Forwarding*

Call Forwarding lets you forward all your incoming calls to another phone number – even when your phone is turned off. You can continue to make calls from your phone when you have Call Forwarding is activated.

#### **Note:** You are charged a higher rate for forwarded calls.

To activate Call Forwarding:

- 1. Press **and tap R** Phone.
- 2. Tap  $\mathbf{\times}$  P  $7$  PQRS 2 ABC
- 3. Enter the area code and phone number to which you want your calls forwarded.
- 4. Tap  $\blacksquare$  (You will hear a tone to confirm the activation of Call Forwarding.)

To deactivate Call Forwarding:

- 1. Press **and tap R** Phone. 2. Tap  $\overline{\star}$  P  $7$  PQRS  $2$  ABC  $0 +$
- 3. Tap  $\left\lceil \left\langle \right\rangle \right\rangle$  (You will hear a tone to confirm the deactivation.)

#### *Speed Dials*

You can assign Speed dials to Contacts, to make dialing easier.

You can assign Speed dials from 1-100. By default, Speed dial 1 is assigned to Voicemail, and cannot be reassigned.

#### Assign Speed Dials

- 1. Press **and tap N** Phone.
- 2. Tap  $\equiv$  > Speed dial setting.
- 3. Tap an unused Speed dial and then select a contact to assign it to the Speed dial.

#### Remove Speed Dials

- 1. Press **and tap R** Phone.
- 2. Tap  $\equiv$  > Speed dial setting.
- 3. Tap  $\blacksquare$  > **Remove**, and then tap the X beside the speed dials you want to remove.
- 4. Tap **Done** when you're finished.

#### Edit Speed Dials

1. Press **and tap R** Phone.

- 2. Tap  $\equiv$  > Speed dial setting.
- 3. Tap  $\equiv$  > **Change order**, and then tap an entry to highlight it.
- 4. Tap an unassigned space to move the highlighted Speed dial to the new Speed dial.
- 5. Tap **Done** when you're finished.

#### Making a Call Using a Speed Dial

- 1. Press **and tap <b>Phone**.
- 2. Tap the speed dial digits, holding the last digit until the number dials.

## *Logs*

The Logs tab of the Phone application lists all recent incoming, outgoing, and missed calls.

#### *View Logs*

The following procedures will guide you through viewing your call logs list.

- 1. Press and tap **Phone** > **Logs**.
- 2. To choose logs to display, tap  $\blacksquare$  > **View**, and then tap All calls, Missed calls, Dialed **calls**, **Received calls,** or **Rejected calls**.

#### *Logs Options*

The following procedures will guide you through accessing and understanding your call log options.

- 1. Press **and tap <b>Phone** > **Logs**.
- 2. Touch and hold a call to display the options list.
	- **Copy to dialing screen**: Copy the number from the log to the phone keypad, to call the number.
	- **Add to contacts/View contact**: Add the number to a contact, or view the contact, if this number is already saved to a contact.
	- **Send number:** Send the number in a text message.
	- **Add to reject list**: Add the number to the list of calls to be rejected.
	- **Delete:** Erase the call record from Logs.

### *Clear Logs*

Follow these steps to clear the Logs list.

- 1. Press **and tap R** Phone > Logs.
- 2. Tap  $\boxed{\equiv}$  > Delete.
- 3. Tap the check box beside individual calls, or beside **Select all** to select calls for deletion.
- 4. Tap **Delete** and then tap **Delete** to confirm.

# *Contacts*

The Contacts application lets you store and manage contacts from a variety of sources, including contacts you enter and save directly in your phone as well as contacts synchronized with your Google account, your PC, compatible email programs (including Exchange Server), and your Facebook friends.

## *Get Started With Contacts*

Before using Contacts, it's best to learn a few basics.

You can create a Google contact, a phone contact, or a Corporate (Microsoft Exchange ActiveSync) contact.

- **Google** contacts are synchronized between your phone and a Google account you set up on your phone. If you have multiple Google accounts set up on your phone, you'll need to select an account when adding a contact.
- **Microsoft Exchange ActiveSync** contacts are synchronized between your phone and an Exchange Server or Microsoft<sup>®</sup> Outlook<sup>®</sup> account set up on your phone.
- **Samsung account** contacts are synchronized between your phone and your Samsung account, if you have a Samsung account set up on your phone.
- **Device** contacts are stored locally on the phone.

**Note:** If the phone is ever reset to its factory parameters, contacts stored only on the device will be lost.

### *Access Contacts*

There are a few ways to display Contacts.

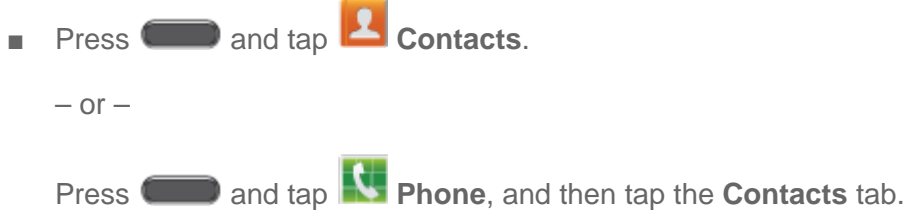

**Tip:** To quickly move to a specific section in your contact list, tap a letter on the right side of the list to go directly to that letter in the alphabetical list.

### *Contacts Options*

The Menu Key provides access to a list of Contacts options.

- 1. Press **and tap A Contacts**.
- 2. Tap  $\blacksquare$  to display options, including:
	- **Delete:** Select contacts to erase.
	- **Business cards**: View and capture contact information from business cards. You can take a picture of a business card, and your phone will read contact information from the picture to create a contact or update a contact.
	- **Import/Export:** Import or export contacts from the phone's memory (USB storage), or from an optional, installed memory card (SD card, not included). You might have contacts stored in phone memory or on a memory card if you are moving from and old phone, or if you received them via Bluetooth from another device.
	- **Share namecard via**: Choose contacts to share as namecards (vcards). Not all other devices support the use of vcards.
	- **Merge accounts**: Combine device contacts with a Google or Samsung account.
	- **Accounts:** Access an account that is set up on your phone, or set up a new account.
	- **Speed dial setting:** Assign Speed dials to a contacts.
	- **Send message/email:** Create a new text message or email, and select contacts as recipients.
	- **Contacts to display**: Allows you choose contacts to display, from accounts set up on your phone, or other sources.
	- **Settings**: Configure contact options, including whether to show only contacts with phone numbers and whether to list or display by first name or last name. There is also an option to specify how contacts are transferred to another device, either individually or as a full group. For more information, see [Contacts Settings.](#page-64-0)
	- **Help**: Learn about Contacts.

## <span id="page-58-0"></span>*Add a Contact*

You can add contacts directly from the Contacts application. Enter details such as name, phone numbers, email addresses, mailing addresses, and more.

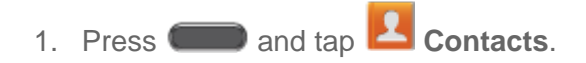

2. Tap  $\pm$ . If you have accounts set up on your phone, choose an account to assign the contact to the account.

- 3. Touch contact fields to enter information.
	- Tap  $\sigma^2$  to assign a picture to the new entry:
		- **Image:** Choose a picture from Gallery.
		- **Pictures by people:** Choose pictures by tags.
		- **Take picture**: Take a new picture with Camera.
		- **S Note**: Choose an image from S Note.
	- Tap the **Name** field and use the onscreen keyboard to enter the full name. Tap beside the Name field to display additional fields.
	- **Tap the Phone number** field, and then enter the phone number. Tap  $\bigoplus$  to add another Phone number. Tap  $\Box$ , and then choose a label for the number.
	- Tap the **Email address** field, and then enter an email address. Tap  $\bigoplus$  to add another Email address. Tap  $\Box$ , and then choose a label for the address
	- **Tap Groups** to assign the contact to a group.
	- **Tap Ringtone** to choose a ringtone to play for calls from the contact.
	- Tap **Message alert** to choose a ringtone to play for new messages from the contact.
	- Tap **Vibration pattern** to choose a vibration to play for new calls or messages from the contact.
	- **Tap Add another field** to add new fields for the contact.
- 4. Tap **Save** to save the new contact.

## *Save a Phone Number to a Contact*

You can save a phone number to Contacts directly from the phone keypad.

**Note:** If you have accounts set up on your phone, you can save the contact to an account.

- 1. Press **and tap N** Phone.
- 2. Enter a phone number on the keypad.
- 3. Tap **Add to contacts**, and then tap **Create contact** or **Update existing**.
- 4. Select an account for the contact, and then continue adding information for the contact, as desired. See [Add a Contact.](#page-58-0)
- 5. Tap **Save** to save the contact.

## *Edit a Contact*

Once you've added a contact, you can add or edit any of the information in the entry, assign a caller ID picture, customize with a unique ringtone, and more.

### *Add or Edit Information for a Contact*

You can modify existing contact information to keep your information up-to-date.

- 1. Press **and tap <u>L</u>** Contacts.
- 2. Tap a contact to display it, and then tap  $\blacksquare$  > Edit.
- 3. Tap any field you want to change or add. See [Add a Contact.](#page-58-0)
- 4. Add or edit the information, and then tap **Save**.

### *Assign a Picture to a Contact*

Adding a picture to a contact creates a more personal and easily recognized entry. For example, when you receive a call from a contact, the picture will display.

- 1. Press **and tap <u>L</u>** Contacts.
- 2. Tap a contact to display it, and then tap  $\equiv$  > Edit.
- 3. Tap  $\sigma^2$ , or the currently assigned picture, and then choose an option:
	- **Image:** Choose a picture from Gallery.
	- **Pictures by people:** Choose pictures by tags.
	- **Take picture**: Take a new picture with Camera.
	- **S Note:** Choose an image from S Note.
- 4. Follow the prompts to save the picture to the contact, and then tap **Save**.

### *Assign a Ringtone to a Contact*

You can assign a special ringtone to individual contacts for more personalization.

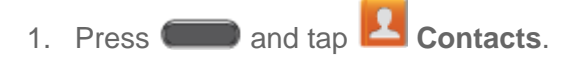

- 2. Tap a contact to display it.
- 3. Tap the **Ringtone** field and choose a ringtone. You can choose a ringtone preloaded on your phone, or tap **Add** to choose a sound from Music.
- 4. Tap **OK** to assign the ringtone.

### *Link a Contact*

When you have contacts from various sources (Gmail, phone, Facebook, etc.), you may have multiple similar entries for a single contact. In Contacts, you can link multiple entries to display them as a single contact.

- 1. Press **and tap <u>L</u>** Contacts.
- 2. Tap a contact to display it.
- 3. Tap  $\bullet$  > Link another contact.

 $-$  or  $-$ 

 $Tap \equiv \rightarrow$  Link contact.

4. Tap another contact to link it to the original contact.

**Note:** You can link up to five contacts in a single entry.

### *Delete a Contact*

You can delete a contact from the contacts details page.

- 1. Press **and tap A Contacts**.
- 2. Touch and hold a contact, and then tap **Delete** > **OK**.

 $-$  or  $-$ 

Tap the contact to display it, and then tap  $\Box$  > Delete > OK.

## *Add Contacts to Favorites*

The Favorites tab is a listing that can help you quickly access your most used or preferred Contacts entries.

- 1. Press **and tap Contacts**.
- 2. Touch a contact to display it, and then touch the star to designate it as a favorite.

## *Create Groups*

This feature allows you to add a new or existing contact to a call group. This group can be one of the already present groups (Family, Friends, or Work) or a group you create.

#### Create a New Group

- 1. Press **and tap A** Contacts.
- 2. Tap the **Groups** tab, and then tap  $\equiv$  > **Create**.
- 3. Tap fields to enter information about the group:
	- **Tap Group name** to enter a name for the new group.
	- Tap **Group ringtone** to select a ringtone for notifications for incoming calls from group members.
	- Tap **Message alert** to select a ringtone for notifications for new messages from group members.
	- Tap **Vibration pattern** to select a vibration pattern for alerts to incoming calls or messages from group members.
- 4. Tap **Add member** and select a member or members to add to the new group, and then tap **Done**.
- 5. Tap **Save** to save the new group.

#### Add a Contact to a Group

- 1. Press **and tap Contacts**.
- 2. Tap the **Groups** tab, and then tap a group.
- 3. Tap  $\equiv$  > **Edit** > Add member.
- 4. From the list of contacts, tap the contact(s) you want to add. (A green check-mark appears beside the selected entries.)
- 5. Tap **Done** > **Save**.

#### Send a Message to a Group

- 1. Press **and tap <u>L</u>** Contacts.
- 2. Tap the **Groups** tab, and then tap a group.
- 3.  $\text{Top} \equiv \text{I} > \text{Send message}$ .
- 4. Select the recipients of the new message (indicated by a green checkmark) and then tap **Done**.
- 5. Type your message, and then tap

#### Send an Email or Gmail to a Group

- 1. Press **and tap Contacts**.
- 2. Tap the **Groups** tab, and then tap a group.
- $3.$  Tap  $\blacksquare$  > Send email.
- 4. Select the recipients of the new message (indicated by a green checkmark) and then tap **Done**.
- 5. Choose **Email** or **Gmail**.
- 6. Follow the prompts to compose and send the message.

## *Share a Contact*

You can quickly share contacts using Bluetooth, Email, Gmail, Messages, or Wi-Fi Direct.

- 1. Press **and tap <u>L</u>** Contacts.
- 2. Tap a contact to display it, and then tap  $\equiv$  > **Share namecard via**.
- 3. Choose a sending method, and then follow the prompts to send the contact:
	- **Bluetooth:** Send the information via [Bluetooth](#page-134-0). See Bluetooth for information on pairing and sending via Bluetooth.
	- **Email:** Attach the contact to a new Email message. If prompted, select an email account. Address the message, add a subject and a message, and then tap **Send**. See [Compose and Send Email](#page-68-0) for details on sending email.
	- **Gmail:** Send the information as a Gmail attachment. Address the message, add a subject and a message, and then tap Send. See [Send a Gmail Message](#page-66-0) for details.
	- **Messages**: Attach the contact to a message (converts the message to MMS). For more information on text Messages, see [Text and Multimedia Messaging.](#page-73-0)
	- **Wi-Fi Direct**: Transfer the contact via a peer-to-peer Wi-Fi connection.

## <span id="page-64-0"></span>*Contacts Settings*

Use Contacts Settings to customize the way contacts are displayed and shared.

- 1. Press **and tap 1 Contacts.**
- 2. Tap  $\equiv$  > **Settings** for these options:
	- **Only contacts with phones:** When enabled, only contacts with at least one phone number stored will display in Contacts.
	- **List by:** Choose how contacts are listed, by First name or Last name, in alphabetical order.
	- **Display contacts by**: Choose how contacts display, with First name first, or Last name first.
	- **Contact sharing settings**: When sending namecards, you can select how they are transferred. Tap **Settings**, and then choose an option:
		- **Sending all namecards**: You can send all namecards together, to reduce transmission time. Not all devices support this type of sending. If the target device does not support group sending of namecards, only one contact will be sent.
		- **Send namecards individually**: You can send all namecards individually. Using this option may take a long time, because the target device must accept the contacts individually as you send them.

# *Accounts and Messages*

With Sprint service and your phone's messaging capabilities, you have the opportunity to share information through many different channels and accounts.

## *Google Account*

Many of your phone's applications, such as Gmail, Google Maps, Google Hangout, and the Google Play Store, require a Google account. To use these apps on your phone, you must set up your Google account on your phone. Setting up your account on your phone syncs your phone and your online Google account.

For more information about Google accounts, visit [google.com.](http://www.google.com/)

### *Create a Google Account*

If you do not already have a Google account, you can create one from your phone.

**Note:** Although you need a Google account to use certain features of your phone, such as Google Play, you do not need to use Gmail as the default email account for your phone.

- 1. Press  $\Box$  and tap  $\Box$  > **Settings** > **General**.
- 2. Tap **Accounts** > **Add account** > **Google** > **New**.
- 3. Follow the onscreen prompts to create your free account.

### *Sign In to Your Google Account*

If you have a Google Account but have not yet signed in with your phone, follow these instructions to sign in to your Google Account.

- 1. Press  $\Box$  and tap  $\Box$  > **Settings** > **General**.
- 2. Tap **Accounts** > **Add account** > **Google** > **Existing**.
- 3. Follow the prompts to enter your Google account and password, and choose options for your account on your phone.

#### *Access Gmail*

When you set up your Google account on your phone, you are automatically signed in to your Gmail account, and you can access Gmail from your phone.

#### **Note:** Gmail is part of the Google group of apps.

■ Press and tap **Apps** > 8 Google > **M** Gmail.

### <span id="page-66-0"></span>*Send a Gmail Message*

Send and receive Gmail from your phone.

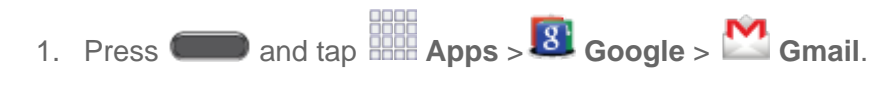

- 2. From the Inbox, tap  $\blacksquare_+$
- 3. Enter the message recipient's email address in the **To** field. You can add as many message recipients as you want.

#### **Note:** To send a carbon copy (Cc) or a blind carbon copy (Bcc) of the email to other recipients,  $tan \boxed{=}$  > Add Cc/Bcc.

- 4. Tap the **Subject** field and enter the email subject.
- 5. Tap the **Compose email** field and compose your email. To add an attachment, tap > **Attach picture** or **Attach video**.
- 6. To send the message,  $tan$ 
	- $\blacksquare$  To save the current email as a draft, tap  $\blacksquare$  > Save draft. To view your draft email messages, from the Inbox, tap the menu at the top of the screen, and then tap **Drafts**.
	- To delete the current email message, tap **I > Discard**.

## *Samsung Account*

Create a Samsung account, for access to Samsung apps and services, such as Samsung Apps, Samsung Link, WatchON, and much more.

When you sign in to your Samsung account on your phone, you can access Samsung-specific content and features from your phone.

- 1. Press  $\Box$  and tap  $\Box$  > Settings > General.
- 2. Tap **Accounts** > **Add account** >**Samsung account**, and then tap **Sign in** or **Create new account**.
- 3. Follow the prompts to sign into your account, or create a new account.

**Note:** Tap **Help** for more information about Samsung accounts, or for help with your account.

## *Email*

Use the Email application to send and receive email from your webmail or other accounts. You can also access your Exchange ActiveSync email on your phone.

### *Add an Email Account*

Email allows you to send and receive email using various email services. You can also receive text message alerts when you receive an important email.

**Note:** You can also add email accounts from Settings. Press **and tap and tap**  $\approx$  **> Settings** > **General** > **Accounts** > **Add account** > **Email**.

- 1. Press **and tap and tap Apps** > **C** Email.
- 2. If this is the first Email account you are setting up on your phone, enter your email address and password. To see your password as you enter it, tap **Show password**.

 $-$  or  $-$ 

If you already have Email account(s) set up on your phone, tap  $\blacksquare$  > Settings > Add **account**.

- 3. Tap **Next** to start automatic email setup. If you need to configure custom settings, tap **Manual setup** and then enter your settings. These may include mail type, user name, password, server, security type, etc.
- 4. Follow the onscreen prompts to configure options for the account.
- 5. Tap **Done** to complete setup.

**Important:** If your phone does not recognize the type of account you want to set up, you will be prompted to enter more details. You may need to consult the account administrator for some information, such as incoming and outgoing server settings, before you set up the account.

### *Add a Microsoft Exchange ActiveSync Account*

The Email application also provides access to your Microsoft Exchange account from your phone. If your company uses Microsoft Exchange Server 2003, 2007, or 2010 as the corporate email system, you can use this email application to wirelessly synchronize your email, Contacts, and Task information directly with your company's Exchange server.

You can set up multiple Microsoft Exchange ActiveSync accounts on your phone.

#### **Important:** Before setting up a Microsoft Exchange ActiveSync Account, contact your company's Exchange Server administrator for information you'll need while setting up the account.

1. Press **and tap**  $\equiv$  **> Settings > General.** 

- 2. Tap **Accounts** > **Add account** > **Microsoft Exchange ActiveSync**.
- 3. Enter your email address and password. To see your password as you enter it, tap **Show password**.
- 4. Tap **Manual setup** and then enter your settings. You may need to consult your network administrator for this information:
	- **Domain\Username**: Enter your network domain and username, separated by "\".
	- **Password:** Enter your network access password (case-sensitive).
	- **Exchange Server**: Enter your system's Exchange server remote email address. Obtain this information from your company network administrator.
	- **Use secure connection (SSL)**: Tap to place a checkmark in the box, if your system requires SSL encryption.
	- **Use client certification**: Tap to place a checkmark in the box, if your system requires certification.
- 5. Follow the onscreen prompts to configure options for the account.
- 6. Tap **Done** to complete setup.

#### **Note:** You can also add email accounts from the **Email** app.

### <span id="page-68-0"></span>*Compose and Send Email*

Compose and send email using any account you have set up on your phone. Increase your productivity by attaching files such as pictures, videos, or documents to your email messages.

- 1. Press **and tap and tap Billis Apps** > **C** Email.
- 2. From the Inbox, tap  $\boxed{2}$
- 3. Tap fields to compose your message:
	- Tap the **To** field and enter the recipient's email address. You can add multiple message recipients.
	- To send a carbon copy (Cc) or a blind carbon copy (Bcc) of the current email to other recipients, tap the **Cc/Bcc** field.
	- **Tap the Subject field and enter the email subject.**
	- Tap the text entry field and compose your email.
- To add an attachment, tap **2**. Choose from the following: My Files, Images, **Take picture**, **Video**, **Record video**, **Audio**, **Record audio**, **S Note**, **Calendar**, **Contacts**, or **Location**.
- Tap for more options, including **Send email to myself**, **Scheduled email**, **Priority**, **Tracking options**, and **Security options**.
- 4. To send the message, tap  $\mathbb{R}$ .

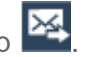

## *Reply or Forward Email*

Reading and replying to email on your phone is as simple as on your computer.

- 1. Press **and tap Apps** >  $\bullet$  Email.
- 2. On the email account Inbox, tap a message to view it.
- 3. Tap (**Reply**), (**Reply all**) to reply to the original recipient list, or tap (**Forward**) to forward the message to new recipient(s) in the **To** field.
- 4. Enter a message (if desired) and then tap

### *Manage Your Email Inbox*

The following procedures allow you to view, refresh, sort, and delete your email messages.

#### View Your Email Inbox

- 1. Press **and tap <b>Apps** > **C** Email.
- 2. If you have multiple accounts set up on your phone, tap the toolbar at the top of the screen and then choose one from the menu.

#### **Tip:** Tap **Combined inbox** to view messages from multiple accounts in one list.

#### Synchronize an Email Account

Whatever your automatic synchronization settings are, you can also synchronize your sent and received email messages manually at any time.

- 1. Press **and tap and tap Apps** > **C** Email.
- 2. Select an email account.
	- If you are already in an email account, tap the account name field (upper-left) to open the complete email account list page.
- **Select an available email account.**
- 3. Tap **Sync**.

#### Sort Email Messages

- 1. Press **and tap Hell Apps** > **C** Email.
- 2. On the email account Inbox, tap  $\blacksquare$  > Sort by.
- 3. Select an option to sort email messages.

#### Delete Email Messages

- 1. Press **and tap <b>Apps** > **C** Email.
- 2. Tap the check boxes beside emails you want to delete.
- 3. Tap **Delete**, and then tap **Delete** to confirm.

### *Email Settings*

You can edit general preferences, which apply to all email accounts, or configure settings for specific email accounts, such as email address and password, name display and signature, frequency of retrieval, and more.

#### **Note:** Available settings depend on the type of email account.

#### Edit General Preferences

- 1. Press **and tap <b>Apps** > **C** Email.
- 2. Tap **E** > Settings. Under the General settings heading, configure options. Available options depend on the type of email account, and may include:
	- **Display**: Set how emails are shown in the email list, and when you open them.
	- **Composing and sending**: Set what functions are available while composing and sending emails.
	- **Auto-advance**: Choose how the email list displays after you delete or move an email.
	- **Confirm deletions**: Choose whether the phone prompts you to confirm the action when you mark emails for deletion.
- **Priority senders:** Maintain a list of email addresses to ensure that emails from the addresses receive priority handling.
- **Spam addresses**: Create a list of email addresses and domains, to block emails from these senders.
- **Rules for filtering**: Set filters and manage filtered email.
- **Split view mode**: Split view divides the screen in half when the phone is in landscape orientation, and displays the inbox on one side and email contents on the other side.

#### Edit Account Settings

You can edit settings for your individual email accounts, such as email address and password, name display and signature, frequency of retrieval, and more.

#### **Note:** Available settings depend on the type of email account.

- 1. Press **and tap and tap Apps** > **O** Email.
- 2. Tap  $\blacksquare$  > **Settings**, and then tap an account to configure settings:
	- **Sync settings**: Configure settings for synchronizing email for this account between your phone and the server.
		- **Sync Email**: When enabled, your phone maintains synchronization with your email account. The last synchronization is displayed.
		- **Sync schedule**: Set options for synchronizing your phone with your email account. Available when Sync Email is enabled.
		- **Period to sync Email**: Choose a time period to maintain synchronization between your phone and the email server.
		- **Size to retrieve emails**: Choose a maximum size for emails, for your phone to automatically retrieve during synchronization. For larger emails, your phone will prompt you to download the contents when you open them.
	- **Signature**: When On, a text signature is automatically added to emails you send. Tap the ON **ON/OFF** switch to turn signatures On or Off. After turning signatures On, tap **Signature** to edit the default text signature.
	- **Out of office settings**: Configure options for automatic responses to incoming emails when you are out of the office for a time period you specify.
- **Default account:** Assign an account as the default email account for outgoing messages. When you launch an email from other apps, the email will automatically be from this account.
- **Password:** Update your account password to match the email server.
- **Email notifications**: When enabled, an icon displays in the Status bar when you receive new emails.
- **Select ringtone**: Choose a ringtone to play for new email notifications.
- **Vibrate**: When enabled, vibration plays for new email notifications.
- **More settings**: Configure other options, including the account name, carbon copy and blind carbon copy, synchronization, and security options.
	- **Account name**: Enter a name to identify this email account.
	- **Your name**: Enter a name, for recipients to see when you send emails.
	- **Always Cc/Bcc myself**: Choose options for sending a copy of emails you send to yourself, as a copy (Cc) or blind copy (Bcc).
	- **Show images**: When enabled, images in emails will be displayed automatically.
	- **Forward with attachments**: Choose whether to automatically include attachments when forwarding an email.
	- **Show images**: Choose whether to automatically display embedded images in the body of an email.
	- **Security options**: Configure advanced security options, including encryption.
	- **Number of emails to load**: Choose the number of emails to display.
	- **Auto download attachments**: Choose whether the phone automatically downloads email attachments when you are connected to Wi-Fi. You might use this option to control how and whether you use your plan's data services to download attachments.
	- **Auto resend times**: Choose the number of times the phone attempts to resend an email after a delivery failure.
	- **Incoming settings**: Configure settings, including your email account password.
	- **Outgoing settings**: Configure settings, including Username and Password.
	- **Folder sync settings**: Choose folders to synchronize between your phone and account.
- **Period to sync Calendar**: Choose the period for synchronizing calendar events between your phone and account.
- **Empty server trash**: Delete the contents of the Trash folder on the server. The server's Trash folder contains emails you have deleted from the Email app. Emptying the server trash permanently deletes the emails, and they cannot be retrieved.
- **In case of sync conflict**: Choose whether information from the server or phone has priority when there is a conflict.
- **Sync Contacts**: Choose whether contacts are synchronized between your phone and the account.
- **Sync Calendar**: Choose whether calendar events are synchronized between your phone and the account.
- **Sync Task**: Choose whether emails are synchronized between your phone and the account.
- **Exchange server settings**: Configure the Domain\user name, Password, and other Exchange server settings.

### *Delete an Email Account*

If you no longer want an email account on your phone, you can remove it.

- 1. Press **and tap Hell Apps** > **C** Email.
- 2. Tap  $\blacksquare$  > **Settings** > Account settings and then tap  $\blacksquare$
- 3. Tap an account to mark it for deletion.
- 4. Tap **Delete**, and then tap **OK** to delete the account.

# *Text and Multimedia Messages*

With Text Messages (SMS), you can send and receive text messages between your phone and another phone that supports Messages.

Multimedia Messages, (MMS), can contain text and pictures, recorded voice, audio or video files, picture slideshows, contact namecards (vCard), or calendar events (vCalendar).

See your service plan for applicable charges for Messages.

## *Send a Text Message (SMS)*

Quickly compose and sent text messages on your phone.

- 1. Press **and tap Messages.**
- 2. Tap  $\boxed{2}$
- 3. Tap **Enter recipient**, and then enter a contact name, a mobile phone number, or an email address using the onscreen keyboard. As you enter letters, possible matches from your accounts and contacts display on the screen. Touch a match to add it to the message.
- 4. Tap **Enter message** and enter your message.
- 5. Review your message and tap  $\mathbb{R}$ .

### *Send a Multimedia Message (MMS)*

When you need to add a little more to a text message, you can send a multimedia message (MMS) text and pictures, recorded voice, audio or video files, picture slideshows, contact namecards (vCard), or calendar events (vCalendar).

Composing MMS messages is the same as composing text messages, except that you attach a file to the message.

- 1. Press **and tap Messages.**
- 2. Tap  $\boxed{4}$
- 3. Tap **Enter recipient** or **Contacts**, and then enter a contact name, mobile phone number, or an email address using the onscreen keyboard. As you enter letters, possible matches from your accounts and contacts display on the screen. Touch a match to add it to the message.
- 4. Tap **Enter message** and enter your message.
- 5. To add an attachment, tap  $\bigotimes$ , and then select a file to attach:
	- **Image:** Choose a picture from Gallery.
	- **Take a picture**: Launch the Camera to take a photo, and then add it to your message by tapping **Save**.
	- **Video:** Choose a video from Gallery.
	- **Record video**: Launch the Camera to record a video, and then add it to your message by tapping **Save**.
	- **Audio**: Choose a sound from Music.
- **Record audio**: Launch Voice Recorder to record a new sound.
- **S Note**: Launch S Note to choose or create a note. For more information, see [S](#page-132-0)  [Memo.](#page-132-0)
- **Calendar:** Add an event from your calendar.
- **Location:** Attach a map showing your location.
- **Contacts:** Add a contact entry (namecard) to the message.
- 6. Tap  $\overline{\mathbf{B}}$  to send the message.

### *Save and Resume a Draft Message*

If you tap  $\sum$  while composing a text or multimedia message, or leave the Messages screen, the message is automatically saved as a draft.

To resume composing a Draft message:

- 1. Press **and tap Messages.**
- 2. On the Messages screen, tap the message marked **Draft**.
- 3. When you finish editing the message,  $\tan \frac{1}{2}$ .

### *New Messages Notification*

Depending on your notification settings, the phone will play a ringtone, vibrate, or display the message briefly in the Status bar when you receive a new text or multimedia message. To change the notification for new text and multimedia messages, see [Messages Settings](#page-77-0) for details.

When you receive a new message, an icon  $\blacktriangleright$  displays in the Status bar, and the Messages

app icon  $\Box$  also displays the number of new messages.

To open the message, slide your finger down from the Status bar to open the Notification panel, and then tap the new message. For information on reading and replying to messages see [Managing Message Conversations.](#page-75-0)

### <span id="page-75-0"></span>*Managing Message Conversations*

Text and multimedia messages that are sent to and received from a contact (or a number) are grouped into conversations or message threads in the All messages screen. Threaded text or multimedia messages let you see exchanged messages (similar to a chat program) with a contact on the screen.

#### Read a Text Message

- On the Messages screen, tap the text message or message thread to open and read it.
- If you have a new message notification, slide your finger down from the Status bar to open the Notification panel. Tap the new message to open and read it.

**Note:** To view the details of a particular message, in the message thread, touch and hold the message to open the options menu, and then tap **View message details**.

If a message contains a link to a Web page, tap the message and then tap the link to open it in the Web browser.

If a message contains a phone number, tap the message and then tap the phone number to dial the number or add it to your contacts.

#### View a Multimedia Message (MMS)

- 1. Press **and tap Messages.**
- 2. From the message list, tap a message to display it.
- 3. While the message is open, tap the play icon (on a video or audio file) to play back the file or tap an image to view a picture.

**Note:** The file attachment on the MMS message can be saved, either to an optional installed memory card (not included), or to the phone's memory. Touch and hold on the attachment, and then tap **Save attachment**. Select the attachment check box and tap **Save**.

#### Reply To a Message

- 1. Press **and tap Messages.**
- 2. From the message list, tap a message.
- 3. Tap the **Enter message** field and then type your reply message.
- 4. Once complete,  $tan$   $\frac{1}{2}$ .

#### Protect a Message From Deletion

You can lock a message so that it will not be deleted, even if you delete the other messages in the conversation.

- 1. Press **and tap Messages.**
- 2. On the Messages screen, tap a message thread.

#### Accounts and Messages 64

- 3. Touch and hold the message that you want to lock.
- 4. Tap **Lock** on the options menu. A lock icon displays on the message.

#### Delete a Message Thread

- 1. Press **and tap Messages.**
- 2. Touch and hold the message thread that you want to delete.
- 3. Tap **Delete**, and then follow the prompts to delete the thread.

#### Delete Multiple Message Threads

- 1. Press **and tap Messages.**
- 2. Tap  $\equiv$  > Delete threads.
- 3. Select the message threads you want to delete and then tap **Delete**.
- 4. Follow the prompts to confirm the deletion.

#### **Note:** Locked messages will not be deleted, unless you select the **Include protected messages** check box before confirming the deletion.

#### Delete a Single Message

- 1. Press **and tap Messages.**
- 2. While viewing a message thread, touch and hold the message that you want to delete.

#### **Note:** If the message is locked, tap **Unlock** on the **Message options** menu and then touch and hold the message to display the options menu again.

3. Tap **Delete** on the options menu, and then follow the prompts to confirm the deletion.

#### View Contact Details and Communicate With a Contact

When you receive a message from someone in your stored contacts, you can tap the contact's photo or icon in the message thread to open a menu of options. Depending on the stored contact information, you can view the contact details, phone, or send an email message to the contact, and more.

### <span id="page-77-0"></span>*Messages Settings*

Use Messages settings to configure options for your text and multimedia messages, including message limits, size settings, and notifications.

- 1. Press **and tap Messages.**
- 2. Tap  $\equiv$  > Settings.
- 3. Configure message settings:
	- **General**:
		- **Delete old messages**: Choose whether to automatically delete the oldest messages when the maximum number of messages is reached. Set the maximum number of messages with the Text message limit and Multimedia message limit settings below.
		- **Text message limit** allows you to set the maximum number of text messages per conversation.
		- **Multimedia message limit** allows you to set the maximum number of multimedia messages per conversation.
		- **Text templates** allows you to create and manage text strings that you can add to messages.
		- **Bubble style**: Choose how messages appear on the screen. Bubbles are the boxes that surround each message.
		- **Background style**: Choose the background of the message screen.
		- **Split view**: When enabled, Split view divides the screen in half when the phone is in landscape orientation, and displays the message thread on one side and message contents on the other side.
		- **Use the volume key**: When enabled, you can adjust the text size while reading a message by pressing the Volume Key up or down.
		- **Add signature**: When enabled, a text signature is automatically added to messages you send.
		- **Signature text:** After enabling signatures, enter a text signature.
	- **SMS/MMS**:
		- **Auto combination**: When enabled, messages that are received in multiple parts are automatically re-assembled to display as a single message. A message may be sent in multiple parts if it exceeds the maximum number of characters for a single message.
- **Group messaging**: Control how messages to multiple recipients are handled. When enabled, a single message is sent to multiple recipients. When disabled, a separate message is sent to each recipient.
- **Auto retrieve**: When enabled, message attachment(s) are automatically downloaded when you display a multimedia message. If you disable this option, only the message header displays in the message list, and you'll be prompted to download the attachment(s).
- **Roaming auto retrieve**: When enabled, message attachment(s) are automatically downloaded while your phone is in roaming mode. You may want to use this setting to control whether your phone only downloads message attachments when you are within wireless network coverage.
- **MMS alert**: When enabled, your phone will notify you when you make a change to a message that will convert the message to a multimedia message (MMS). Typically, this is when you add an attachment or subject to a message.
- **More**:
	- **Notifications**: When enabled, notifications for new messages display in the Status bar.
	- **Select ringtone**: Choose the ringtone for new message notifications.
	- **Vibrate**: When enabled, a vibration plays along with the ringtone for new message notifications.
	- **Message alert repetition**: Choose how often your phone notifies you of new message(s).
	- **Preview message**: When enabled, a preview of a new message appears in the Status bar with the message notification.
	- **Emergency Alerts**: Configure emergency alert settings. You can enable or disable some alerts: Extreme Alert, Severe Alert, Amber Alert, and Emergency alert test messages. You cannot disable Presidential alerts.

**Important:** The Commercial Mobile Alert System (CMAS) system provides the government the ability to send geographically targeted notifications of emergencies, such as threats to public safety, severe weather events, a hazardous material spill or a missing child in the phone user's area.

- **Emergency notification preview**: Play a sample emergency alert tone. Tap **Stop** to cancel the playback.
- **Vibrate**: When enabled, a vibration plays for emergency alerts.
- **Alert reminder**: When enabled, your phone reminds you of emergency alerts at a time interval you choose, until you clear the notification.
- **Spam settings**: When enabled, your phone filters incoming messages for spam messages.
- **Add to spam numbers**: When Spam settings is enabled, enter telephone numbers, to automatically block messages from the numbers.
- **Add to spam phrases**: When Spam settings is enabled, enter text phrases, to automatically block messages as spam when they contain the phrase(s).
- **Block unknown senders**: When enabled, your phone automatically blocks messages from numbers that are not stored as contacts on your phone.

# *Social Networking Accounts*

Stay in touch on the go with all your social networking accounts. Post updates on Facebook and Twitter<sup>®</sup>, review your LinkedIn<sup>®</sup> contacts, see what everyone's talking about on YouTube<sup>™</sup>, and more.

# *Facebook*

Post updates, read what your friends are up to, upload pictures and check-ins, and more with on-the-go Facebook access.

#### Install the Facebook App on Your Phone

Before you use Facebook on your phone, you must download and install the app from the Google Play Store app.

- 1. Press **and tap <b>Apps** > **Play Store**.
- 2. Touch the Search icon and search for "facebook".
- 3. Touch **Facebook** from the results list.
- 4. Touch **INSTALL**, and then touch **Accept & download**.
- 5. When the download and installation is complete, touch **Open**. To open the app from the home screen, touch **Apps** > **Facebook**.

#### Sign in to Your Facebook Account from Account Settings

- 1. Press **and tap**  $\equiv$  **> Settings.**
- 2. Tap **General** > **Accounts** > **Add account**.
- 3. Touch **Facebook**.
- 4. Follow the prompts to enter your Facebook account details and complete sign-in.

### *YouTube*

YouTube is a video sharing website on which users can upload and share videos. The site is used to display a wide variety of user-generated video content, including movie clips, TV clips, and music videos, as well as video content such as video blogging, informational shorts, and other original videos.

YouTube is a data-intensive feature. Sprint recommends that you upgrade to an unlimited data plan to avoid unexpected data charges.

- 1. Press **and tap <b>Apps** > YouTube.
- 2. Tap to enter keywords in the Search field to search for specific videos, scroll down to browse through the main page thumbnails, or scroll to the bottom to explore additional options.
- 3. To view a video, tap an available preview thumbnail or tap the title link.

**Note:** You don't have to sign in to the YouTube site to view videos. However, if you wish to sign in to access additional options tap the **ACCOUNT** tab. Select an account (if available) or create a new account. (Even if you sign in to YouTube via the Web, you must separately sign in via your phone.)

### *Hangouts*

Hangouts is an application for instant messaging offered by Google. Conversation logs are automatically saved to a Chats area in your Gmail account. This allows you to search a chat log and store them in your Gmail accounts.

#### **Note:** Hangouts is part of the Google group of apps.

- 1. Press and tap **Apps** > **B** Google > **P** Hangouts.
- 2. Tap **ADD ACCOUNT** to add a Google account to Google Hangouts. Tap **New** to create a new Google account, or tap **Existing** to sign in to an existing Google account.
- 3. After entering your user name and password, tap **Sign in**.
- 4. Follow the prompts to begin using Google Hangouts.

#### **Note:** If you have already signed into your Google account, it displays on the Hangouts screen.

### *Google+*

Google+™ makes messaging and sharing with your friends a lot easier. You can set up Circles of friends, visit the Stream to get updates from your Circles, use Messenger for fast messaging with everyone in your Circles, or use Instant Upload to automatically upload videos and photos to your own private album on Google+.

Visit [google.com/mobile/+/](http://www.google.com/mobile/+/) for more information.

Google+ is part of your Google account, and uses your Google account sign-in. Before using Google+, set up your Google account on your phone. For more information, see [Create a](#page-65-0)  [Google Account](#page-65-0) or [Sign In to Your Google Account.](#page-65-1)

**Note:** Google+ is part of the Google group of apps.

- 1. Press and tap  $\frac{1}{2}$  **Apps** >  $\frac{1}{3}$  **Google** >  $\frac{1}{3}$  **Google**+. The app will sign in to your Google account. If you are signed into more than one Google account, select the account you would like to use with Google+.
- 2. Follow the onscreen instructions to use Google+.

# <span id="page-83-0"></span>*Apps and Entertainment*

All your phone's features are accessible through the Applications list.

# *App Groups*

On your phone's Apps screen, some apps are contained in App Groups, to make finding them easier. Tap on a group to display its apps, and then tap an app to launch it.

For example, the following app groups are used on your phone:

- **Galaxy Plus**: Apps that are optimized for use with your Galaxy device.
- **Google**: Google's apps, including Google search, Gmail, Hangouts, and Chrome.
- **Samsung**: Samsung apps, including Group Play, S Health, My Files, and Scrapbook.
- **Sprint**: Sprint apps, including Sprint TV & Movies, Sprint Music Plus, and Sprint Worldwide.
- **Sprint Featured**: Sprint apps selected especially for your phone, including Lumen Toolbar, Lookout Security, NextRadio, and Scout.

# *Google Play Store*

Google Play<sup>™</sup> is the place to go to find new Android apps, games, movies, music, and books for your phone. Choose from a wide variety of free and paid apps ranging from productivity apps to games. When you find an app you want, you can easily download and install it on your phone.

To access the Google Play Store app, you must first connect to the Internet using your phone's Wi-Fi or Sprint 4G or 3G data connection and sign in to your Google Account. See [Web and](#page-101-0)  [Data](#page-101-0) and [Google Account](#page-65-2) for details.

**Important:** Sprint's policies often do not apply to third-party applications. Third-party applications may access your personal information or require Sprint to disclose your customer information to the third-party application provider. To find out how a third-party application will collect, access, use, or disclose your personal information, check the application provider's policies, which can usually be found on their website. If you aren't comfortable with the thirdparty application's policies, don't use the application.

### *Find and Install an App*

When you install apps from the Google Play Store app and use them on your phone, they may require access to your personal information (such as your location, contact data, and more) or access to certain functions or settings of your phone. Download and install only apps that you trust.

Note: You need a Google Wallet<sup>™</sup> account to purchase items from the Google Play Store app. See [Create a Google Wallet Account](#page-84-0) to set up a Google Wallet account if you do not have one.

- 1. Press **and tap <b>Apps** > **Play Store**.
- 2. Browse through the categories to find an app you're interested in, and tap the name.
- 3. Read the app descriptions.
- 4. Tap **INSTALL** (for free applications) or the price (for paid applications).
- 5. The subsequent screen notifies you whether the app will require access to your personal information or access to certain functions or settings of your phone. If you agree to the conditions, tap **Accept & download** (for free apps) or **Accept & buy** (for paid apps) to begin downloading and installing the app.

**Warning: Read the notification carefully!** Be especially cautious with apps that have access to many functions or a significant amount of your data. Once you agree to the download and installation on this screen, you are responsible for the results of using this item on your phone.

## <span id="page-84-0"></span>*Create a Google Wallet Account*

You must have a Google Wallet account associated with your Google Account to purchase items from the Google Play Store app.

The first time you turn on your phone, the setup process will prompt you to create a Google Wallet account. If you did not create one at setup, you can create an account at any time using one of these methods:

- On your computer, go to [google.com/wallet/](http://www.google.com/wallet/) to create a Google Wallet account.
	- $-$  or  $-$
- The first time you use your phone to buy an item from Google Play, follow the prompts to enter your billing information to set up a Google Wallet account.

**Warning:** When you've used Google Wallet once to purchase an application from the Google Play Store app, the phone remembers your password, so you don't need to enter it the next time. For this reason, you should secure your phone to prevent others from using it without your permission. For more information, see [Lock Screen.](#page-170-0)

### *Open an Installed App*

There are several options for opening an installed app.

■ Press and tap **Apps**, and then tap the app icon.

## *Uninstall an App*

You can uninstall any app that you have downloaded and installed from Google Play.

- 1. Press and tap and tap **Settings** > **General** > **Application manager** > **Downloaded**.
- 2. Tap the app you want to uninstall, and then tap **Uninstall**.
- 3. When prompted, tap **OK** to remove the app from your phone.

# *Navigation*

Your phone offers a number of location-based navigation programs to help you figure out where you are and get you where you're going.

## *Google Maps*

Use the Google Maps™ application to find directions, location information, business addresses, etc. Determine your current location with or without GPS, get driving and transit directions and get phone numbers and addresses for local businesses.

For more information about Google Maps, visit [maps.google.com.](http://maps.google.com/)

To use Google Maps, enable your phone's GPS location services and agree to share location information with Google.

To enable your phone's GPS Location feature:

- 1. Press and tap > **Settings** > **Connections** > **Location services**.
- 2. Tap **Use GPS satellites**. A green checkmark indicates the GPS location feature is enabled.

To launch the Google Maps application:

► Press and tap **Apps** > **Maps**.

### *Scout™*

Scout™ by Telenav is a daily personal navigator that helps you get where you're going. It lets you see and hear turn-by-turn directions and it can provide important, personalized information about traffic and alternate routes.

#### **Note:** Scout is part of the Sprint Featured group of apps.

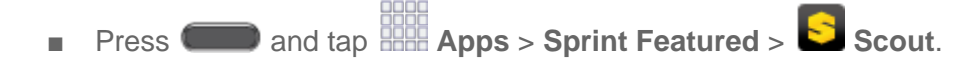

# *Samsung Apps*

Browse, search, and find apps to download and install on your phone. Log in to your Samsung account to manage your downloads.

#### **Note:** Samsung Apps is part of the Samsung group of apps.

■ Press and tap **Apps** > **W** Samsung > Samsung Apps.

# *Samsung Hub*

Samsung Hub is your one stop for the hottest movie and TV content. With hundreds of titles available, entertaining your family on the go was never easier. You can rent or purchase your favorite content and watch from any location. Featuring the stunning viewing quality Samsung is known for, Samsung Hub is your gateway to mobile video like you've never experienced it before.

You must be connected to Mobile data service, or to a Wi-Fi network, to preview and download a media file. Files you download or purchase are stored in the phone's internal memory.

Samsung Hub uses your Samsung account to manage access and account information. For more information about creating or signing in to a Samsung account, see [Samsung Account.](#page-66-0)

#### **Note:** Samsung Hub is part of the Samsung group of apps.

### *Use Samsung Hub*

The Samsung Hub screen provides an overview of all the available categories on one page such as: Music, Video, Books, and Games. The overview page also displays recently-added media that you can rent or purchase.

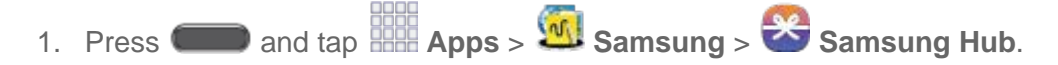

- 2. Scroll across the screen to select from the following available pages:
	- **Dverview**: Access for all available categories and recently available content for purchase or rental.
	- **MUSIC:** Music that is available for purchase and allows you to search for new music.
	- **VIDEO**: Videos and TV shows that are available for purchase/rental and allows you to search for new content.
	- **BOOKS**: Books and magazines that are available for purchase and allows you to search for new content.
	- **GAMES**: Games that are available for purchase or as trials and allows you to search for new content.
- **LEARNING:** :Learning tools that are available for purchase and allows you to search for new content.
- 3. Scroll through the media listings. You can tap items to buy or rent them. As you tap some items, you can listen or watch a preview.
- 4. Follow the prompts to buy or rent media.

#### Samsung Hub Notices

- Any media item (Media Content) may be rented or purchased after you create an account in Samsung Hub.
- Media Content that is purchased and downloaded may be viewed concurrently on up to five (5) devices with Samsung Hub (or "the service") that are also registered to the same account.
- You may remove a device from your account no more than once every 90 days.
- You may remove Media Content from a device as many times as you'd like. You will have the ability to re-download the Media Content later subject to content re-download availability and content provider permissions.
- You may need network coverage to access Media Content you have acquired through the Service.
- You can use 3G, 4G, or Wi-Fi connectivity to download Media Content.
- Unlike purchased Media Content, rented Media Content will be viewable on only 1 device in your account at a time.
- Media Content is downloaded and saved to your authorized device's SD card. No SD Card included out of box.
- Your Media Content may pause/stop or not download in networks where there is a weak signal.
- You may begin watching downloaded Media Content as soon as a) license acquisition has occurred and b) sufficient amount of the Media Content has been buffered.
- You must finish watching Media Content within the time limit set out for each piece of content (which may be as short as 24 consecutive hours).
	- Stopping, pausing or restarting rented Media Content does not extend the available viewing time.
	- In no event will rented Media Content be available for a period of more than thirty (30) days (or shorter on a title-by-title basis) after the Media Content has been rented (e.g., if you begin viewing rented Media Content on the 29th day after the rental

transaction, but do not finish viewing the entire title, that rented Media Content may not be available for the entire twenty-four (24) consecutive hour period if such period would extend the viewable time beyond the thirty (30) day rental window).

● Unless otherwise restricted by the Content Providers, you can download Media Content to your TV using HDMI connections; otherwise, you cannot play Media Content downloaded from your mobile device output.

# *WatchON*

Use WatchON and your phone to control your TV and other devices.

#### **Note:** WatchON is a part of the Samsung group of apps.

#### Set up WatchON

Configure basic WatchON settings, to identify your TV provider and sign in to your accounts.

- 1. Press **and tap and tap Best Apps**  $> 1$  Samsung  $> 1$  WatchON.
- 2. Follow the prompts to configure options, including:
	- Select your country/region to help WatchON find TV information for you.
	- **Enter your zip code to help WatchON find your TV service provider.**
	- Find your TV service provider to customize WatchON for your own TV service.
	- Select channel list to make sure WatchON can control your TV service.
	- **Personalize your setup.**
	- Set up Netflix (optional) to find and share content from your Netflix account.
	- **Learn about Peel remote.**
	- Sign in to your Samsung account.
- 3. Continue on to set up your phone as a remote to control your TV.

#### **Note:** Tap  $\equiv$  > **Help** to learn more about WatchON.

#### Set Up Your Phone as a Remote

Use WatchON and your phone to control your TV, set-top box, DVR, Blu-ray or DVD player, stereo, and other electronic devices.

1. Press  $\Box$  and tap  $\Box$  Apps  $> \Box$  Samsung  $> \Box$  WatchON.

- 2. From the toolbar, tap  $\widehat{\mathbb{G}}$ , and then tap **Set up now**.
- 3. Follow the prompts to find your TV or other devices and configure your phone to control their operation.

**Note:** Tap  $\equiv$  > **Help** to learn more about WatchON.

# *Flipboard*

Use Flipboard to create a personalized digital "magazine" out of everything being shared with you. Access news stories, personal feeds and other related material. Flip through your Facebook newsfeed, tweets from your Twitter account, photos from friends and much more.

**Note:** Flipboard is found in the Galaxy Plus group of apps.

■ Press and tap **Apps** > ■ Galaxy Plus > Flipboard.

# *My Magazine*

Find content, information and apps, recommended for you, all in one place.

You can enable location services for personalized results based on your results. For more information about location services, see [Location Services.](#page-158-0)

#### Launch My Magazine

■ Press (■ , and then swipe up from the bottom of the screen.  $-$  or  $-$ Press **the best of the state of the home screen**, and then press **the best again.** 

# *Sprint TV & Movies*

With Sprint TV & Movies, you can watch live TV and access movies and other on demand entertainment on the go.

**Note:** Coverage not available everywhere. Content and lineup subject to change. Select channels also available for casual usage. Go to [sprintchannels.mobitv.com](http://sprintchannels.mobitv.com/) for more information.

#### Install the Sprint TV & Movies App on Your Phone

Before you use Sprint Music Plus on your phone, you must download and install the app from the Google Play Store app.

- 1. Press and tap **Apps** > **Sprint** > **Sprint TV & Movies**.
- 2. Follow the on-screen instructions to download and install the app.

#### Your Sprint TV Channel Options

The Sprint TV application offers a wide variety of accessible channels. Subscription options include comprehensive basic packages as well as a full menu of "a la carte" channels. Visit [sprintchannels.mobitv.com](http://sprintchannels.mobitv.com/) for more information on channels and pricing.

#### Watch TV

- 1. Press and tap **Apps** > **Sprint** > **Sprint TV & Movies**.
- 2. Depending on your settings, your phone may prompt you to accept a data connection.
- 3. In the top bar, touch an option to see what's available.
- 4. Browse through the available programming and touch a clip or channel to view the program.

**Note:** The first time you access a channel that requires a subscription, you will be prompted to purchase access. Touch **Subscribe** to purchase access, or touch **Preview** to see a preview of the selected channel.

**Tip:** For quick access, touch a featured item in the center of the screen or select a live channel from the bottom bar.

# *Music Apps*

Your phone lets you discover, download, and listen to your favorite music through a variety of applications.

**Note:** For information about loading music onto your phone, see [Transfer Files Between Your](#page-141-0)  [Phone and a Computer.](#page-141-0)

### *Google Play Music*

Google Play Music lets you browse, shop, and play back songs purchased from the Google Play Store app, as well as songs you have loaded from your own music library. The music you choose is automatically stored in your Google Music library and instantly ready to play or download.

For more information about Google Play Music, visit [music.google.com.](http://music.google.com/)

**Note:** For information about loading music onto your phone, see [Transfer Files Between Your](#page-141-0)  [Phone and a Computer.](#page-141-0)

#### **Note:** Play Music is part of the Google group of apps.

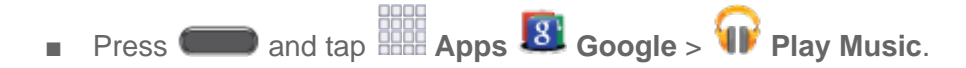

### *Music*

The Music app plays music files. Use Music to browse your music library, play songs, and create playlists. You can also set songs as ringtones for incoming calls, or as alarm tones.

#### **Note:** For information about loading music onto your phone, see [Transfer Files Between Your](#page-141-0)  [Phone and a Computer.](#page-141-0)

When you close the Music screen, playback will continue in the background, so you can listen to music while you use other features of your phone. When music is playing in the background, you can access playback controls from Notifications.

#### Play Music

- 1. Press **and tap and tap and Apps** >  $\bullet$  Music.
- 2. Tap the category tabs at the top of the screen. The default tabs are **Songs**, **Playlists**, **Albums**, **Artists**, **Folders**, and **Nearby devices** (if the Nearby devices option is turned On in Settings). You may have to swipe your finger right or left along the tabs to see all of them.
- 3. Scroll through the list and tap a song to begin. While playing music, use these controls:
	- Tap **to** move to the previous song. Tap **the move to the next song.**
	- Tap the repeat button to control playback. Choose  $\blacktriangle$  to play all songs once. Choose  $\Phi$  to repeat all songs. Choose  $\Phi$  to repeat the current song.
	- Tap the shuffle button to control the order songs are played. Choose  $\mathbb{R}^*$  to play songs in the order they appear in the list. Choose  $\mathbb{R}^*$  to play songs in random order.
	- Tap  $\mathbf{X}$  to mark a song as a favorite. When a song is a favorite, the star is orange. Favorite songs are included in the Favorites playlist.
	- Tap  $\Box$  to set the volume. You can also set volume by pressing the Volume Key on the side of the phone.
- Tap **of** to share music with nearby devices using Group Play.
- 4. To close Music and stop playback, tap  $\blacksquare$  > End.

#### Use Playlists

Create playlists to group songs, so you can listen to them together.

- 1. Press **and tap <b>Apps** > **P** Music.
- 2. Tap the **Playlists** tab, and then use these options:
	- Tap an existing playlist to play its songs.
	- Tap > **Create playlist** to create a new playlist. Follow the prompts to name the playlist, and then select songs for the playlist. Tap **Done** when you're finished selecting songs.
	- Tap **Form** for other options, including **Edit title**, to rename playlists.

**Note:** While playing music, you can touch and hold on a song to choose **Add to playlist**.

#### Set a Song as a Ringtone or Alarm Tone

You can set a song as a ringtone for all incoming calls, or for a contact. You can also set a song as an alarm tone.

- 1. Press **and tap <b>Apps** > **P** Music.
- 2. Scroll through the list to find a song, and then touch and hold on the song.
- 3. Choose **Set as**, and then use these options:
	- Choose how to use the song:
		- **From the beginning**: Plays the song from the beginning.
		- **Auto recommendations**: Plays the best part of the song, as detected by the Music app.
	- Choose what to set the song as:
		- **Phone ringtone**: Plays the song for all incoming calls.
		- **Caller ringtone**: Plays the song for calls from a Contact.
		- **Alarm tone**: Plays the song as the notification for alarms.
- 4. After choosing options, tap **Done**, and then follow the prompts to complete the setup.

#### Music Options

- 1. Press **and tap and tap Apps** > **Applicance**
- 2. Tap  $\blacksquare$  for options. Available options depend on the tab:
	- **Add to playlist/Create playlist:** Depending on the tab, you can add songs to a playlist, or create a new playlist.
	- **Via Bluetooth**: Share music with another Bluetooth-compatible device. For more information about using Bluetooth, see [Bluetooth.](#page-134-0)
	- **Delete**: On the Songs or Playlists tabs, you can choose songs to delete, or delete playlists.
	- **Search:** Enter keywords to search for songs.
	- **Scan for nearby devices**: Search for nearby DLNA-compatible devices, to share music. For more information, see [Nearby Devices](#page-162-0) .
	- **Settings**: Configure settings for music and playback, including:
		- **Music menu**: Choose categories for the tabs on the main Music screen.
		- **SoundAlive**: Choose a setting to match the type of music.
		- **Adapt Sound**: Customize sound output when you are listening with earphones. Only available when earphones are inserted into the Earphone Jack.
		- **Play speed**: Touch and drag the slider to set the default speed for music playback.
		- **Music auto off**: Choose a time period for music to play, after which Music will end.
		- **Lyrics**: When enabled, lyrics display for songs as they play, if the lyric information is stored in the music file.
		- **Smart volume**: When enabled, Music automatically adjusts the volume of all songs to an equal level.
		- **Voice control**: When enabled, you can control music playback by speaking commands. Follow the prompts to configure Voice control settings.
	- **End: Close Music.**

### *Sprint Music Plus*

With Sprint Music Plus and the Music Store, Ringtone Store, and Ringback Tone Store, you can purchase, download, and play music, ringtones, and ringback tones for your phone.

#### Install the Sprint Music Plus App on Your Phone

Before you use Sprint Music Plus on your phone, you must download and install the app from the Google Play Store app.

- 1. Press **and tap <b>Apps** > Sprint >  $\sigma$  Sprint Music Plus.
- 2. Follow the prompts to download and install the app.
- 3. When the download is complete, tap **Open**.

#### Access Sprint Music Plus

- 1. Press and tap **Apps** > **Sprint** > **Sprint Music Plus**.
- 2. The first time you launch the app, tap **Accept** to accept the Terms and Conditions.
- 3. Tap a store option from the main page (Ringbacks Store, Music Store, or Ringtones Store), or tap  $\int_{0}^{\infty}$  > **Music** (under Library) to access your music..
	- Tap the onscreen navigation tools to skip ahead or rewind. Touch  $\mathbf{P}$  at any time to see additional options.
	- For more information, tap > Settings > About or Help.

# *Google Play Movies & TV*

The Google Play Movies application allows you to connect to the Google Play Store app, download a movie and then watch it instantly. Choose from thousands of movies, including new releases and HD titles in Google Play and stream them instantly on your Android phone. Previously rented movies are automatically added to your My Movies library across your phones.

Learn more about Google Play Movies at: [play.google.com/about/movies.](http://play.google.com/about/movies)

**Note:** Play Movies & TV is part of the Google group of apps.

■ Press and tap **Apps** > **8** Google > **Play Movies & TV.** 

# *Google Play Books*

Discovering your favorite books and authors has never been easier. With Google Play Books, you can shop the world's largest selection of ebooks and read them anywhere you like - on a tablet, phone, ereader, or the Web.

**Note:** Play Books is part of the Google group of apps.

■ Press and tap **Apps** > **B** Google > **Play Books.** 

# *Google Play Games*

Google Play Games app is the easiest way for you to discover new games, track achievements and scores, and play with friends around the world. It brings all your gaming on Google Play together in a unified Android experience..

**Note:** Play Games is part of the Google group of apps.

■ Press and tap **Apps** > **B** Google > **P** Play Games.

# *Google Play Magazines*

Enjoy your favorite magazines, anywhere you go.

Discover hundreds of bestselling magazines on Google Play. You can shop a wide selection of titles, from cooking to technology, travel, fashion, sports, photography, and so much more.

It's never been easier to find a great read to enjoy on vacation, lounging at home or on your morning commute. Buy new issues or back issues, subscribe and get free 14 or 30-day trials, and customize your reading experience for Android tablet or phone.

#### **Note:** Play Magazines is part of the Google group of apps.

■ Press and tap **Apps** >  $\overline{3}$  **Google** > **Play Magazines.** 

# *Group Play*

Use Group Play to share media from your phone to other devices, via Wi-Fi, using your phone as an AP (Access Point).

Many of your phone's apps offer sharing via Group Play. Tap  $\blacksquare$  to find sharing options, usually from the **Share via** list of options.

To use Group Play, all participants must be connected to the same Wi-Fi network.

**Note:** Group Play is part of the Samsung group of apps.

**Important:** If you are using Group Play via an unsecured Wi-Fi network, your information may be vulnerable to unauthorized third parties while being transferred. Use Group Play only for personal and non-profit purposes. Using Group Play for commercial use violates copyright law. The company is not responsible for copyright infringement by users.

#### Create a Group and Share

**Note:** To use Group Play, all participants must be connected to the same Wi-Fi network.

- 1. Press **and tap and tap Blue Apps** > **MSamsung** > **Group Play.**
- 2. Tap **Set group password** > **Create Group**, and then follow the prompts to create a group. You'll need to set up a group password, which participants will use to join your Group Play session.
- 3. After you create the group, your phone turns on the mobile AP (Access Point). Follow the onscreen directions to bring other devices back-to-back with your phone to join the group.
- 4. Choose options for sharing:
	- **Share music**: Select music stored on your phone or on an optional installed memory card (not included).
	- **Share pictures**: Select pictures stored on your phone or on an optional installed memory card (not included).
	- **Share videos**: Select videos stored on your phone or on an optional installed memory card (not included)
	- **Share documents:** Select documents stored on your phone or on an optional installed memory card (not included).
	- **Play games and more**: Play games with other participants.

#### **Note:** For more information about using Group Play, tap  $\equiv$  > **Help**.

#### Join a Group

- 1. Press **and tap and tap Apps** > **M.** Samsung > Group Play.
- 2. Tap **Join Group**. Your phone scans for nearby available groups. Your device can only detect groups on the same Wi-Fi network your phone is connected to.
- 3. Select a group to join. After connecting, you can see and interact with the group's shared media.

# *Sprint Zone*

Access your Sprint account, get device information and help, find recommended apps, and more.

■ Press and tap **Apps** > **Sprint Zone.** 

# *NextRadio*

Listen to your favorite FM radio stations on the go with NextRadio. Tune in to any FM frequency in your area and listen to the radio without the hassle and cost of streaming music. Participating radio stations show you song information and artwork as you listen, so you can buy your favorite music, give feedback on the songs you like, and share what you're listening to on Facebook or Twitter. NextRadio provides the radio experience today's listeners have come to expect.

#### Install the NextRadio App on your Phone

- 1. Press and tap **Apps** > **Sprint** Featured > **NextRadio**.
- 2. Follow the prompts to download and install the app.

#### Listen to NextRadio

- 1. Press and tap **Apps** > **Sprint** Featured > **NextRadio**.
- 2. Plug an optional wired headset (not included) into the 3.5mm headset jack on the top of the phone.
- 3. Select a preset station from the Genre or Frequency list, or tap **Tuner** to tune the radio to your own choice.

# *Samsung Link*

Samsung Link makes staying connected easy. You can wirelessly synchronize your Samsung device with your TV, stream content, and even keep tabs on who calls or sends text messages with real-time, on-screen monitoring.

Samsung Link allows users to share their in-device media content with other external devices using DLNA certified™ (Digital Living Network Alliance) Devices. These external devices must also be DLNA-compliant. Wi-Fi capability can be provided to TVs via a digital multimedia streamer.

Samsung Link uses your Samsung account. For more information, see [Samsung Account.](#page-66-0)

Both your device, and the devices that connect to your device, must be on the same Wi-Fi access point (AP). For more information about using Wi-Fi, see [Wi-Fi.](#page-101-1)

#### **Note:** Samsung Link is part of the Samsung group of apps.

- 1. Press **and tap**  $\frac{1}{2}$  **Apps** >  $\frac{1}{2}$  Samsung >  $\Theta$  Samsung Link.
- 2. Follow the prompts to sign in to your Samsung account and learn about Samsung Link.
- 3. On the Samsung Link screen, swipe your finger left or right across the screen to scroll between Photos, Music, Video, or Document types.
- 4. To set options for Samsung Link, swipe right from the edge of the screen for options:
	- **All content**: Display all content categories.
	- **Registered devices**: Stream or share multimedia content from your device to other DLNA-compliant devices connected to the same Wi-Fi network. When you launch Samsung Link, compatible devices on the same Wi-Fi network display automatically in Registered devices.
	- **Registered storage**: Add storage service(s) to view multimedia files anywhere. Storage services include Web storage, such as DropBox or other services. Web storage is sometimes referred to as the "cloud."

## *Configure Samsung Link Settings*

Configure Samsung Link options, such as storage location, account information, and registered storage services.

- 1. Press **and tap <b>Apple** Apps > 3 Samsung Link.
- 2. Tap  $\equiv$  > **Settings** for options:
	- **Registered storage**: Add a Web storage service, to view or share files.
	- **Save to**: Choose a default file storage location. You can save to your phone's internal memory or to an optional installed memory card (SD card, not included).
	- **Auto upload:** When turned On, photos and videos from your device will be automatically uploaded to your PC, or to a Web storage service. You can also choose how files are uploaded. Turn On **Use mobile networks** to allow your phone to use your phone's connection to the wireless data network, or turn it Off to only allow uploads when connected to Wi-Fi.
	- **Video optimization**: When turned On, video quality for streamed video content is optimized depending on current network conditions.
	- **Password lock**: When turned On, access to Samsung Link on your device is password-protected. You must enter your Samsung account password to start Samsung Link.
	- **My account**: Access information about your Samsung account.
	- **About this service:** Learn about Samsung Link.

### *Use Samsung Link to Share Media with Another Device*

Share media with another DLNA-compliant device via Samsung Link.

Both your device, and the device(s) that connect to your device, must be on the same Wi-Fi access point (AP). For more information about using Wi-Fi, see [Wi-Fi.](#page-101-1)

- 1. Press and tap **Apps** > **Samsung Link**.
- 2. Launch AllShare Play or Samsung Link on the target device.
- 3. On the DEVICES & STORAGE screen, tap your device, and then tap media file(s) to select them for streaming.
- 4. Tap  $\frac{60}{1}$ , and then choose a device for sharing. Your device requests permission for sharing from the target device.
- 5. Follow the prompts on the target device to allow sharing.

# *CBS Sports*

All the scores and stats you could ever want, delivered with updates from top fantasy gurus and live commentary from players, writers, analysts, and bloggers.

Before you use CBS Sports on your phone, you must download and install the app from the Google Play Store.

#### **Note:** CBS Sports is part of the Sprint Featured group of apps.

- 1. Press **and tap and tap and Apps** > Sprint Featured > **xim** CBS Sports.
- 2. Follow the prompts to download and install the app from the Google Play Store.

# *BaconReader*

BaconReader serves up Reddit content in a stylish package with powerful features like subreddit grouping, domain filtering, full user profile access, and much more.

Before you use Bacon Reader on your phone, you must download and install the app from the Google Play Store.

#### **Note:** BaconReader is part of the Sprint Featured group of apps.

- 1. Press and tap **Apps** > **Sprint Featured** > **BaconReader**.
- 2. Follow the prompts to download and install the app from the Google Play Store.

# *1Weather*

1Weather offers a full suite of weather tools to keep you informed.

Before you use 1Weather on your phone, you must download and install the app from the Google Play Store.

#### **Note:** 1Weather is part of the Sprint Featured group of apps.

- 1. Press **and tap and tap Apps** > Sprint Featured > **1Weather**.
- 2. Follow the prompts to download and install the app from the Google Play Store.

# <span id="page-101-0"></span>*Web and Data*

The following topics address your phone's data connections and the built-in Web browser. Additional data-related features can be found in [Accounts and Messaging,](#page-65-3) [Apps and](#page-83-0)  [Entertainment,](#page-83-0) and [Tools and Calendar.](#page-119-0)

Your phone's data capabilities let you wirelessly access the Internet or your corporate network through a variety of connections, including:

# <span id="page-101-1"></span>*Wi-Fi*

Wi-Fi provides wireless Internet access over distances of up to 300 feet. To use your phone's Wi-Fi, you need access to a wireless access point or "hotspot".

The availability and range of the Wi-Fi signal depends on a number of factors, including infrastructure and other objects through which the signal passes.

### <span id="page-101-2"></span>*Turn Wi-Fi On and Connect to a Wireless Network*

By default, your phone's Wi-Fi feature is turned off. Turning Wi-Fi on makes your phone able to discover and connect to compatible in-range Wi-Fi networks (or WAPs - wireless access points).

Turn Wi-Fi on:

- 1. Press and tap > **Settings** > **Connections** > **Wi-Fi**.
- 2. Tap the **ON/OFF** switch to turn Wi-Fi On.

**Tip:** You can also turn Wi-Fi on and off through the Notification panel. Drag the Notification panel down and tap **Wi-Fi**.

**Note:** Wi-Fi networks are self-discoverable, which means no additional steps are required for your phone to connect to a Wi-Fi network. It may be necessary to provide a user name and password for certain closed wireless networks.

Scan and connect to a Wi-Fi network:

- 1. Press and tap > **Settings** > **Connections** > **Wi-Fi**.
- 2. The network names and security settings (Open or Secured) of detected Wi-Fi networks are displayed.
	- When you select an open network, you will be automatically connected to the network.

 When you select a secured network, you will need to enter the wireless password to connect to the network. Enter the password and tap **Connect**. You can use the **show password** option to display the password as you enter it.

Add a new Wi-Fi network manually:

- 1. Press  $\Box$  and tap  $\Box$  > **Settings** > **Connections** > Wi-Fi.
- 2. Tap **Add Wi-Fi network**.
- 3. Enter the Network SSID. This is the name of the Wi-Fi network.
- 4. Tap the **Security** field and select the security method used by the Wi-Fi network. If a password is required, enter it in the Password field.
- 5. Tap **Connect** to store the new information and connect to the Wi-Fi network.

**Note:** The next time your phone connects to a previously accessed or secured wireless network, you won't prompted to enter the wireless password again, unless you reset your phone back to its factory default settings.

### *Connect to a Different Wi-Fi Network*

The following information is designed to help you connect your device to a different Wi-Fi network.

- 1. Press  $\Box$  and tap  $\Box$  > **Settings** > **Connections** > Wi-Fi.
- 2. Detected Wi-Fi networks are displayed. To manually scan for available Wi-Fi networks, on the Wi-Fi settings screen, tap **Scan**.
- 3. Tap another Wi-Fi network to connect to it.

**Note:** If the wireless network you want to connect to is not in the list of detected networks, tap **Add Wi-Fi network**. Enter the wireless network settings and tap **Connect**.

# *Data Services General Information (3G and 4G Networks)*

The following topics will help you learn the basics of using your data services, including managing your user name, launching a data connection, and navigating the Web with your phone.

**Important:** Certain data services requests may require additional time to process. While your phone is loading the requested service, the touchscreen or QWERTY keyboard may appear unresponsive when in fact they are functioning properly. Allow the phone some time to process your data usage request.

## *4G*

4G provides your phone with wireless Internet access over greater distances than Wi-Fi and delivers data transfer rates of up to 30 Mbps. To connect your phone to 4G network, you need access to a 4G base station.

For more information about the availability of 4G in your location, visit [sprint.com/coverage.](http://www.sprint.com/coverage)

**Note:** The availability and range of the 4G network depends on a number of factors including your distance to the 4G base station, and infrastructure and other objects through which the signal passes.

#### Turn 4G On and Connect to the 4G Network

- 1. Press **and tap 3** > Settings > Connections.
- 2. Tap **More networks** > **Mobile networks** > **Network mode**.
- 3. Select **LTE/CDMA** or **Automatic**. The phone will scan for the 4G network and will automatically connect to it.

When your phone is connected to the 4G network, the 4G icon  $4G$   $E$  appears in the Status bar and tells you the approximate signal strength (number of bands displayed).

#### **Note:** The 4G network is self-discoverable, which means no additional steps are required for your phone to connect to it.

#### Check 4G Network Status

- 1. Press **and tap**  $\equiv$  **> Settings > General.**
- 2. Tap **About device** > **Status**.
- 3. The Network, Signal strength, and IP address are displayed on the status screen.

### *Your User Name*

When you buy your phone and sign up for service, you're automatically assigned a user name, which is typically based on your name and a number, followed by "@sprintpcs.com." (For example, the third John Smith to sign up for Sprint data services might have jsmith003@sprintpcs.com as his user name.)

When you use data services, your user name is submitted to identify you network. Your user name is automatically programmed into your phone. You don't have to enter it.

#### Update Your User Name

If you choose to change your user name and select a new one online, or make any changes to your services, you must then update the profile on your phone.

- 1. Press  $\Box$  and tap  $\Box$  > **Settings** > **General**.
- 2. Tap **System Update** > **Update Profile**.

### *Data Connection Status and Indicators*

Your phone displays the current status of your data connection through indicators at the top of the screen. The following symbols are used:

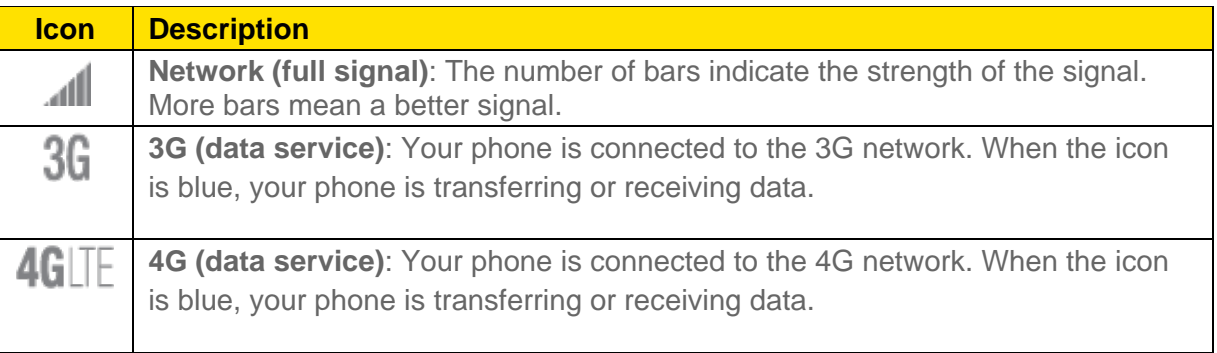

# *Virtual Private Networks (VPN)*

From your phone, you can add, set up, and manage virtual private networks (VPNs) that allow you to connect and access resources inside a secured local network, such as your corporate network.

### *Prepare Your Phone for VPN Connection*

Depending on the type of VPN, you may be required to enter your login credentials or install security certificates before you can connect to your company's local network. You can get this information from your network administrator.

To connect to a VPN, you must have Mobile data enabled, or your phone must be connected to a Wi-Fi network. For information about setting up and using these connections on your phone, see [Data Usage](#page-157-0) and [Turn Wi-Fi On and Connect to a Wireless Network.](#page-101-2)

#### Set a Screen Lock

Before setting up a VPN, you must set a screen lock to prevent access to your phone by unauthorized users. Pattern, PIN, or password screen locks provide sufficient security to set up trusted credential storage.

- 1. Press **and tap = > Settings > Device.**
- 2. Tap **Lock screen** > **Screen lock**.
- 3. Choose a screen lock, from **Pattern**, **PIN**, or **Password**.
- 4. Follow the prompts to configure the screen lock. For more information, see [Screen Lock.](#page-170-1)

### *Add a VPN*

Configure a connected to a VPN. You must have a Pattern, PIN, or Password screen lock set before adding a VPN.

- 1. Press **and tap 3** > **Settings** > **Connections**.
- 2. Tap **More networks** > **VPN**.
- 3. Tap  $\overline{+}$  to add a VPN, with these options:
	- **Name:** Enter the name of the VPN.
	- **Type**: Choose the type of VPN, from PPTP, L2TP/IPSec PSK, L2TP/IPSec RSA, IPSec Xauth PSK, IPSec Xauth RSA, or IPSec Hybrid RSA.
	- **Server address:** Enter the VPN server address.
	- **PPP Encryption (MPPE)**: Tap to enable, if applicable for the VPN.
	- **Show advanced options**: Tap to set other options, depending on the type of VPN.
- 3. Tap **Save** to save the VPN.

### *Connect to a VPN*

Connect to a VPN that's already set up on your phone.

- 1. Press **and tap 3** > Settings > Connections.
- 2. Tap **More networks** > **VPN**.
- 3. In the VPNs section, tap a VPN.
- 4. Follow the prompts to enter your login credentials, and connect. When you are connected, the VPN connected icon appears in the notification area of the title bar.

### *Disconnect from a VPN*

The following describes how to disconnect from a VPN connection.

- 1. Touch and hold the title bar, and then drag down to open the Notification panel.
- 2. Tap the VPN connection to return to the VPN settings screen, and then tap the VPN connection to disconnect from it.

When your phone has disconnected from the VPN, the VPN disconnected icon displays in the notification area of the title bar.

# *Chrome*

Use Chrome for Mobile to browse fast and sign in to bring your Chrome experience from your computer, anywhere you go.

For more information, visit: [google.com/intl/en/chrome/browser/mobile/](https://www.google.com/intl/en/chrome/browser/mobile/)

**Note:** Chrome is part of the Google group of apps.

■ Press and tap **Apps** > **Budden Google** > **C** Chrome.

# *Internet*

Your phone's Internet browser gives you full access to both mobile and traditional websites on the go, using your phone's 3G or 4G Mobile data or Wi-Fi connections.

■ Press and tap **Apps** > **Samsung** > **Onternet.** 

**Note:** The first time you launch Internet, you may be prompted to enter your 10-digit wireless phone number to access the SprintWeb home page.

# *Camera and Video*

# *Camera*

You can use the camera or camcorder to take and share pictures and videos.

### *Open the Camera*

Follow the below procedure to access your phone's camera.

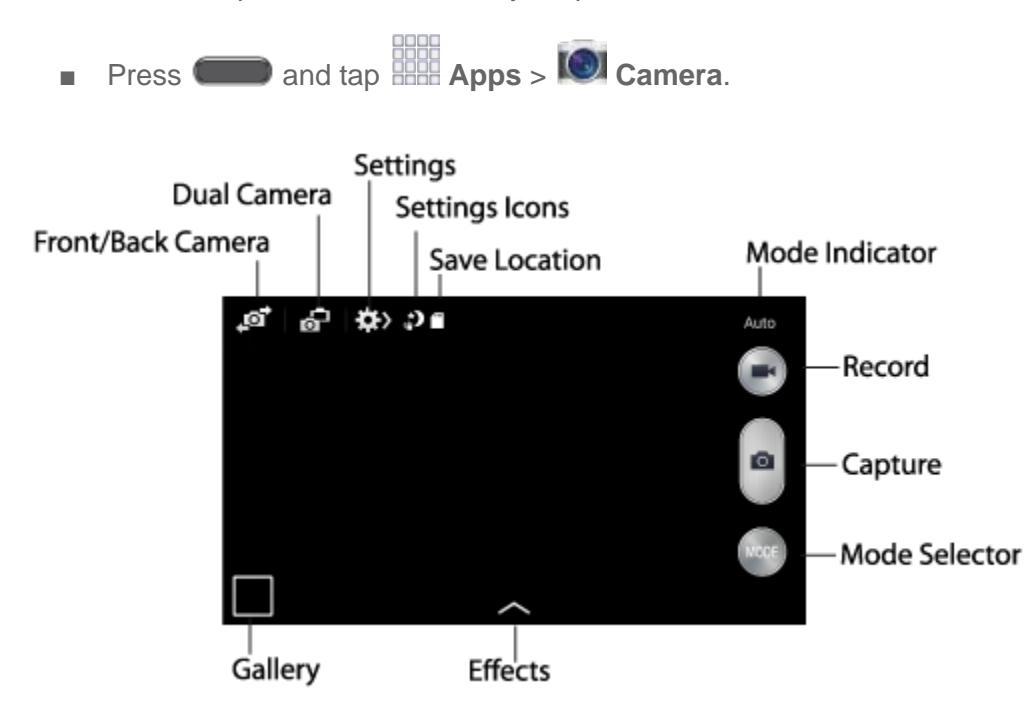

- **Front/Back Camera**: Switch between the front and back cameras.
- **Dual Camera**: Take a picture with the back camera and front camera at once, or record videos with both cameras. The image from the front camera displays as a inset on the screen, so you can take a picture of yourself along with the scene from the back camera. Tap the inset image to resize it, or drag it to a new position on the screen.
- **Settings**: Access camera settings.
- **Settings Icons**: Displays basic settings, such as Smart stabilization, Flash status, and Voice Control, when they are enabled.
- **Save Location**: The icon displays when the default save location for pictures and videos is an optional memory card (not included).
- **Mode Indicator**: Shows the current Mode, which you can choose with Mode Selector.
- **Record**: Tap to start recording.
- **Capture**: Tap to take a picture.
- **Mode Selector**: Tap to choose a shooting mode. The current mode displays on the camera screen. Shooting modes allow you to choose modes for automatically adjusting settings to suit conditions, or to access special features like panorama or other specialty shots.
- **Effects**: Choose an effect to add to pictures or videos as you take them.
- **Gallery**: View your pictures or videos.

### *Take a Picture*

You can take pictures with your phone's front or back camera, or combine shots with Dual mode.

- 1. Press **and tap Hell Apps** > **C** Camera.
- 2. Using the phone's screen as a viewfinder, compose your shot by aiming the camera at the subject. While composing your picture, use the onscreen options, or these gestures:
	- Press the **Volume Key** up or down to zoom in or out, or touch the screen with two fingers and pinch or spread them on the screen to zoom.
	- Tap the screen to focus on the area you tapped.

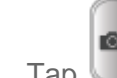

3. Tap **Capture** to take the picture.

**Note:** To include your location in photos, turn on Location tag in Settings.

**Tip:** To preview a picture after you've taken it, tap the preview window in the corner of the camera screen. (Depending on how you're holding the camera, it may show up in any of the corners.)

### *Record Videos*

In addition to taking pictures, you can record, view, and send videos with your phone's built-in video camera.

- 1. Press **and tap <b>Apps** > **C** camera.
- 2. Using the phone's screen as a viewfinder, compose your shot by aiming the camera at the subject. While composing your shot, use the onscreen options, or these gestures:
- **Press the Volume Key up or down to zoom in or out, or touch the screen with two** fingers and pinch or spread them on the screen to zoom.
- Tap the screen to focus on the area you tapped.
- 3. Tap **Record** to begin recording. While recording, you can use these options:
	- Tap the screen to change the focus area to the area you tapped.
	- Tap **Capture** to take a still picture while continuing recording.
	- **Tap Pause** to temporarily stop recording.
	- Tap **Stop** to stop recording.

### *Camera Options*

Camera options are special options that you can choose, right on the camera screen, to make your pictures or videos special.

- 1. Press **and tap <b>Apps** > **Camera.**
- 2. Tap an option:
	- **Front/back camera:** Tap **to** switch between the front and back cameras. With the front camera, you can take self-portraits or record yourself. With the back camera, you can take pictures or record what's in front of you.
	- **Dual mode:** Tap **the display the screen for the front camera inset on the screen** for the back camera. You can use dual mode to put yourself in a picture or video.
	- **Mode:** Tap **Mode**: Tap to choose a shooting mode. Scroll available modes, and then tap a mode to select it. Modes include:
		- **Auto**: Automatically adjusts the exposure to optimize the color and brightness of pictures. In Auto mode, you can take single or burst shots (take burst shots by holding Capture button to take multiple shots until you lift your finger).
		- **Beauty face**: Automatically enhances facial features.
		- **Best photo**: Allows you to select the best shot from multiple shots you take at the same time.
		- **Best face:** Allows you to select the best shot of each subject, to get the best possible group shot.
- **Sound & shot**: Adds a few seconds of background sound to enhance pictures.
- **Drama**: Captures multiple shots of a moving subject, to merge them into one dynamic picture.
- **Animated photo**: Allows you to create a picture containing animated elements.
- **Golf:** Captures multiple shots of a golf-swing. You can then play the pictures forward or backward.
- **Rich tone (HDR)**: Allows you to take pictures in various exposures and merge them to create pictures with rich color.
- **Eraser**: Allows you to take a series of pictures, and then have the camera automatically remove background objects that are blurred because of movement. You can then restore any of the erased objects.
- **Panorama**: Take multiple pictures to merge into one expansive panoramic picture.
- **Surround shot**: Take 360° pictures to create a spherical panorama.
- **Sports:** Allows you to capture clear shots of a moving subject.

### *Quick Camera Settings*

Use Quick settings to quickly configure settings while you take pictures and record videos.

- 1. Press **and tap Apps** > **O** Camera.
- 2. From the Camera screen, tap  $\leftrightarrow$  to access settings:
	- **Advanced settings:** Tap to access advanced camera settings.
	- **Flash:** Tap to choose a flash setting.
	- **SMP** Smart stabilization: When turned On, the camera automatically adjusts in low light to give you brighter, clearer pictures without the flash.
	- **Voice control:** Tap to access voice control settings, for using voice commands to take pictures and record video. For more information, see [Voice Control.](#page-190-0)
	- **Recording mode**: Tap to choose a mode for recording. Choose Limit for MMS to restrict recordings to a size that can be attached to a multimedia message. Choose Normal, Slow motion, Fast motion or Smooth motion to control the speed of recording.

**Share:** Tap to choose a method for sharing pictures and videos. You can choose Share shot, Buddy photo share, or Remote viewfinder.

### *Advanced Camera Settings*

Use Advanced settings to configure default options for pictures and videos.

- 1. Press **and tap Apps** > **Camera.**
- 2. From the Camera screen, tap  $\blacktriangleright$  and then tap  $\blacktriangleright$  for these settings:
	- **Photos**:
		- **Photo size**: Choose the default size for pictures.
		- **Burst shot**: When On, you can take multiple pictures when you touch and hold the Capture button.
		- **Tap to take pics**: When turned On, you can tap the screen to take a picture.
		- **Face detection**: When On, the Camera will automatically adjust settings for taking pictures of faces.
		- **Metering**: Set how the Camera measures the light source.
		- **ISO**: Set the sensitivity of the camera's light meter (available when Smart stabilization is turned Off).
		- **Smart stabilization**: When turned On, the camera automatically adjusts in low light to give you brighter, clearer pictures without the flash.
		- **Save as**: When the Mode is set to Rich Tone (HDR), you can choose whether pictures are saved with Rich Tone only, or as Rich tone and original.
	- **Videos**:
		- **Video size**: Choose the default size for videos.
		- **Video stabilization**: When On, the Camera adjusts settings to improve image stability in videos.
		- **Audio zoom**: When turned On, the microphone will focus on the sound from the area where you zoom into while recording.
	- **General**:
		- **Location tag**: When On, GPS location information is stored in picture files.
- **Review**: When On, pictures display briefly after you take them so you can review them.
- **Volume key**: Choose a function for the Volume Key while using the Camera.
- **Timer**: Choose a timer setting to delay the taking of pictures or recording.
- **White balance**: Choose a setting for current light conditions.
- **Exposure value**: Adjust the brightness of pictures.
- **Guidelines**: When On, guidelines display on the screen to aid in composition.
- **Flash**: Choose a flash setting.
- **Voice control**: When On, you can take pictures or record videos by speaking commands. For more information, see [Voice Control.](#page-190-0)
- **Contextual filename**: When On, filenames include GPS information. GPS tag must be enabled to use contextual filenames.
- **Save as flipped**: When On, pictures or recordings you make using the front camera are saved as a mirror-image.
- **Storage**: If you have an optional memory card installed (not included), you can choose whether to save files to device memory or to the memory card.
- **Reset**: Return settings to the factory defaults.

## *Gallery*

Using the Gallery application, you can view pictures and watch videos that you've taken with your phone's camera, downloaded, or copied to an optional memory card (not included).

For pictures stored on an optional memory card, you can do basic editing such as rotating and cropping. You can also set a picture as your contact picture or wallpaper and share pictures with your friends.

While viewing pictures in the Gallery, scroll up the screen to view more albums. Simply tap an album to view the photos or videos in that album.

If you have pictures or videos stored on an optional memory card (not included), they will be display folders they are stored in, and folders are treated as albums. The actual folder names will be used as the album names. If you have downloaded any photos and videos, these will be placed in the **All downloads** album.

#### **Note:** Tap  $\Box$  > Help to learn about Gallery.

1. Press **and tap <b>Apple** Apps > **Apple** Gallery.

- 2. Select a folder location (such as Camera) and tap an image to view your picture.
- 3. From the Gallery screen, you have these options:
	- Tap a picture or video to display it in full screen view.
	- **Touch and hold thumbnails to select them (indicated by a check mark).**
	- **Tap <b>Create album** to create an album. Give the album a name, and then select and drag thumbnails to the album to move or copy files to the new album.
	- Tap **For** for options, including:
		- **Select album/Select item**: Depending on the view, tap albums or items to select them. After selection, you can tap  $\blacksquare$  again for options you can use with the selected item.
		- **Slideshow**: Choose options to create a slideshow for viewing your pictures and videos.
		- **Content to display**: Choose content to display in Gallery. You can choose content saved to your phone's memory, content from other sources such as Dropbox, Facebook, or Picasa™.
		- **Scan for nearby devices**: Search for nearby DLNA devices, to share photos or videos.
		- **Show/Hide nearby devices**: Choose whether to display nearby DLNA devices (available when Nearby devices is turned On, and a device is nearby with File sharing enabled).
		- **Settings**: Configure Gallery settings.
		- **Help**: Learn about Gallery.

### *View Photos and Videos*

After selecting an album from the Albums tab, you can browse the photos and videos of that album in either photo pile or grid view. Tap a photo or video to view it in full screen.

#### View Photos

- 1. Press **and tap <b>Apple** Apps > **Gallery.**
- 2. Tap a thumbnail to view the picture. While viewing a picture full-screen you can use these options:
	- **Screen mirroring:** Choose a device to share the picture via AllShare.
- **Share**: Choose an option for sharing the picture. Options may include Group Play, Dropbox, Bluetooth, Email, Flipboard, Gmail, Google+, Hangouts, Messages, PEN.UP, Picasa, S Note, Scrapbook, and Wi-Fi Direct.
- **Delete:** Erase the current picture.
- **Camera**: Launch the Camera, to take pictures or record video.

#### View Videos

**Note:** If no icons are displayed on the screen in addition to the picture, tap anywhere on the screen to display them.

- Tap a video to select it. When the video is displayed full-screen, you can use these options:
	- **Share**: Choose an option for sharing the video. Options may include Bluetooth, Dropbox, Email, Gmail, Google+, Messages, Picasa, S Note, Scrapbook, Wi-Fi Direct, or YouTube.
	- **X** Trim: Edit the length of the video.
	- **Delete**: Erase the current video.
	- $\blacksquare$  Tap  $\bigcirc$  to play the video.

### *Zoom In or Out on a Photo*

There are two ways you can zoom in or out of a photo.

■ Tap the screen twice quickly to zoom in and then tap the screen twice quickly again to zoom out.

 $-$  or  $-$ 

You can also use pinch and spread to zoom in or out. See [Pinch and spread.](#page-33-0)

### *Working with Photos*

You can touch and hold on a photo to open a selection menu and choose what to do with it. You can choose to delete the photo, rotate or crop it, and more.

#### Rotate and Save a Photo

To rotate or save your photo, follow the below procedures.

- 1. Press **and tap <b>Apps** > **Gallery.**
- 2. Select a folder location (such as Camera) and tap an image to view your picture.
- 3. Tap  $\equiv$  > **Rotate left** or **Rotate right.**

The rotated picture is saved in your default storage location as a copy.

#### Crop a Photo

The crop your photos, follow the below procedures.

- 1. Press **and tap <b>Apple** Apps > **Gallery**.
- 2. Select a folder location (such as Camera) and tap an image to view your picture.
- $3.$  Tap  $\boxed{=}$  > Crop.
- 4. To adjust the crop box size, touch and hold the edge of the box. When directional arrows appear, drag your finger inward to or outward to resize the crop box.
- 5. To move the crop box to the part of the photo that you want to crop, drag the crop box to the desired position.
- 6. Tap **Done** to apply the changes to the picture.

The cropped picture is saved along with the original copy in your default storage location.

### *Share Photos and Videos*

The Gallery application lets you send photos and videos using email or multimedia messages. You can share photos on your social networks (such as Facebook, Picasa, and Twitter) and share videos on YouTube. You can also send them to another phone or your computer using Bluetooth.

#### Send Photos or Videos by Email

You can send several photos, videos, or both in an email message. They are added as file attachments in your email.

- 1. Press **and tap <b>Apps** > **Apple Statery**.
- 2. Tap the album that contains the photos or videos you want to share.
- 3. Tap the photos you want to send.
- 4. Touch the screen and then tap > **Gmail** or **Email**.

5. Compose your message and then tap  $\sum_{\alpha}$ 

**Note:** If you selected **Email** and you have multiple email accounts, the default email account will be used.

#### Send a Photo or Video by Multimedia Message

Although you can send several photos or videos in a multimedia message, it may be better to send one at a time, especially if the files are large in size.

- 1. Press **and tap <b>Apps** > **Gallery.**
- 2. Tap the album that contains the photos or videos you want to send.
- 3. Tap the photo or video you want to send.
- 4. Touch the screen and then tap > **Messages**.
- 5. Compose your message and then tap

#### Send Photos or Videos Using Bluetooth

You can select several photos, videos, or both and send them to someone's phone or your computer using Bluetooth.

- 1. Press **and tap <b>Apple** Apps > **Apple** Gallery.
- 2. Tap the album that contains the photos or videos you want to send.
- 3. Select the photos or videos you want to send.
- 4. Touch the screen and then tap  $\leq$  > **Bluetooth**.

In the next few steps, you'll be asked to turn on Bluetooth on your phone and connect to the receiving Bluetooth phone so the files can be sent. For more information, see [Bluetooth.](#page-134-0)

#### Share Photos or Videos on Google+

- 1. Press **and tap <b>Apps** > **Gallery.**
- 2. Tap the album that contains the photos or videos you want to send.
- 3. Tap the photo or video you want to send.
- 4. Touch the screen and then tap  $\leq$  > **Google+**.

5. Compose your message and then tap  $\geq$ .

#### Share Photos on Picasa

You need to be signed in to a Google Account to upload pictures to the Picasa photo organizing service.

- 1. Press **and tap <b>Apps** > **Gallery.**
- 2. Tap the album that contains the photos or videos you want to share.
- 3. Select the photos you want to share.
- 4. Touch the screen and then tap **S** > **Picasa**.
- 5. Select the online album where you want to upload the pictures.
- 6. Tap **Upload**. You can view the photos online at [picasaweb.google.com.](http://picasaweb.google.com/)

### Share Videos on YouTube

You can share your videos by uploading them to YouTube. Before you do this, you must create a YouTube account and sign in to that account on your phone.

- 1. Press **and tap <b>Apps** > **Gallery.**
- 2. Tap the album that contains the videos you want to share.
- 3. Select the video you want to share.
- 4. Touch the screen and then tap > **YouTube**.
- 5. Enter the prompted information, such as description and tags, and select a privacy option.
- 6. Tap **Upload**.

## *G+ Photos*

Keep all your photos backed up and organized with Google+ Photos.

**Note:** G+ Photos is part of the Google group of apps.

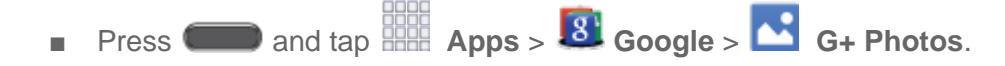

## *Story Album*

With Story Album, you can create a digital album of your story in media. Special moments will be on a timeline, and if you wish, you can have your album published as a hard copy.

#### **Note:** Story Album is part of the Samsung group of apps.

■ Press and tap **Apps** > **M** Samsung > Story album.

**Note:** Tap  $\equiv$  > **Help** to learn more about Story album.

## *Video*

Play videos stored on your phone, and share them via Bluetooth, Dropbox, Email, Gmail, Google+, Messages, Picasa, Wi-Fi Direct, or YouTube.

- 1. Press **and tap and tap Apps** > **D** Video.
- 2. Scroll through the videos stored on your device. After a few seconds, each video thumbnail begins playing a preview of the clip.
- 3. Tap a video to view it.

#### Share videos

- 1. Press **and tap Apps** > **D** Video.
- 2. Tap  $\equiv$  > Share via.
- 3. Tap video(s) to select them for sharing, and then tap **Done**.
- 4. Choose a sharing option, and then follow the prompts to share the video.

#### Use Pop-up Play

Multitask with Pop-up Play - transform your video player into a pop-up window floating on the screen. The video will continue to play, and the pop-up window can be resized or moved anywhere on the screen.

- 1. Press **and tap Hell Apps** > **D** Video.
- 2. Tap a video to view it.
- 3. Tap  $\overline{\mathbb{Z}}$  to continue playing the video in a floating window. Drag the window to any location on the screen, and use two fingers to pinch or spread to resize the floating window.

# *Tools and Calendar*

Learn how to use many of your phone's productivity-enhancing apps and features.

## <span id="page-119-0"></span>*Action Memo*

Use Action Memo to quickly write memos and link them to actions, such as making a call, sending, a message, or searching the Web.

You can launch Action Memo from Apps, or you have other options, including:

- Press the S Pen button and double-tap the home screen.
- Hover S Pen over the home screen and press the S Pen button
- When the Action Memo on lock screen option is enabled, you can open Action Memo by pressing the S Pen button and double tapping the lock screen with S Pen.
- When the Pen detachment option is set to Action Memo, Action Memo launches when you detach the S Pen from your phone.

### **Note:** Action Memo is part of the Samsung group of apps.

- 1. Press and tap **Apps** > **M** Samsung > **M** Action memo.
- 2. Tap  $\overline{+}$  to create a new memo.
- 3. While creating a memo, you can use these options (tap  $\bullet$  to display all the options):
	- **Pen color**: Choose the color of the pen cursor.
	- **Clear all:** Tap to erase everything from the memo.
	- $\frac{s_i^{*\pi s_\mu}}{s_{s_\mu}}$  Select: Select a specific part of the memo.
	- **Page color**: Choose a color for the background of the memo.
	- **Minimize**: Shrink the size of the memo to a thumbnail.
	- **List:** Save the memo to the list.
	- **Discard**: Delete the memo without saving.

**Save:** Save the memo.

## *Calendar*

Use Calendar to create and manage events, meetings, and appointments. Your Calendar helps organize your time and reminds you of important events.

Depending on your synchronization settings, you can synchronize events from your various accounts with your phone, to view all events on one calendar.

**Note:** To synchronize calendar events between your phone, your Google account, and Microsoft Exchange ActiveSync accounts, the accounts must be set up on your phone, and sync options must be enabled. See [Accounts and Messaging](#page-65-0) for more information.

### *Add an Event to the Calendar*

Add events to your Calendar to help you organize your time and remind you of important events.

- 1. Press **and tap <b>Apple** Apps > 31 Calendar.
- *2.* Double-tap a day to which you would like to add an event to reveal the **Add event/Add task** screen.
- *3.* Assign the new calendar event to a current account by tapping the **Calendar** field and then selecting an account.
	- **My calendar** entries are stored locally on the phone and not part of an email or other account.
	- **Samsung Calendar** entries are synchronized between your phone and your Samsung account.
	- **Google/Gmail** entries are synchronized between your phone and your online Google Account.
	- Corporate entries are synchronized between your phone your Microsoft<sup>®</sup> Exchange ActiveSync account.
- 4. Tap the **Title** field and enter a title for the event.
- 5. Tap **OK**, or tap **Edit event details** to enter more information about the event:
	- Select a **From/To** time for the event by tapping the corresponding fields, and adjusting the month, day, and year.
- **Select a time for the event by tapping the time field and then adjusting the hour and** minute. Tap the **All day** field to assign this as an all-day event. If assigned as an allday event, the time fields are removed as options.
- **Select a Sticker**, to represent the event at a glance, if desired.
- Select a recurrence cycle for the event by tapping the **Repeat** field.
- **Select an alarm time by tapping the Reminder field.**
- **Enter a location for the event in the Location field or tap <b>n**<sup>1</sup> to select the location on the a map.
- Enter a description for the event in the **Description** field.
- Enter participants in the **Participants** field (available for some calendars).
- Tap **Show me as** to choose how the event shows on your calendar to other event organizers (available for some calendars).
- Tap **Privacy** to select who is allowed to see this event. **Private** allows only the participants to see the event. **Public** allows anyone with access to your calendar to see the event (available for some calendars).
- 6. Tap **Save** to store the new event and synchronize it with your selected account.

## *Event Alerts*

When your phone is turned on and you have an event alarm scheduled, your phone alerts you and displays the event summary. There are several ways your phone alerts you to scheduled events:

- By playing the assigned ringtone.
- By showing the **Alert** screen.

### Event Reminders

When your phone is turned on and you have an event alarm scheduled, there are several ways your phone alerts you to scheduled events:

- By playing a short beep.
- By indicating an icon within the Status bar.

To view additional options:

1. Tap the Status bar, and then slide your finger down the screen to open the Notification panel.

- 2. Tap the upcoming event name from the onscreen list to display the event within the **Calendar** notifications screen.
- 3. Tap an option.
	- **Set snooze duration** to set the length of time to allow before you are reminded of the event. Choose from: **3 minutes**, **5 minutes**, **10 minutes**,**15 minutes**, or **30 minutes**.
	- **Snooze** to be reminded of the event at a future time.
	- **Dismiss** to dismiss the reminder.

### *View Events*

The following procedure helps you view your calendar events.

- 1. Press **and tap <b>Apple** 21 Calendar.
- 2. To view a Calendar event farther out, tap either **Week** or **Month**.
- 3. Tap the day for which you would like to view events. (Your phone lists events in chronological order.)
- 4. To display an event's details, tap it from the current screen.

### Day and List Views

Day view displays a list of the events of one day.

List view shows a list of events in chronological order.

The color bars on the left side of the events indicate the type of calendar that includes the event.

When in Day view, slide left or right across the screen to view earlier or later days.

#### Week View

Week view displays a chart of the events of one week.

When in Week view:

- You can touch and hold on a time slot to create a new event at that time.
- Tap an event to view its details.
- Slide left or right across the screen to view earlier or later weeks.

### Month View

In Month view, you'll see markers on days that have events.

When in Month view:

- Tap a day to view the events of that day.
- Touch and hold a day to create a new event.
- Slide up or down to view earlier or later months.

### *Erase Events*

The following procedures show you how to erase your calendar events.

- 1. Press **and tap <b>Apps** > 31 Calendar.
- 2. Open the calendar event details:
	- **In List, Day, and Week** views, tap the calendar event you want to delete.
	- In **Month** view, tap the date where the calendar event occurs, and then tap the calendar event.
	- In **Year** view, tap the month in which the event is located.
- $3.$  Tap  $\blacksquare$  > Delete.
- 4. In the Delete confirmation box, tap **OK**.
	- $-$  or  $-$

If the calendar event is recurring, select **Only this event** or **All repetitive events**, and then tap **OK**.

## *Calculator*

Use the Calculator app to perform mathematical calculations.

**Note:** Rotate the phone to switch to a scientific calculator.

- 1. Press **and tap <b>Apps** > **EQ** Calculator.
- 2. Tap the keypad to enter your equation. You can touch and hold **C** to clear all numbers.

## *Clock*

The Clock app offers features for keeping track of time and setting alarms.

- 1. Press and tap **Apps** > Clock.
- 2. Tap the tabs at the top of the app to view and use clock features.
	- **Alarm**: This feature allows you to set an alarm to ring at a specific time.
	- **World clock**: allows you to view the time of day or night in other parts of the world. World Clock displays time in hundreds of different cities, within all 24 time zones around the world.
	- **Stopwatch:** You can use this option to measure intervals of time.
	- **Timer**: You can use this option to set a countdown timer. Use a timer to count down to an event based on a preset time length (hours, minutes, and seconds).

#### Create an Alarm

Create an alarm event. You can set one-time or recurring alarms, and choose options for how to be notified for the alarm.

- 1. Press and tap **Apps** > Clock.
- 2. Tap the **Alarm** tab, and then tap **Create alarm** to enter information for the alarm.

#### Turn an Alarm On or Off

Once you've set an alarm, you can easily turn it on or off whenever you want.

- 1. Press **and tap and tap Apps** >  $\bigotimes$  Clock.
- 2. Tap the **Alarm** tab, and then tap the icon next to an alarm to turn the alarm on or off.

#### Delete an Alarm

- 1. Press and tap **Apps** > Clock.
- 2. Tap the **Alarm** tab, and then touch and hold an alarm and tap **Delete** on the pop-up menu.

## *Downloads*

Use Downloads to view and manage files you've downloaded to your phone.

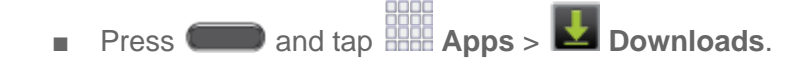

## *Dropbox*

Dropbox offers 2GB of free "Cloud" storage, so you can access your files from anywhere, on your device or from a desktop application on your computer.

With Dropbox, you can edit files in your Dropbox from your phone, upload photos and videos to Dropbox, and share your selected files freely with family and friends.

Dropbox creates a folder that automatically synchronizes its contents across all of the devices on your account. Update a file to your Dropbox on your computer, and it's automatically updated to the same folder on your devices.

### *Download the Desktop Application*

Follow the procedures below to download the desktop application.

- 1. Use your computer's browser to navigate to: [dropbox.com/.](http://www.dropbox.com/)
- 2. Follow the onscreen setup and installation instructions on your target computer containing the desired files.

**Important:** The computer application must be installed on the computer containing the desired files. This computer must have an active Internet connection.

### *Accessing Dropbox on Your Device*

Follow the procedures below to access the Dropbox app.

**Note:** Dropbox is part of the Galaxy Plus group of apps.

**Tip:** You may have signed in to your Dropbox account while completing the phone setup screens.

- 1. Press and tap  $\frac{1}{2}$  and tap  $\frac{1}{2}$  Apps  $> 1$  Galaxy Plus  $> 1$  Dropbox.
- 2. Tap **Start**, and then tap **Sign up for Dropbox**, or tap **Sign in**.
- 3. Follow the onscreen instructions to sign in to your account, or register for a new account.

### *Manually Uploading a Picture to Dropbox*

Follow the below procedures to manually upload pictures to the Dropbox app.

- 1. Press **and tap <b>Apps** > **Camera.**
- 2. After the image is taken, tap the Image Viewer box in the corner of the screen. This previews the current image.
- 3. Tap the image to reveal the image options at the top of the screen.

4. Tap > **Dropbox**, select a folder location, and tap **Upload**.

**Note:** If your share folder is located on your computer, a message will display, notifying you that a new image was uploaded to your shared Dropbox folder.

## *Google Now*

Google Now gets you just the right information at just the right time.

It tells you today's weather before you start your day, how much traffic to expect before you leave for work, when the next train will arrive as you're standing on the platform, or your favorite team's score while they're playing. And the best part? All of this happens automatically. Cards appear throughout the day at the moment you need them.

For more information, visit [google.com/landing/now/.](http://www.google.com/landing/now/)

- 1. Press and hold **a** and tap **B Google Now.**
- 2. Follow the prompts to learn about Google Now, and set up your preferences.

## *Google Search*

Use Google Search to search the Internet.

**Note:** Google Search is part of the Google group of apps.

**Tip:** You can also use a Google widget (located on the default home screen) to perform Google searches.

■ Press and tap **Apps** > **B** Google > 8 Google.

## *Google Settings*

Use Google Settings to manage the settings for your Google account(s).

**Note:** Google Settings is part of the Google group of apps.

■ Press and tap **Apps** >  $\overline{3}$  **Google** >  $\overline{3}$  **Google** Settings.

## *Google Voice Search*

Speak your search criteria, to use Google to search the Web.

**Note:** Voice Search is part of the Google group of apps.

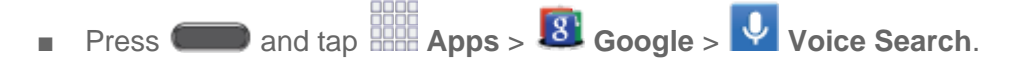

## *Help*

Learn about your new phone with the Help app.

■ Press and tap **Apps** > **◆ Help**.

## *My Files*

Use My files to manage files stored in your phone's memory, or on an optional installed memory card (not included). File types include sounds, images, videos, music, and files received via Bluetooth.

You can open a file from My files, if the associated app is installed on your phone.

**Note:** My files is part of the Samsung group of apps.

- 1. Press **and tap**  $\frac{1}{2}$  and tap  $\frac{1}{2}$  Apps  $> 1$  Samsung  $> 1$  My files.
- 2. Folders display, including:
	- **All**: Tap to choose **Device storage**, to view files stored in your phone's internal memory, or **SD memory card**, to show files stored on an optional installed memory card (not included).
	- **Images: Pictures stored on your phone.**
	- **Videos:** Videos stored on your phone.
	- **Music: Songs stored on your phone.**
	- **Documents:** Other files stored on your phone.

**Note:** Different folders, such as Downloaded apps, Dropbox, or Recent files, may appear depending on how your phone is configured.

## *PEN.UP*

Use PEN-UP to join a an online community, follow your favorite artists, show off your artwork, and connect with other artists.

This community brings together anyone that uses the S Pen to draw, sketch, scribble or paint. Share pictures, comment on other creations, or just browse through the pages for something to add to your personal collection.

#### **Note:** PEN.UP is part of the Samsung group of apps.

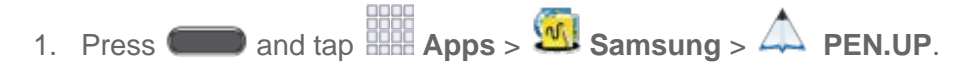

2. From the main screen, tap **Sign up**, or **Explore PEN.UP**, and then follow the on-screen instructions.

## *Polaris Office 5*

Polaris Office Mobile for Android is a Microsoft Office compatible office suite. This application provides a central place for managing your documents online or offline.

Polaris Office can also open Adobe PDF (Portable Document Format) files.

**Note:** Polaris Office 5 is part of the Galaxy Plus group of apps.

■ Press and tap **Apps** > **P** Galaxy Plus > **N** Polaris Office 5.

## *Scrapbook*

Use Scrapbook to save information, and combine documents, images, and music into a digital scrapbook.

You can capture items with S Pen to add them to your Scrapbook. Hover S Pen over the screen, and then press the S Pen button. Select **Scrapbooker** from the Air Command menu, and then use S Pen to select an item and add it to your Scrapbook.

**Note:** Scrapbook is part of the Samsung group of apps.

■ Press and tap **Apps** > **W** Samsung > **Profile Scrapbook.** 

## *S Health*

S Health is a wellness application that can help you manage your health. Set fitness goals, check your progress, and keep track of your overall health.

#### **Note:** S Health is part of the Samsung group of apps.

■ Press and tap **Apps** > **Samsung** > **S Health**.

#### Before You Start Exercising

This app can be used to monitor your exercise. While moderate physical activity, such as brisk walking, is safe for most people, health experts suggest that you talk with your doctor before you start an exercise program, particularly if you have any of the following conditions:

- Heart disease;
- Asthma or lung disease;
- Diabetes, or liver or kidney disease;

● Arthritis.

You should also check with your doctor if you have symptoms suggestive of heart, lung, or other serious disease, such as:

- Pain or discomfort in your chest, neck, jaw, or arms during physical activity;
- Dizziness or loss of consciousness;
- Shortness of breath with mild exertion or at rest, or when lying down or going to bed;
- Ankle swelling, especially at night;
- A heart murmur or a rapid or pronounced heartbeat;
- Muscle pain when walking upstairs or up a hill that goes away when you rest.

Finally, the American College of Sports Medicine recommends that you see your doctor before engaging in vigorous exercise if two or more of the following apply:

- You are a man older than age 45 or a woman older than age 55;
- You have a family history of heart disease before age 55;
- You smoke or quit smoking in the past six months;
- You have not exercised for three months or more;
- You are overweight or obese;
- You have high blood pressure or high cholesterol.
- You have impaired glucose tolerance, also called pre-diabetes.

#### When in Doubt - Check it Out

If you are unsure of your health status, have several health problems, or are pregnant, you should speak with your doctor before starting a new exercise program. Working with your doctor ahead of time is a good way to plan an exercise program that is right and safe for you. Consider it the first step on your path to physical fitness.

## *S Note*

The S Note application allows you to create memos using the keyboards, the S Pen, your finger, or all three. You can add images, voice recordings, and text all in one place.

- 1. Press **and tap <b>Apple** Apps > **S** S Note.
- 2. The first time you launch S Note, follow the prompts to choose options for your notes.
- 3. From the S Note screen, tap  $\blacksquare$  to access the following options:
	- **Use new template**: Choose a template for a new S Note. This is a one-time selection, it does not replace the default template you chose when you launched S Note.
	- **Settings**:
		- **Sync account**: Choose an account to sync notes with the account.
		- **Change default cover**: Choose a cover for your notes.
		- **Change default template**: Choose a template, to be used for all new notes.
		- **Add page**: Choose an option for the phone to use when adding new pages to your notes.
		- **Size of inserted image**: Choose a size for images you insert into notes, relative to the original size of the image.
		- **Location tag**: When enabled, location information is stored in notes.
		- **Downloads**: Download images to use for Background images or Idea Sketches.
		- **Writing sound**: When enabled, a sound plays when you write on the screen with your finger or S Pen.
		- **Haptic feedback**: When enabled, a vibration plays when you write on the screen with your finger or S Pen.
	- **Help**: Get help with S Note.

#### Create a New Note

Follow the steps below to create a new note, or expand or reply to an existing memo, using S Note.

- 1. Press **and tap <b>Apps** > S S Note.
- 2. Tap  $\pm$  to start a new note.
- 3. Enter your note by writing or drawing, or by using the text tool to enter text with the keyboard.
- 4. While creating a note, you can use these options:
- **Page options**: Choose options for pages, including adding and deleting pages from the note, adding tags or a background, or creating an index page. You can also add a background image, or display a grid on the page.
- **Insert**: Choose items to insert into your memo, including voice memos, images, videos, charts, illustrations, items from the clipboard or Scrapbook, a map, or Idea Sketch.
- Tap **in** for more options:
	- **Share via**: Save the note as an S Note, Image, or PDF file, or as Text only, and the send the note via Dropbox, Bluetooth, Email, Flipboard, Gmail, Google+, Group Play, Hangouts, Messages, PEN.UP, Picasa, S Note, Scrapbook, or Wi-Fi Direct.
	- **Edit pages**: Copy or delete pages in your note, or copy pages from other notes.
	- **Record sketching**: Record your sketch as an animation.
	- **Add shortcut to home**: Create a shortcut on the home screen, to open this note from the home screen.
	- **Show tools/Hide tools**: Choose whether the toolbar displays on the note screen. You can also show pinching the screen with three fingers, or hide them by using a spreading motion on the screen with three fingers.
	- **Save**: Save the note.
	- **Save as**: Save the note with a different filename.
- 5. When you are finished creating your note, tap **Save**.

## *S Translator*

Easily translate words and phrases, either spoken or in text.

**Note:** S Translator is part of the Samsung group of apps.

■ Press and tap **Apps** > **W** Samsung > APS Translator.

## *SketchBook for Galaxy*

Explore your imagination through sketches using the SketchBook for Galaxy app and S Pen.

**Note:** SketchBook for Galaxy is part of the Galaxy Plus group of apps.

- 1. Press and tap **Apps** > **Galaxy Plus** > SketchBook for Galaxy.
- 2. The first time you launch SketchBook for Galaxy, you must install it. Follow the prompts to download and install the app.
- 3. Follow the on-screen instructions to set up SketchBook and start sketching.

## *TripAdvisor*

With the TripAdvisor, you can plan and have your perfect trip. With over 75 million reviews and opinions by travelers, it's easy to find the best hotels, restaurants, and fun things to do.

**Note:** TripAdvisor is part of the Galaxy Plus group of apps.

■ Press and tap **Apps** > ■ Galaxy Plus > ■ TripAdvisor.

## *Lumen Toolbar*

The Lumen Toolbar, available to Sprint Customers, enables an extensive array of new browser extensions that enhance user experience – from contextual recommendations to App discovery to social applications and browser utilities. With one-click access to News Feeds and one-click sharing of content via Facebook™, Twitter™ and other networks, along with community- and friend-based recommendations.

#### **Note:** Lumen Toolbar is part of the Sprint Featured group of apps.

■ Press and tap **Apps** > **Sprint Featured** > **Lumen Toolbar**.

## *Lookout Security*

Lookout Security™ provides mobile device-specific security features that are coupled with a minimal performance hit. Lookout Mobile Security provides key security options that are unique to the mobile market. Along with the antivirus and anti-malware tech, there's a lost and stolen phone locator service, an application privacy adviser, and a backup service.

#### **Note:** Lookout Security is part of the Sprint Featured group of apps.

■ Press and tap **Apps** > Sprint Featured > **● Lookout Security.** 

## *Voice Services*

The following information will guide you through using Voice Services.

### *S Voice*

Your phone's S Voice is a voice recognition application used to activate a wide variety of functions on your phone. This is a natural language recognition application. You can ask questions (Is it raining in Dallas?) or give it commands (Show me where to find cheap gas).

#### **Note:** S Voice is part of the Samsung group of apps.

- 1. Press **and tap <b>Apps** > **Solution** Samsung > **S** Voice.
	- The first time you access S Voice, you will be asked to accept the Terms of Use.
- 2. Follow the onscreen tutorial by tapping **Next**, or tap **Skip** to start right away.
- 3. Wake up the application by repeating the phrase "Hi Galaxy." Tap **Speak** if the phone does not hear you, or to give it a command.

### *Voice Recorder*

The Voice recorder allows you to record an audio file up to one minute long and then immediately share it using AllShare, Messages, Gmail, or via Bluetooth. Recording time will vary based on the available memory within the phone.

### **Note:** S Voice is part of the Samsung group of apps.

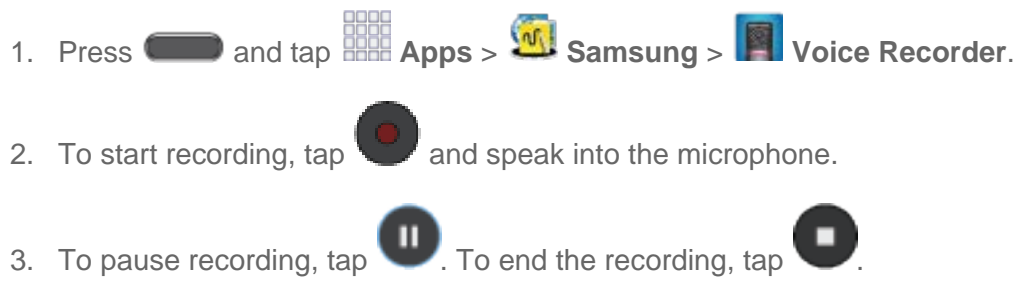

- 4. Tap **F** for options:
	- **Share via**: allows you to share your recording using such methods as Bluetooth, Email, Gmail, Messages, or Wi-Fi Direct.
	- **Delete:** allows you to delete one or more voice recordings. Tap the recordings to delete and tap **Done**. Tap **OK** to confirm the deletion.
	- **Change category:** Assign the recording to a category.
	- **Sort by:** Choose an order for the list of recordings.
	- **Search:** Enter keywords to find a recording.
	- **Manage categories**: Enter and modify categories, used to organize recordings.
	- **Settings:** The following settings are available:
- **Storage**: Choose where your recordings will be saved, to the device memory, or to an optional installed memory card (not included).
- **Recording quality**: Set the recording quality to High, Normal, or Limit for multimedia messages.
- **Recording volume**: Choose a base volume for recordings.
- **Contextual filename**: Choose whether the phone automatically creates a filename that includes location information. When turned On, contextual filenames are assigned when the Location tag options is turned On in the Camera, and the phone is connected with a network.
- **Default name**: Enter a default name for new recordings.
- **Noise reduction**: Choose whether the phone uses noise reduction during recording, to improve recording quality.
- **Logo display**: When turned On, a logo displays during recording. Tap the **ON/OFF** switch to turn the option On, and then tap **Logo display** to select an image, picture, or text to use as the logo.
- **Location tag**: When enabled, stores location information in the voice recording file.
- **Language**: Choose a default language to be used for voice memos.
- **Skip interval**: When enabled, tapping the Forward button during playback moves through the recording at the interval you choose. Tap the **ON/OFF** switch to turn the option On, and then tap **Skip interval** to set a time interval.
- **End**: Close Voice Recorder.

## <span id="page-134-0"></span>*Bluetooth*

Bluetooth is a short-range communications technology that allows you to connect wirelessly to a number of Bluetooth phones, such as headsets and hands-free car kits, and Bluetooth-enabled handhelds, computers, printers, and wireless phones. The Bluetooth communication range is usually approximately 30 feet.

## *Turn Bluetooth On or Off*

When Bluetooth is On, you can scan and find other Bluetooth devices, to share information between the devices. Turn Bluetooth Off when not in use to conserve battery power.

- 1. Press  $\Box$  and tap  $\Box$  > **Settings** > **Connections**.
- 2. Tap the **ON/OFF** switch beside **Bluetooth** to turn Bluetooth On or Off.

**Note:** You can also turn Bluetooth On or Off from the Notification panel. Drag down from the top of the screen, and then tap **Bluetooth** in the Quick settings.

### *The Bluetooth Settings Menu*

The following procedure provides you with a path to the Bluetooth settings menu.

■ Press and tap ■ > Settings > Connections > Bluetooth.

**Note**: For more information about your phone's Bluetooth settings, see [Bluetooth Settings](#page-155-0)

### <span id="page-135-0"></span>*Connect a Bluetooth Headset or Car Kit*

You can listen to music over a Bluetooth stereo headset, or have hands-free conversations using a compatible Bluetooth headset or car kit. It's the same procedure to set up stereo audio and hands-free devices.

To listen to music with your headset or car kit, the headset or car kit must support the A2DP Bluetooth profile.

- 1. Press  $\Box$  and tap  $\Box$  > **Settings** > **Connections** > **Bluetooth**.
- 2. If Bluetooth is not on, tap the **ON/OFF** switch to turn it on.
- 3. Make sure that the headset is discoverable, so that your phone can find the headset. Refer to the instructions that came with the headset to find out how to set it to discoverable mode.
- 4. Tap **Scan**. Your phone will start to scan for Bluetooth devices within range.
- 5. When you see the name of your headset displayed in the Bluetooth devices section, tap the name. Your phone then automatically tries to pair with the headset.
- 6. If automatic pairing fails, enter the passcode supplied with your headset.

The pairing and connection status is displayed below the hands-free headset or car kit name in the Bluetooth devices section. When the Bluetooth headset or car kit is connected to your

phone, **(Bluetooth connected) displays in the Status bar. Depending on the type of headset** or car kit you have connected, you can then start using the headset or car kit to listen to music or make and receive phone calls.

**Note:** Due to different specifications and features of other Bluetooth-compatible devices, display and operations may be different, and functions such as transfer or exchange may not be possible with all Bluetooth-compatible devices.

### *Reconnect a Headset or Car Kit*

When you have paired a headset with your phone, you should be able to reconnect it automatically by turning on Bluetooth on your phone and then turning on the headset. However, sometimes you will need to reconnect manually, for example if you have been using your headset with another Bluetooth device.

- 1. Press **and tap**  $\equiv$  **> Settings > Connections > Bluetooth.**
- 2. If Bluetooth is not on, tap the **ON/OFF** switch to turn it on.
- 3. Make sure that the headset is discoverable.
- 4. Tap the headset's name in the Bluetooth devices section.
- 5. If prompted to enter a passcode, try 0000 or 1234, or consult the headset or car kit documentation to find the passcode.
- 6. If you still cannot reconnect to the headset or car kit, follow the instructions in [Disconnect](#page-136-0)  [or Unpair From a Bluetooth Device,](#page-136-0) and then follow the instructions in [Connect a](#page-135-0)  [Bluetooth Headset or Car Kit.](#page-135-0)

### <span id="page-136-0"></span>*Disconnect or Unpair from a Bluetooth Device*

Follow these instructions to disconnect or unpair your phone from a Bluetooth device.

#### Disconnect from a Bluetooth Device

You can disconnect from a Bluetooth device, without removing the pairing relationship between the devices.

- 1. Press **and tap**  $\equiv$  **> Settings > Connections > Bluetooth.**
- 2. In the Bluetooth devices section, tap the settings icon beside the device name, and then tap **Disconnect**.

#### Unpair from a Bluetooth Device

You can make your phone forget its pairing connection with another Bluetooth device. To connect to the device again, you will need to pair with it again.

- 1. Press **and tap**  $\equiv$  **> Settings > Connections > Bluetooth.**
- 2. In the Bluetooth devices section, tap the settings icon beside the device name, and then tap **Unpair**.

### *Send Information Using Bluetooth*

You can use Bluetooth to transfer information between your phone and another Bluetoothenabled device such as a phone or notebook computer. The first time you transfer information between your phone and another device, you need to enter or confirm a security passcode. After that, your phone and the other device are paired, and you will not need to exchange passcodes to transfer information in the future.

### Send Information From Your Phone to Another Device

You can send the following types of information, depending on the device you are sending to:

- Images and videos
- Calendar events
- Contacts
- Audio files
- 1. Set the receiving device to discoverable mode. You may also need to set it to "Receive Beams" or "Receive Files". Refer to the device's documentation for instructions on receiving information over Bluetooth.
- 2. On the phone, open the application that contains the information or file you want to send. Follow the steps for the type of item you want to send:
	- **Photo or video** (in Camera). After capturing a photo, on the preview screen, tap > **Bluetooth**.
	- **Photos and videos** (in Gallery). On the **Albums** tab, tap an album, tap a picture, and then tap > **Bluetooth**.
	- **Calendar event**. In the Calendar's Day view, Agenda view, or Week view, tap the event and then tap > **Bluetooth**.
	- **Music track**. This feature is available through the **Music** app. With the track displayed on the Now playing screen, tap  $\Box$  > Via Bluetooth.
	- **Voice recording**. On the main Voice Recorder screen, touch and hold a recording and then tap **Share via** > **Bluetooth**.
- 3. If you are prompted to turn on Bluetooth, tap **Yes** or **OK**.
- 4. Tap the name of the receiving device.
- 5. If prompted, accept the connection on the receiving device, and enter the same passcode on both your phone and the other device, or confirm the auto-generated passcode.
- 6. On the receiving device, accept the file.

The location where the information is saved depends on the type of information and the receiving device:

- If you send a calendar event or contact, it is normally added directly to the corresponding application on the receiving device. For example, if you send a calendar event to a compatible phone, the event is shown in that phone's calendar application.
- If you send another file type to a Windows computer, it is normally saved in the Bluetooth Exchange folder within your personal document folders.
- If you send a file to another device, the saved location may depend on the file type. For example, if you send an image file to another wireless phone, it may be saved in a folder named "Images."

### *Receive Information Using Bluetooth*

Your phone is capable of receiving a wide variety of file types with Bluetooth, including photos, music tracks, and documents such as PDFs.

- 1. Press **and tap**  $\equiv$  **> Settings > Connections > Bluetooth.**
- 2. If Bluetooth is not on, tap the **ON/OFF** switch to turn it on.
- 3. Tap the check box beside your phone's Bluetooth name to make it discoverable.
- 4. On the sending device, send one or more files to your phone. Refer to the device's documentation for instructions on sending information over Bluetooth.
- 5. If prompted, enter the same passcode on both your phone and the other device, or confirm the auto-generated passcode. A Bluetooth authorization request is displayed on your phone.
- 6. When your phone receives a file transfer request notification, tap **Accept**.
- 7. When the file is transferred, a notification displays. To open the file immediately, slide down the Notification panel, and then tap the relevant notification.

When you open a received file, what happens next depends on the file type:

- Media files and documents are usually opened directly in a compatible application. For example, if you open a music track, it starts playing in the Music application.
- For a vCalendar file, select the calendar where you want to save the event, and then tap **Import**.
- The vCalendar is added to your Calendar events. (For more information on using the Calendar, see [Calendar.](#page-119-0))
- For a vCard contact file, if there are multiple vCard files on your storage card, you can choose to import one, several, or all of those contacts to your contacts list.

## *microSD Card*

A microSD<sup>TM</sup> memory card is an optional accessory (not included) that allows you to store images, videos, music, documents, and other data on your phone.

### <span id="page-139-0"></span>*Insert a Memory Card*

Use the following procedures to insert an optional microSD card (not included) into your phone.

It's best to insert a memory card when the phone is turned off, and the battery is out of the phone.

**Important:** You can damage the memory card by improper handling or installation. Please be careful when inserting, removing, or handling it.

- 1. Turn off the phone.
	- Press and hold the **Power/Lock Key**, and then tap **Power off**.
- 2. Remove the battery cover and battery.
	- **Using the slot on the upper left side of the battery cover, gently lift the cover off the** phone.
	- Remove the battery by lifting it out of the phone.
- 3. Align the memory card with the slot (on top of the SIM card), with the gold contacts facing down. Slide the memory card into the slot.

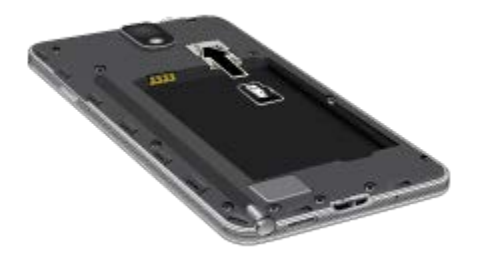

- 4. Install the battery and battery cover.
	- Insert the battery, aligning the gold contacts on the battery with the gold contacts on the phone, and gently press the battery into place.
	- **Replace the battery compartment cover, making sure all the tabs are secure and** there are no gaps around the cover.

### *Remove a Memory Card*

Use the following procedures to remove an optional memory card from your phone.

It's best to remove a memory card when the phone is turned off, and the battery is out of the phone.

**Important:** When you need to remove an optional installed memory card, you must unmount the card first to prevent corrupting the data stored on it or damaging the card. For more information, see [Unmount a Memory Card.](#page-141-0)

- 1. Turn off the phone.
	- Press and hold the **Power/Lock Key**, and then tap **Power off**.
- 2. Remove the battery cover and battery.
	- **Using the slot on the upper left side of the battery cover, gently lift the cover off the** phone.
	- Remove the battery by lifting it out of the phone.
- 3. With your finger, gently slide the card out of the slot.
- 4. Install the battery and battery cover.
	- Insert the battery, aligning the gold contacts on the battery with the gold contacts on the phone, and gently press the battery into place.
	- **Replace the battery compartment cover, making sure all the tabs are secure and** there are no gaps around the cover.

**Important:** You can damage the memory card by improper handling or installation. Please be careful when inserting, removing, or handling it.

### *View Memory Card Usage*

Use the following procedure to view memory usage information for an optional installed memory card (not included).

■ Press and tap ■ > Settings > General > Storage. (The total and available memory space will be displayed.) See [Storage](#page-201-0) for more information.

### *Format a Memory Card*

Formatting a memory card permanently removes all files stored on the card.

- 1. Press **and tap 3** > Settings > General > Storage.
- 2. Scroll down the screen, tap **Format SD card** > **Format SD card** > **Delete all**.

**Note:** Formatting erases all the data on an installed memory card, after which the files CANNOT be retrieved. To prevent the loss of important data, please check the contents before you format the card.

### <span id="page-141-0"></span>*Unmount a Memory Card*

When you need to remove an optional installed memory card, you must unmount the card first to prevent corrupting the data stored on it or damaging the card.

- 1. Press  $\Box$  and tap  $\Box$  > **Settings** > **General**.
- 2. Tap **Storage** > **Unmount SD card**.
- 3. Remove the memory card. See [Remove a Memory Card.](#page-139-0)

## *Transfer Files Between Your Phone and a Computer*

You can use the supplied USB cable to connect your phone directly to your computer and transfer music, pictures, and other content files. For example, if you have a music album stored on your computer that you want to listen to on your phone with the music player, Google Play Music, or Sprint Music Plus, just attach your phone to the computer and copy the files to the Music folder.

**Note:** Your phone supports USB 3.0 and USB 2.0, and includes a USB 3.0 cable for higher data transfer speeds when connected to another USB 3.0 device. You can also use USB 2.0 cables (not included) to charge and connect your phone.

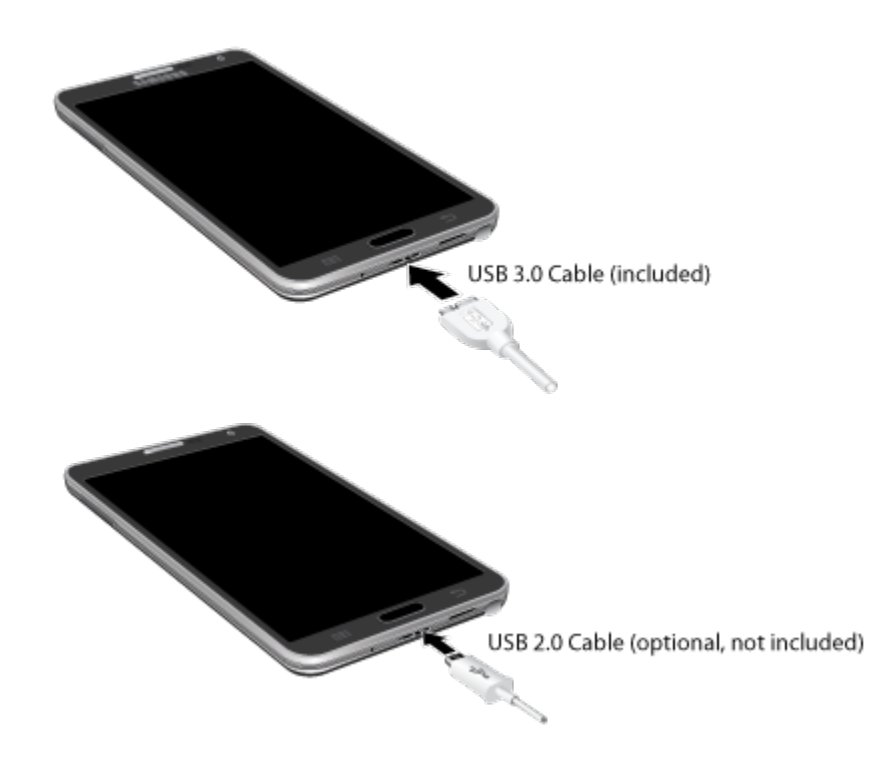

- 1. Connect your phone to your computer using the supplied USB/charging cable. You may need to remove the USB cable from the Charging Head.
	- Insert the smaller end of the cable to the USB Charger/Accessory jack at the bottom of the phone.
	- Insert the larger end of the cable into an available USB port on your computer.
- 2. Your phone will automatically detect the connection. When **a** appears in the Status bar, swipe your finger down from the Status bar to open the Notification panel.
- 3. On the Notification panel, the type of connection is shown:
	- **Connected as a media device**: Used for most transfers. You can transfer files in Windows or from a Mac.
	- **Connected as a camera:** Used for transfers of photos using camera software on your computer.
	- To change the connection type, tap it in the Notification panel to open the **Storage settings** > **USB Computer Connection** option, and then tap the desired option. If your phone is connected to a computer with a USB 3.0 port, you can choose to use USB 3.0 here.

**Note**: USB 3.0 speeds up data transfers, but it may sometimes interfere with calls or data when it is in use. If you choose to use a USB 3.0 connection, it will automatically turn off after 10 minutes of inactivity, and will switch to USB 2.0.

- 4. On your computer, navigate to the detected phone (such as through the My Computer menu) and open it.
- 5. If available, select a drive (**Card** for an optional installed memory card (not included), or **Phone** for internal phone storage).
- 6. Select a folder (for example, **Music** for songs and albums) and copy files to it from your computer.
- 7. When you are done, disconnect your phone from the computer.

## *Update Your Phone*

From time to time, updates may become available for your phone. Use System update options to update your phone's internal software.

## *Before Updating Your Firmware*

Updating your phone firmware will erase all user data from your phone. You must back up all critical information before updating your phone firmware.

#### To back up information to your Google account:

- 1. Press **and tap**  $\equiv$  **> Settings > General.**
- 2. Tap **Backup and reset** > **Back up my data** to turn on the feature (checkmark).
	- **Tap Backup account** to choose or sign in to a Google account to use for backups.
	- Tap **Automatic restore** if you want information saved to the Google account above to be restored when you reinstall apps, such as after a firmware update, or when setting up a new device.

#### To back up your Microsoft Exchange ActiveSync information:

- 1. Press  $\Box$  and tap  $\Box$  > **Settings** > **General**.
- 2. Tap **Accounts**, and then tap your Microsoft Exchange ActiveSync account.
- 3. Tap **Sync all**.

#### To preserve data on an optional installed memory card:

As an added precaution, to preserve any data on an optional installed microSD card, please remove it from your phone prior to starting the update process.

### *Update your Phone*

- 1. Press  $\Box$  and tap  $\Box$  > **Settings** > **General**.
- 2. Tap **System Update** to use these options:
	- **Update**: Check for updates, and update your phone's software.
	- **Auto update**: When enabled, your phone will automatically check for updates, regardless of the type of network connection (wireless or Wi-Fi).
	- **Wi-Fi only**: When enabled, your phone will only check for updates when it is connected to a Wi-Fi network.
	- **Update PRL:** Download and the latest Preferred Roaming List (PRL), used by your phone to access the network.
	- **Update Profile**: Update the user profile related to your wireless service account. If you choose to change your user name online, use this option to update the user name on your phone.
	- **UICC Unlock**: Unlock your device's Universal Integrated Circuit Card.
# *Sprint Worldwide Wireless Service*

With your phone and global roaming service from Sprint Worldwide<sup>SM</sup> Wireless Service, you can make phone calls and use wireless data services around the globe on compatible CDMA and GSM/UMTS networks. For a country-specific travel guide, select your device and destination from [sprint.com/traveltips.](http://www.sprint.com/traveltips)

# *Access Sprint Worldwide Info from Your Phone*

Find information about your Sprint Worldwide Service.

■ Press and tap **Apps** > **Sprint > Sprint Worldwide.** 

# *Activate Sprint Worldwide Service on Your Account*

Before using your phone in global roaming mode, you must activate Sprint Worldwide service.

To activate Sprint Worldwide service:

■ Chat with or email an international support rep by visiting [sprint.com/swwsupport.](http://www.sprint.com/swwsupport)

 $-$  or  $-$ 

■ Call Sprint Worldwide Customer support at **1-888-226-7212**.

### *Your SIM Card*

Your phone comes with a preinstalled SIM (Subscriber Identity Module) card to support roaming on compatible GSM networks.

**Note:** The SIM included contains information specific to your phone and should be retained with the phone for use on GSM networks. Your SIM card should be preinstalled. If you need to reinstall your SIM card, follow the instructions below.

- 1. Using the slot provided, gently lift the cover off the phone. Remove the battery.
- 2. Hold the SIM card so that the metal contacts on the SIM card face down and the cut off corner points to the bottom-right corner of your phone.
- 3. Slide the SIM card into the SIM card slot until it stops.
- 4. Replace the battery and battery cover.

# <span id="page-144-0"></span>*Enable Global Roaming Mode*

Your phone is designed to enter global roaming mode automatically when you activate your Sprint Worldwide service, meaning that it should automatically connect to an appropriate

CDMA/LTE network or GSM/UMTS network when you travel. You may set global roaming options through the settings menu. You may also need to set your network mode options through the settings menu.

To set your roaming options manually:

- 1. Press **and tap 3** > **Settings** > **Connections**.
- 2. Tap **More networks** > **Roaming**.
- 3. Select a category and settings for each category.
	- **Roaming network:** Select **Automatic** for international use. **Home only** restricts use to the Nationwide Sprint Network only.
	- **Roaming settings:** Under **Domestic CDMA** and **International CDMA**, select the **Voice** and **Data** check marks. Under **GSM networks**, select the **Data** check mark.
	- **Roaming guard:** Select your roaming guard preferences for Domestic CDMA, International CDMA, and GSM networks.

To set your network mode options manually:

- 1. Press  $\Box$  and tap  $\Box$  > **Settings** > **Connections**.
- 2. Tap **More networks** > **Mobile networks** > **Network mode**.
	- To allow connections to CDMA or LTE networks only, touch **CDMA** or **LTE / CDMA**.
	- To allow connections to GSM or UMTS networks only, touch **GSM / UMTS**.
	- To allow connections to available CDMA/LTE or GSM/UMTS networks, touch **Automatic**. This is the recommended setting for international use.

# *Make and Receive Worldwide Calls*

When travelling on international networks, you can place and answer calls as you would on the Sprint network (see [Make Phone Calls](#page-44-0) and [Receive Phone Calls\)](#page-46-0), although some additional instructions may be required to place a call. Some features and services are not available in all countries. For more information on services that are available while roaming, visit [sprint.com/sww.](http://www.sprint.com/sww)

#### Make Calls Using Plus (+) Code Dialing

Placing calls from one country to another country is simple with the Plus (+) Code Dialing feature. When placing international calls, you can use Plus Code Dialing to enter the appropriate international access code for your location (for example, 011 for international calls placed from the United States).

**Note:** Plus Code Dialing is only available when roaming internationally on GSM networks and on certain CDMA networks in the United States, Canada, and the Caribbean. I

International access codes and dialing information are available online at [sprint.com/sww.](http://www.sprint.com/sww)

To use Plus Code Dialing to place an international call:

- 1. Press **and tap <b>Phone** > **Keypad** to display the phone screen.
- 2. Dial the appropriate sequence for your location:
	- If you are on the GSM network, touch  $\begin{bmatrix} 0 & + \end{bmatrix}$  to insert a "+" on the dialer screen. (The "+" symbol automatically inserts the international access code for the country from which you are calling.)
	- If you are on the CDMA network outside Canada or the Caribbean, enter the international access code for the country from which you are calling.
- 3. Touch  $\boxed{1}$   $\infty$  to insert the US country code, and then enter the area code and number.
- 4. Touch  $\left\{ \right. \right\}$  to place the call.

### *Sprint International Voicemail Service*

Your Sprint voicemail will follow you as you travel. All of your unanswered calls will be forwarded to your Sprint voicemail. You will need to be sure your voicemail box is already set up and that you know your voicemail password.

**Note:** Sprint voicemail may not be available on all networks; check [sprint.com/sww](http://www.sprint.com/sww) for service information.

### *Set Up Your Voicemail Access Number for International Use*

To simplify accessing your Sprint Voicemail while travelling, you can set up your voicemail access number as a Contacts entry. Save the voicemail access number with the international dialing code, to make it faster and easier to access your messages while roaming internationally.

- 1. Press **and tap <u>L</u>** Contacts.
- 2. Touch  $\overline{+}$  to add a contact.
- 3. If you have accounts set up on your phone, tap a storage account.
- 4. Enter a name for the new contact, for example, "Voicemail".
- 5. Touch  $\boxed{0 + 1}$   $\boxed{1}$   $\boxed{\circ}$  (+1), your area code, and your wireless phone number.
- 6. Touch **Save**.

#### *Access Your Voicemail Internationally*

You will need to call your voicemail number to access your voicemail while roaming internationally.

#### New Message Indicators

Your voicemail message indicators may be displayed differently when roaming internationally.

- A "Message Waiting" indicator icon or a text message is displayed when a voicemail message is received.
- You may see "Missed Call" on your screen prior to receiving a message notification.
- You must call voicemail in order to retrieve messages. Follow the instructions on the previous page to store your voicemail number for easy access.

#### Retrieve Voicemail Messages

The voicemail retrieval process while travelling is the same as on the Sprint Network; however, you will be required to enter your voicemail password.

To retrieve your voicemail messages:

- 1. Press **and tap <b>Phone** > **Contacts** tab, touch the voicemail entry and then touch the number to call it.
- 2. When your voicemail answers, touch  $\mathbf{X} \in \mathbb{R}$ , enter the password, and touch  $\mathbf{H} \cong \mathbb{R}$  to access your voicemail.

#### *International Voicemail Troubleshooting*

There are a few tips to keep in mind when using Sprint voicemail while traveling.

- Some carriers may not support voicemail indicators. It may be necessary to call your voicemail to see if you have any new messages.
- If you hear the message "Please enter the number of the subscriber you wish to call," enter your 10-digit wireless phone number.

### *International Data Roaming*

Sprint Worldwide Wireless Service can also keep you connected via email and Web browsing when travelling in countries in which Sprint offers data service. Data services are available on both CDMA and GSM/UMTS networks. Check www.sprint.com/sww to determine the services available where you are travelling.

**Note:** Prior to using your Sprint Worldwide GSM/UMTS Data Services, you must establish and utilize your CDMA data services domestically on the Sprint Network.

#### *Get Started With Sprint Worldwide Data Services*

To use Sprint Worldwide Data Services, you will need to have these services activated on your account.

■ To activate, call Sprint Worldwide Customer Support at 1-888-226-7212. Representatives are available 24 hours a day, 7 days a week to assist you.

### *Access Email and Data Services on Internationally on GSM/UMTS Networks*

To access your email and browse the Web when travelling, you may need to manually select the carrier that provides Sprint service in your location. You can find a list of carriers for each country where GSM data service is offered at [sprint.com/sww.](http://www.sprint.com/sww) Then, follow the instructions below to select the appropriate carrier network on your phone.

To select a GSM data service carrier for a specific country:

- 1. Press  $\Box$  and tap  $\Box$  > **Settings** > **Connections** > More networks > Roaming.
- 2. Tap **Roaming network**, and then change the Roaming network option to **Automatic**.
- 3. Tap **Roaming settings**, and then tap **Data** under GSM networks to allow access to data services while roaming.

**Note:** Depending on the networks available you may need to choose a specific network under Roaming network.

### *Access Email and Data Services Internationally on CDMA Networks*

If data service is available on a CDMA network, then you only need to set the phone to CDMA, you will not need to select the specific carrier. Selecting a specific carrier is only necessary for providers on the GSM network. If your phone has automatically selected a GSM network while traveling, then you will need to set the phone to CDMA to access CDMA data services. (See [Enable Global Roaming Mode.](#page-144-0)) Visit [sprint.com/sww](http://www.sprint.com/sww) for a list of services available in each country.

# *International Roaming Status Messages*

You may receive status messages under certain conditions. Before contacting Sprint Worldwide Customer Support, note the message, numeric code, and the conditions under which it appeared. The following table lists and describes the status messages.

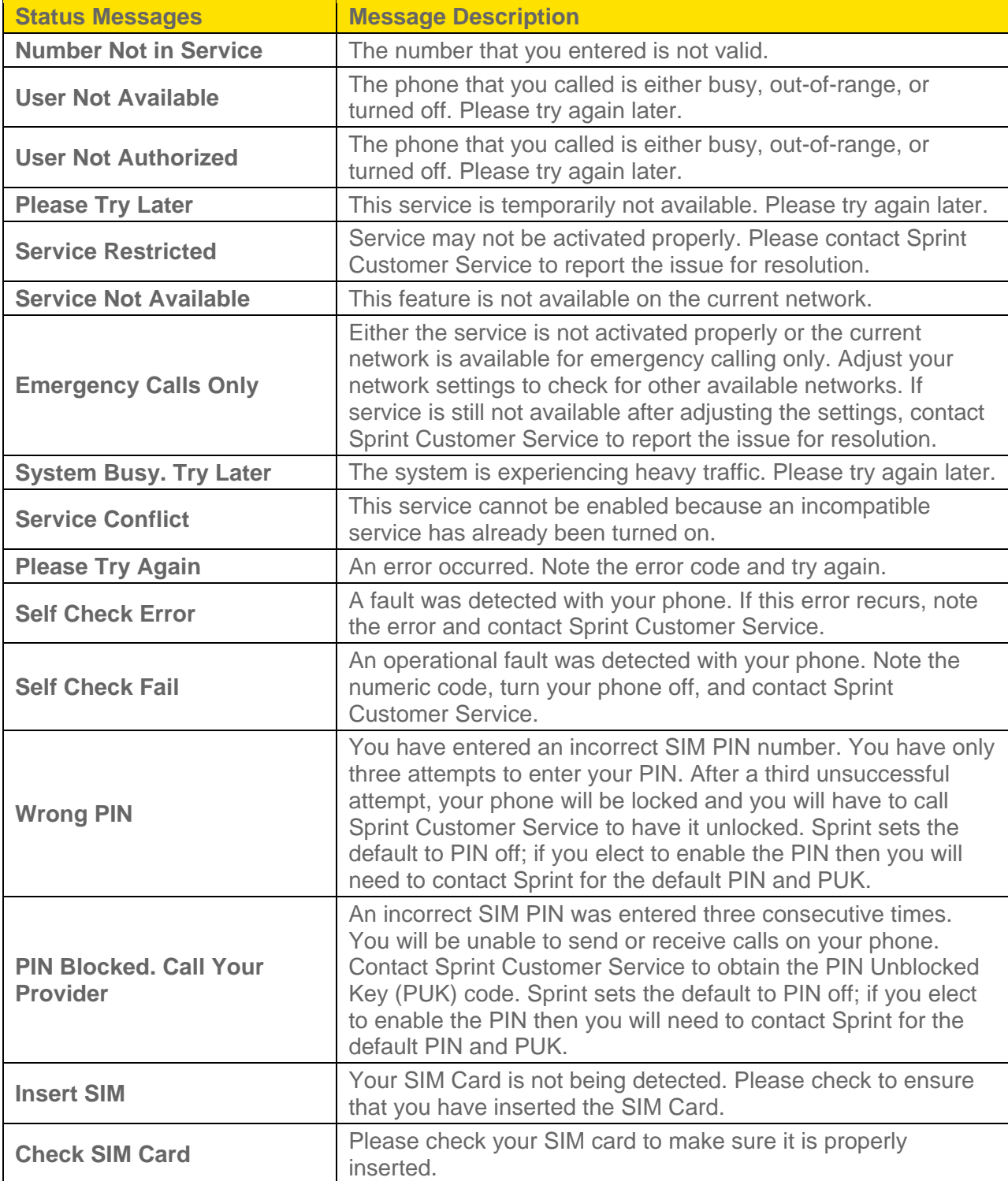

# *Contact Sprint for Assistance with International Service*

If you experience any issues with voice or data services while outside of the United States, Sprint offers customer support 24 hours a day. In the event that you do experience an issue, try the following actions:

- First try powering your phone off and then back on; this will force your phone to reregister with the network.
- Try manually selecting another network. Information for selecting networks can be found in the phone guide.

If neither of these actions resolves your issue, you will need to contact customer service (see below). When calling to report an issue, the following information will be beneficial in trying to resolve your issue as quickly as possible:

- Your wireless phone number.
- The city and country you are travelling in.
- Any error message that displays on your phone or that you heard when trying to place a call.
- If the issue is with data, were you able to place voice calls?
- If the issue is with voice service, were you able to access data?

#### **Please call the numbers below if you need assistance:**

While in the United States: Call **1-888-226-7212**.

While traveling outside the United States:

- In GSM mode: touch  $\boxed{0 +}$  and then dial **1-817-698-4199**.
- In CDMA mode: enter the country code and then dial **1-817-698-4199**.

There is no charge for this call from your wireless phone.

#### **From a landline phone when outside the United States:**

Sprint Worldwide Customer Support can be reached from a landline phone at **1-817-698-4199**. Access or connection fees may apply. The toll free numbers below can also be used to contact Sprint Worldwide Customer Support in the following countries:

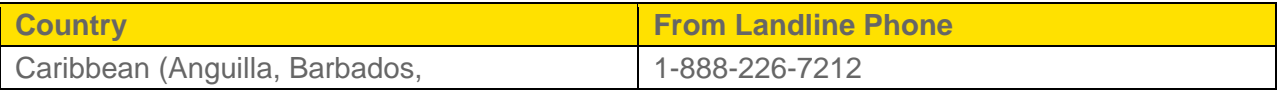

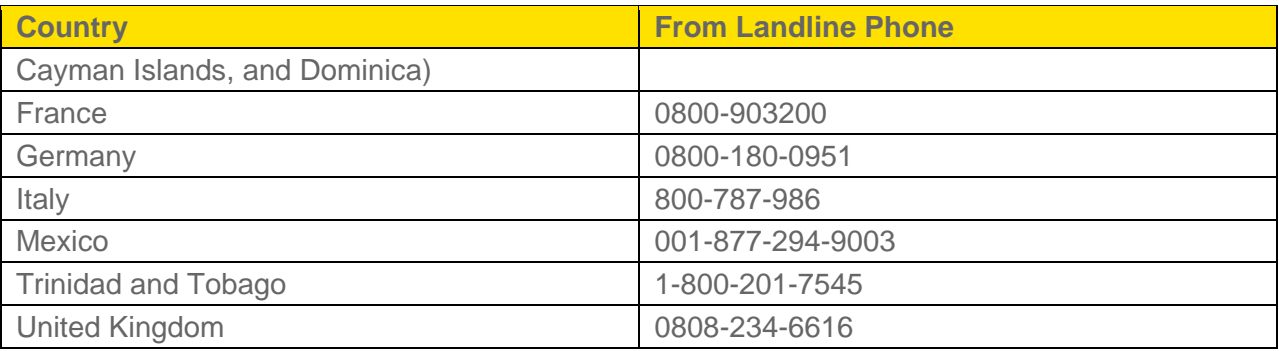

**Note:** This toll free service is available on ordinary landline phones and some public pay phones. This service does not cover any hotel access charges.

# *Settings*

The following topics provide an overview of items you can change using your phone's **Settings** menus.

#### Access Settings

Settings are arranged on tabs by category, to quickly access options.

- 1. Press  $\Box$  and tap  $\Box$  > **Settings**.
- 2. Tap a tab to access settings by category:
	- **Connections**: Connect to wireless networks, including 3G, 4G, and Wi-Fi, and to other devices.
	- **Device:** Configure sound and display settings, and select personalization options and call settings.
	- **Controls**: Configure options for input, including language and voice input, and for controlling your device.
	- **General**: Configure accounts and backup settings, and general device management settings such as date and time, storage, security, and system updates.

# *Wi-Fi Settings*

Use Wi-Fi settings to control your phone's connections to Wi-Fi networks, and for using Wi-Fi Direct to connect directly to other Wi-Fi Direct devices.

#### *Turn Wi-Fi On or Off*

When Wi-Fi is turned On, your device will notify you of available Wi-Fi networks, and you can connect to the Wi-Fi networks. Turn Wi-Fi Off when not in use, to conserve battery power.

- 1. Press **and tap 3**  $\leq$  **Settings** > **Connections**.
- 2. Tap the **ON/OFF** switch beside **Wi-Fi** to turn Wi-Fi On or Off.

**Note:** You can also turn Wi-Fi On or Off from Notifications. Drag down from the top of the screen, and then tap the Wi-Fi button.

#### *Configure Wi-Fi Settings*

Set up and manage wireless access points.

1. Press **and tap 3** > Settings > Connections.

- 2. Tap **Wi-Fi**, and then tap the **ON/OFF** switch beside **Wi-Fi** to turn Wi-Fi On. Wi-Fi must be On to configure settings.
- 3. Configure these settings:
	- **Add Wi-Fi network**: Connect to a new Wi-Fi network. For more information, see [Wi-Fi.](#page-101-0)
	- **Scan:** Search for available Wi-Fi networks.
	- **Wi-Fi Direct**: Connect to other Wi-Fi Direct devices. For more information, see [Wi-Fi](#page-154-0)  [Direct.](#page-154-0)
- 4. Tap  $\equiv$  to configure other settings:
	- **Advanced**:
		- **Network notification**: When enabled, your phone alerts you when a new Wi-Fi network is available.
		- **Passpoint**: When turned On, your phone will connect to passpoint-enabled Wi-Fi networks automatically.
		- **Sort by**: Choose how scanned Wi-Fi networks are presented on the Wi-Fi settings screen.
		- **Keep Wi-Fi on during sleep**: Specify when to switch from Wi-Fi to mobile data for data communications, when the device goes to sleep (when the backlight goes out). This setting can affect data usage, and the behavior of devices you connect to your device, such as when using it as a hotspot.
		- **Always allow scanning**: When enabled, Google location service and other apps will scan for networks, even when Wi-Fi is turned Off.
		- **Auto network switch**: When enabled, your phone can automatically switch between Wi-Fi networks and mobile networks.
		- **Wi-Fi timer**: When turned On, your phone will automatically connect or disconnect from a Wi-Fi network, using the Starting time and Ending times you set.
		- **Install certificates**: If you have certificates stored on an installed optional memory card (not included), you can use this option to install the certificates.
		- **MAC address**: (Not configurable) View your device's MAC address, needed for connecting to some secured networks.
		- **IP address**: (Not configurable) View your device's IP address.
- **WPS push button**: Set up a connection to a WPS (Wi-Fi Protected Setup) router or other equipment.
- **WPS PIN entry**: (Not configurable) View the PIN used by your device to set up a PIN-secured connection to a Wi-Fi router or other equipment.
- **Help**: Learn about setting up and using Wi-Fi networks, and other settings.

#### <span id="page-154-0"></span>*Wi-Fi Direct*

Wi-Fi Direct allows devices to connect to each other directly via Wi-Fi, without a Wi-Fi network or hotspot, and without having to set up the connection. For example, your device can use Wi-Fi Direct to share photos, contacts and other content with other Wi-Fi Direct devices.

- 1. Press  $\Box$  and tap  $\Box$  > Settings > Connections.
- 2. Tap **Wi-Fi**, and then tap the **ON/OFF** switch beside **Wi-Fi** to turn Wi-Fi On. Wi-Fi must be On to configure Wi-Fi Direct settings.
- 3. Tap **Wi-Fi Direct** at the bottom of the screen. Your device automatically scans for nearby Wi-Fi Direct devices, or you can tap **Scan** to start scanning.
- 4. After scanning for devices, select a device, and then follow the prompts to complete the connection.
	- $-$  or  $-$

Touch **Multi-connect** to create a connection to devices that support multi-connect. Touch **Scan** to search for available multi-connect devices, and then select the devices and follow the prompts to complete the connection.

# *Hotspot*

Use the Hotspot feature to share your phone's data network connection with other devices via Wi-Fi. The connected devices will have access to the Internet via your phone's connection to the mobile network.

**Note:** Using the Hotspot feature consumes battery power and uses data services

### *Turn Hotspot On or Off*

Turn your phone's Hotspot feature On or Off.

- 1. Press **and tap 3** > Settings > Connections.
- 2. Tap the **ON/OFF** switch beside **Hotspot** to turn Hotspot On or Off.

### *Configure Hotspot*

Configure your phone's Hotspot feature, including whether your device is visible to other device's searches, and security options.

- 1. Press **and tap 3** > Settings > Connections.
- 2. Tap **Hotspot** > **Configure** to set these options:
	- **Network SSID:** View and change the name of your mobile hotspot.
	- **Hide my device**: When enabled, your mobile hotspot is not visible to other Wi-Fi devices during a scan. Other devices can still connect to your mobile hotspot, but will have to set up the connection manually with your Network SSID and Password.
	- **Security:** Choose the security level for your Mobile Hotspot.
	- **Password**: If you choose a security level that uses a password, set a password. By default, the password is your mobile telephone number.
	- **Show password:** When enabled, the contents of the Password field are visible.
	- **Show advanced options**: When enabled, you can access advanced options, including Broadcast channel, to specify the channel your device uses for Hotspot, and you can set the maximum number of connections to your Hotspot.

#### *Allowed Devices for Hotspot*

Control whether devices can connect to your Mobile Hotspot with the Allowed devices list. After you add devices to the list, they can scan for your phone and connect using your phone's Hotspot name and password.

**Note:** Using the Hotspot feature consumes battery power and uses data services

- 1. Press **and tap 3** > Settings > Connections.
- 2. Tap **Hotspot** > **Allowed Devices**.
- 3. Tap  $\blacksquare$ , and then enter the other device's **Device name** and **MAC address**. Consult the other device's settings to find its name and MAC address.
- 4. Tap **OK** to add the device to the Allowed devices list.

### *Bluetooth Settings*

The Bluetooth settings menu lets you configure how your phone uses Bluetooth to connect and exchange information with other Bluetooth-compatible devices.

For information about using Bluetooth, see [Bluetooth.](#page-134-0)

- 1. Press **and tap 3** > Settings > Connections.
- 2. Tap **Bluetooth**, and then tap the **ON/OFF** switch to turn Bluetooth On. Bluetooth must be On to configure settings.
- 3. From the Bluetooth screen, configure these settings:
	- **Tap the ON/OFF** switch to turn Bluetooth On or Off.
	- **Tap your device's name to enable or disable visibility to other Bluetooth devices.** When your device is visible, other devices can find your devices during a scan. Your device remains visible for the period of time set in the Visibility timeout setting.
	- Tap a paired device to connect to it, or touch **the beside a device to change its** settings.
	- Tap **Scan** to search for visible Bluetooth devices. After searching, tap a device to pair with it.
- 4. Tap **For** for more settings:
	- **Visibility timeout**: Set the length of time your device is visible to other devices when you turn on visibility.
	- **Received files**: View files transferred to your device via Bluetooth.
	- **Help**: Learn about Bluetooth, and other settings.

### *Tethering*

Use Tethering to share your device's Internet connection with a computer that connects to your device via USB cable, or by Bluetooth.

**Note:** Using the Tethering feature consumes battery power and uses data services.

- 1. Press  $\Box$  and tap  $\Box$  > **Settings** > **Connections**.
- 2. Tap **Tethering**, and then choose a tethering method:
	- **USB tethering:** Connect the computer to the device via USB cable, and then touch **USB tethering** to turn tethering On or Off.
	- **Bluetooth tethering**: Pair your device with the computer via Bluetooth. Consult the computer's documentation for more information about configuring your computer to pair via Bluetooth. Touch **Bluetooth tethering** to turn tethering On or Off.

#### **Note:** Tap **Help** for information about using Tethering.

# *Airplane Mode*

When you turn on airplane mode, all wireless connections are disabled. While in airplane mode, you cannot access the wireless network for calling, messaging, or browsing the Web.

When you turn on airplane mode, It also turns off other connectivity features, such as Wi-Fi and Bluetooth. You can turn on Wi-Fi or Bluetooth to use those features, or you can use other features of your device, such as playing music, watching videos, or other applications.

To use Wi-Fi and Bluetooth when Airplane mode is enabled, turn them on in Settings, or on the Notification panel.

- 1. Press  $\Box$  and tap  $\Box$  > **Settings** > **Connections**.
- 2. Tap the check box beside **Airplane mode** to enable or disable the option.

**Note:** You can also control Airplane mode from the **Device options** menu. Press and hold the Power/Lock Key, and then tap **Airplane mode**.

# *Data Usage*

Monitor data usage, and control your device's connection to mobile data service.

**Note:** Data is measured by your phone. Your service provider may account for data usage differently.

- 1. Press  $\Box$  and tap  $\Box$  > **Settings** > **Connections**.
- 2. Tap **Data usage** to configure options:
	- **Mobile data**: Enable or disable Mobile data. You can also control Mobile Data at Notifications.
	- **Limit mobile data usage**: When enabled, your mobile data connection will be disabled when the specified limit is reached. After enabling the setting, drag the red limit line on the graph below to set the data usage limit.
	- **Alert me about data usage**: When enabled, your device will alert you when mobile data usage reaches the warning limit you set. After enabling the setting, drag the orange warning line on the graph below to set the data usage warning limit.
	- **Data usage cycle**: Tap the menu, and then choose a time period for data usage. Data usage for the period displays on the graph, along with usage by application below.
- 3. Tap  $\equiv$  to set other options:
- **Data roaming**: When enabled, your device can connect to mobile data service when outside your home network area. Using data while roaming may incur additional costs; contact your service provider for more information.
- **Restrict background data:** Your device is capable of connecting to the network in the background, for synchronization or other services. When enabled, background connections will not occur.
- **Auto sync data:** When enabled, your device will synchronize with accounts automatically, at any time.
- **Show Wi-Fi usage**: When turned On, a separate tab displays data usage while connected to Wi-Fi.
- **Mobile hotspots**: Select Wi-Fi networks that are mobile hotspots. You can restrict apps from using these networks, and you can configure apps to warn you before using these networks for large downloads.

# *Location Services*

Control apps' access to your location, and configure location sources.

Some apps may require one or more location services be turned On for full app functionality.

GPS signals may be affected by your surroundings, including:

- Buildings
- Tunnels or underground structures
- Weather conditions
- High-voltage or electromagnetic fields
- Tinted windows

**Note:** E911 location service is standard on all mobile phones, to allow sharing of GPS information with emergency personnel when you make a call to emergency services, such as 911.

- 1. Press **and tap 3** > Settings > Connections.
- 2. Tap **Location services** to set these options:
	- **Access to my location**: Tap the check box to turn location services On or Off. When On, you are allowing Google's location service to collect anonymous location data. Some data may be stored on your device, and collection may occur even when no apps are running.
- **Location sources**: When Access to my location is turned On, select sources for location information.
	- **Use GPS satellites**: When enabled, your phone obtains location information from GPS satellites.
	- **Use wireless networks**: When enabled, your phone obtains location information from Wi-Fi and/or wireless networks.
	- **My places**: Set up places you visit frequently, to make the locations available for use with services or apps that require location information. Tap **Home**, **Office**, or **Car**, and then follow the prompts to configure options for identifying the location. Tap  $\mathbf{t}$  to set up a different location.

### *More Networks Settings*

More networks settings provide additional options for configuring connections between your phone and the work, or to other devices.

#### *Mobile Networks*

Set options for network selection and data service.

- 1. Press **and tap 3** > Settings > Connections.
- 2. Tap **More networks** > **Mobile networks**.
- 3. Configure options:
	- **Mobile data**: When enabled, your device connects to the mobile data network.
	- **Network mode:** Choose a preferred network mode.
	- **Connections optimizer**: Enable or disable Connections optimizer. When enabled, Connections optimizer helps you manage and enhance your data experience by finding and connecting to remembered Wi-Fi networks, and if applicable, the Sprint 4G Network.
	- **Network operators: Configure network operators.**

### *VPN*

Set up and manage Virtual Private Networks (VPN).

**Note:** VPN settings include storage of login credentials on your device. For increased security, you must configure a screen unlock pattern, PIN or password before setting up a VPN.

- 1. Press **and tap 3** > Settings > Connections.
- 2. Tap **More networks** > **VPN**.
- 3. Tap  $\overline{+}$  to add a VPN, with these options:
	- **Name:** Enter the name of the VPN.
	- **Type:** Choose the type of VPN.
	- **Server address:** Enter the VPN server address.
	- **PPP Encryption (MPPE)**: Tap to enable, if applicable for the VPN.
	- **Show advanced options**: Tap to set other options, depending on the type of VPN.
- 4. Tap **Save** to save the VPN.

**Note:** You can also launch VPN from the VPN Client app. Press **and tap and tap and Apps** > **Samsung** > **VPN Client**.

#### *Roaming*

When you are outside your home network area, your phone can still connect to other networks that your provider supports via roaming. There may be additional costs for accessing networks while roaming, so you may want to control your phone's roaming behavior with Roaming settings.

- 1. Press  $\Box$  and tap  $\Box$  > **Settings** > **Connections**.
- 2. Tap **More networks** > **Roaming**.
- 3. Configure options:
	- **Roaming network**: Select a roaming default, from Home only, to only connect to the Sprint network, or Automatic, to allow connections to Sprint's partner networks, if available.
	- **Roaming settings**: Choose options for roaming, including Voice and Data for Domestic CDMA and International CDMA networks, and Data for GSM networks (if available).
	- **Roaming guard:** Choose options for preventing roaming for certain functions. Enable or disable roaming access for Voice and Data for Domestic CDMA, Voice, Data and Outgoing text messages for International CDMA networks, and Voice, Data and Outgoing text messages for GSM networks (if available).

### *NFC*

Use NFC (Near Field Communication) to share information between your device and another NFC device by touching the devices together, typically back-to-back.

NFC is used with S Beam and Android Beam, and must be turned On to use these features.

**Note:** Tap  $\equiv$  > **Help** for information about using NFC.

### *Turn NFC On or Off*

Use NFC (Near Field Communication) to send or receive information when your phone touches another NFC device or NFC tags.

- 1. Press  $\Box$  and tap  $\Box$  > **Settings** > **Connections**.
- 2. Tap the **ON/OFF** switch beside **NFC** to turn NFC On or Off.

#### *Android Beam*

With Android beam, you can transmit app content via NFC to other NFC devices that support Android Beam.

Android Beam uses NFC, so NFC must be turned On before you can turn on Android Beam.

- 1. Press  $\Box$  and tap  $\Box$  > **Settings** > **Connections**.
- 2. Tap the **ON/OFF** switch beside **NFC** to turn NFC On. NFC must be on to use Android Beam.
- 3. Tap **NFC** to access Android Beam settings, and then tap the **ON/OFF** switch beside Android Beam to turn Android Beam On or Off.

**Note:** Tap  $\Box$  > **Help** for information about using NFC and Android Beam.

# *S Beam*

Share more and share it faster with S Beam. From photos to documents, large video files to maps, you can share almost anything instantly with one touch, simply by placing your devices back-to-back.

S Beam uses your device's NFC (Near Field Communication) feature to send, or "beam", content to other NFC and Wi-Fi Direct devices.

S Beam works in the background. Use the sharing options from your favorite apps to select content to share via S Beam. For example, you can beam pictures or videos from Gallery, or songs from Music player. Just bring the devices together (typically back to back), and then tap the screen.

#### Turn S Beam On or Off

When S Beam is turned On, you can send or receive data by touching your device to another NFC-capable device.

1. Press **and tap 3** > Settings > Connections.

2. Tap the **ON/OFF** switch beside **S Beam** to turn S Beam On or Off.

# *Nearby Devices*

Share files with devices using DLNA (Digital Living Network Alliance) standards, over Wi-Fi.

To use Nearby devices, you must connect to the same Wi-Fi network as the devices you wish to share with, and the other devices must support DLNA.

#### Turn Sharing with Nearby Devices On or Off

- 1. Press  $\Box$  and tap  $\Box$  > **Settings** > **Connections**.
- 2. Tap the **ON/OFF** switch beside **Nearby devices** to turn sharing On or Off.

**Note:** Use care when enabling file sharing. When enabled, other devices can access data on your device.

#### Configure Options for Sharing with Nearby Devices

**Note:** Use care when enabling file sharing. When enabled, other devices can access data on your device.

- 1. Press **and tap 3** > Settings > Connections.
- 2. Tap the **ON/OFF** switch beside **Nearby devices** to turn sharing On.
- 3. Tap **Nearby devices** to configure options for controlling how content is shared from your device:
	- **Shared contents**: Choose the type of content to share, from Videos, Photos, or Music.
	- **Allowed devices list**: View and manage a list of devices allowed to connect to your device.
	- **Not-allowed devices list**: View and manage a list of devices restricted from connecting to your device.
	- **Download to**: Choose a location to save downloaded content, from USB storage (device memory) or optional installed SD card (not included).
	- **Upload from other devices**: Choose how to handle incoming files from other devices, from Always accept, Always ask, or Always reject.

# *Screen Mirroring*

With Screen mirroring, you can share your device's screen with another device, using an optional AllShare Cast accessory and A-to-A HDMI cable (accessories not included).

#### Turn Screen Mirroring On or Off

- 1. Press **and tap 3** > Settings > Connections.
- 2. Tap **Screen mirroring**, and then tap the **ON/OFF** switch beside Screen Mirroring to turn Screen mirroring On or Off.

**Note:** Tap  $\Box$  > **Help** to find instructions for using Screen mirroring to connect to a device.

### *Sound*

Configure the sounds and vibrations your phone plays, for incoming calls, notifications, screen touches, connections, and other options.

#### *Volume*

Set the system volume level, and set default volume for call ringtones, notifications, and media playback.

**Note:** You can also set System volume setting from many screens by pressing the **Volume Key**.

- 1. Press **and tap <b>E** > Settings > Device.
- 2. Tap **Sound**, and then tap **Volume** to set volume levels. Drag the sliders to set the default volume for:
	- **Music, video, games, and other media**
	- **Ringtone**
	- **Notifications**
	- **System**
- 3. Tap **OK** to save the settings.

#### *Vibration Intensity*

Set the level for vibration to accompany ringtones and notifications.

- 1. Press **and tap**  $\equiv$  **> Settings > Device.**
- 2. Tap **Sound**, and then tap **Vibration intensity** to set vibrations. Drag the sliders to set the vibration intensity for:
	- **Incoming call**
	- **Notification**
	- **Haptic feedback**

3. Tap **OK** to save the settings.

#### *Ringtones*

Choose a ringtone for incoming calls.

- 1. Press **and tap 3** > Settings > Device.
- 2. Tap **Sound**, and then tap **Ringtones** to choose a ringtone:
	- Tap a ringtone to select it. As you tap a ringtone, a sample plays.
	- **Tap Add** to choose a music track from Google Play Music, a sound file from Dropbox, or use Sound picker to choose a song from Music player.
- 3. Tap **OK** to save the setting.

#### *Vibrations*

Choose vibrations to play for notifications, such as for incoming calls, new messages, and event reminders.

- 1. Press **and tap <b>E** > Settings > Device.
- 2. Tap **Sound**, and then tap **Vibrations** to choose a pattern.
	- Tap a pattern to select it. As you tap a pattern, a sample plays.
	- **Tap Create** to create your own vibration pattern.
- 3. Tap **OK** to save the setting.

#### *Default Notification Sound*

Choose a sound for notifications, such as for new messages and event reminders.

- 1. Press **and tap <b>E** > Settings > Device.
- 2. Tap **Sound**, and then tap **Default notification sound** to choose a notification tone.
- 3. Tap a sound to play a sample and select the sound.
- 4. Tap **OK** to save the setting.

#### *Vibrate When Ringing*

When Vibrate when ringing is enabled, a vibration plays for calls and notifications, along with the ringtone or sound. You can use the Vibrations setting to customize the vibration.

1. Press  $\Box$  and tap  $\Box$  > **Settings** > **Device.** 

2. Tap **Sound**, and then tap the check box beside **Vibrate when ringing** to enable or disable the option.

#### *Dialing Keypad Tone*

When Dialing keypad tone is enabled, tones play when you tap keys on the Phone keypad.

- 1. Press **and tap <b>E** > Settings > Device.
- 2. Tap **Sound**, and then tap the check box beside **Dialing keypad tone** to enable or disable the option.

#### *Touch Sounds*

When Touch sounds is enabled, tones play when you tap or touch the screen to make selections.

- 1. Press **and tap <b>E** > Settings > Device.
- 2. Tap **Sound**, and then tap the check box beside **Touch sounds** to enable or disable the option.

#### *Screen Lock Sound*

When Screen lock sound is enabled, tones play when you touch the screen to lock or unlock it.

- 1. Press **and tap 3** > Settings > Device.
- 2. Tap **Sound**, and then tap the check box beside **Screen lock sound** to enable or disable the option.

#### *Haptic Feedback*

When Haptic feedback is enabled, vibration plays when you tap the Menu and Back keys, and for certain screen touches.

- 1. Press  $\Box$  and tap  $\Box$  > **Settings** > **Device.**
- 2. Tap **Sound**, and then tap the check box beside **Haptic feedback** to enable or disable the option.

#### *Emergency Tone*

You can choose to have a sound or vibration play periodically during an emergency call.

- 1. Press  $\Box$  and tap  $\Box$  > **Settings** > **Device**.
- 2. Tap **Sound**, and then tap **Emergency tone** to select a tone:
	- **Off:** No tone or vibration plays during emergency calls.
	- **Alert:** A tone plays during emergency calls.

**Vibrate:** A vibration plays during emergency calls.

#### *Pen Attach/Detach Sound*

Choose whether your device plays a sound when you remove or replace the S Pen in your phone.

- 1. Press **and tap <b>E** > Settings > Device.
- 2. Tap **Sound**, and then tap **Pen detach/attach sound** to select a tone.
- 3. Tap **OK** to save the setting.

#### *Samsung Keyboard*

Choose whether the phone plays sounds or vibrations when you touch keys on the Samsung keyboard to enter text.

- 1. Press **and tap**  $\equiv$  **> Settings > Device.**
- 2. Tap **Sound**, and then tap the check box beside an option to enable or disable it.

#### *HDMI Audio Output*

Choose the type of sound output when you attach your phone to another device via HDMI cable.

- 1. Press  $\Box$  and tap  $\Box$  > **Settings** > **Device.**
- 2. Tap **Sound**, and then tap **Audio output** to choose whether sound is output as Stereo or Surround.

#### *Adapt Sound*

Find the best sound for you, to use during calls, and for media playback.

**Note:** This setting uses earphones to ensure the best sound during setup. You must connect optional earphones (not included) to the phone to configure this setting.

- 1. Press **and tap**  $\equiv$  **> Settings > Device.**
- 2. Tap **Sound**, and then tap **Adapt Sound**.
- 3. Read the information and connect optional earphones (not included).
- 4. Tap **Start**, and then follow the prompts.

### *Display Settings*

Configure your phone's display options.

### *Brightness*

Adjust the screen brightness to suit your surroundings, or to your personal preference.

- 1. Press  $\Box$  and tap  $\Box$  > **Settings** > **Device.**
- 2. Tap **Display**, and then tap **Brightness** to configure options:
	- Tap the checkmark beside **Automatic brightness** to allow the phone to adjust brightness automatically.
	- To set a custom brightness level, clear the Automatic brightness checkmark and then touch and drag the **Brightness level**.
- 5. Tap **OK** to save the settings.

### *Screen Timeout*

Screen timeout lets you select how long the display screen remains lit after you press any key.

- 1. Press **and tap <b>E** > Settings > Device.
- 2. Tap **Display**, and then tap **Screen timeout** to choose a time period.

### *Touch Key Light Duration*

This feature allows you to set the length of time the **Home Key** and **D** Back Key remain lit after you touch them.

- 1. Press **and tap**  $\equiv$  **> Settings > Device.**
- 2. Tap **Display**, and then tap **Touch key light duration** to choose a duration period.

#### *Screen Mode*

Choose a screen mode to match your type of viewing.

- 1. Press **and tap**  $\equiv$  **> Settings > Device.**
- 2. Tap **Display**, and then tap **Screen mode** to configure these options:
	- **Adapt display**: Tap the check box to enable or disable automatic optimization of the screen to match the type of image being displayed and other criteria, such as battery level.
	- When **Adapt display** is disabled, select a specific screen mode to match the content you display.

### *Reading Mode*

When turned On, your phone automatically adjusts screen settings when you use selected applications. You can choose the apps that will use the option.

- 1. Press **and tap = > Settings > Device.**
- 2. Tap **Display**, and then tap the **ON/OFF** switch beside **Reading mode** to turn the option On or Off. After you turn the option On, tap Reading mode to choose apps that will use this option.

#### *Auto Adjust Screen Tone*

When Auto adjust screen tone is enabled, your device automatically analyzes the screen and adjusts the screen tone to conserve battery power.

- 1. Press  $\Box$  and tap  $\Box$  > **Settings** > **Device**.
- 2. Tap **Display**, and then tap **Auto adjust screen tone** to enable or disable the option.

#### *Multi Window*

Multi window allows you to use two apps on the same screen, in separate, resizable windows.

You can enable Multi window in Settings, and then control whether it displays on the screen by touching and holding on the **Back Key**.

- 1. Press  $\Box$  and tap  $\Box$  > **Settings** > **Device**.
- 2. Tap **Display**, and then tap the **ON/OFF** switch beside **Multi window** to enable or disable the option.

#### *Daydream*

The Daydream setting controls what the screen displays when the phone is docked, or while charging. You can choose to display a Colors screen, or display photos stored on your phone.

- 1. Press **and tap**  $\equiv$  **> Settings > Device.**
- 2. Tap **Display**, and then tap the **ON/OFF** switch beside **Daydream** to turn the option On or Off. When On, you can configure these options:
	- **Colors**: Tap the selector to enable or disable display of a colorful screen.
	- **Flipboard**: Display pictures from Flipboard. After enabling the option, tap to choose pictures to display.
	- **Photo Frame**: Tap the selector to enable or disable display of pictures in a photo frame. After enabling the option, tap to choose pictures to display.
	- **Photo Table**: Tap the selector to enable or disable display of pictures in a photo table. After enabling the option, tap  $\bullet$  to choose pictures to display.

3. Tap **Start now** to switch to daydream, or tap **Select dream time** to choose when daydream displays, from **While docked**, **While charging**, or **All**.

#### *Auto Rotate Screen*

When Auto rotate screen is enabled, the screen automatically updates when you rotate the phone. See [Rotate](#page-32-0) for more information.

- 1. Press **and tap <b>E** > Settings > Device.
- 2. Tap **Display**, and then tap **Auto rotate screen** to enable or disable the setting.

#### *Show Battery Percentage*

The battery charge level displays as an icon in the Notification panel by default. This feature allows you to display the battery icon plus the percentage of remaining charge.

- 1. Press **and tap**  $\equiv$  **> Settings > Device.**
- 2. Tap **Display**, and then tap the **Show battery percentage** to enable or disable the option.

#### *Edit After Screen Capture*

When Edit after screen capture is enabled, screens you capture are automatically displayed, so you can add a note.

- 1. Press  $\Box$  and tap  $\Box$  > **Settings** > **Device.**
- 2. Tap **Display**, and then tap **Edit after screen capture** to enable or disable the option.

### *LED Indicator*

The LED indicator on the front of the device displays when the device is locked, to notify you of status changes and events. Use LED indicator settings to configure how the LED functions.

- 1. Press **and tap**  $\blacksquare$  > **Settings** > **Device**.
- 2. Tap **LED indicator**, and then tap the check box beside options to enable or disable the option:
	- **Charging**: When enabled, the LED glows red during charging, and green when the battery is fully charged and a charger is still attached.
	- **Low battery**: When enabled, the LED blinks red to indicate low battery charge.
	- **Notifications**: When enabled, the LED blinks blue to show that you have missed calls, new messages, or application events.
	- **Voice recording**: When enabled, the LED blinks blue when recording with the screen turned off.

# *Lock Screen*

The following topics outline how you can improve phone security by configuring screen lock settings.

#### *Screen Lock*

Choose a screen lock, to dim and lock the screen. Depending on the Screen lock you choose, you can also choose screen lock options to work along with the screen lock.

- 1. Press  $\Box$  and tap  $\Box$  > **Settings** > **Device**.
- 2. Tap **Lock screen** > **Screen lock**, and then select a screen lock option, from Swipe, Signature, Pattern, PIN, Password, or None.

#### *Set a Swipe Screen Lock*

When a Swipe screen is set, you swipe your finger across the screen to unlock the device.

This is the default screen lock on your phone, and offers no security, but you can set special lock screen options.

- 1. Press  $\Box$  and tap  $\Box$  > **Settings** > **Device**.
- 2. Tap **Lock screen** > **Screen lock**.
- 3. Tap **Swipe**.

#### Configure Swipe Screen Lock Options

When you select a Swipe screen lock, you can also configure options to display on the lock screen.

- 1. Press  $\Box$  and tap  $\Box$  > **Settings** > **Device.**
- 2. Tap **Lock screen**, and then configure these options under the Swipe unlock heading:.
	- **Multiple widgets**: When enabled, widgets can be accessed by swiping the lock screen from side to side. Tap the ON/OFF switch to turn the option On, and then tap **Multiple widgets** to choose an option.
	- **Clock widget options**: Configure options for displaying a clock on the lock screen, with optional date and weather information.
	- **Shortcuts:** When turned On, you can choose to display shortcut(s) to Phone, Messages, Google search, Internet, or Camera on the lock screen. When a shortcut is on the lock screen, you can swipe across the icon to launch the app. Tap the **ON/OFF** switch beside Shortcuts to turn the option On or Off. After you turn the option On, tap Shortcuts to choose shortcuts to display.
- **Personal message:** When turned On, the lock screen displays a message you create. Tap the **ON/OFF** switch to turn the option On, and then tap Personal message to enter the message.
- **Owner information:** Enter text to display on the lock screen.
- **Unlock effect:** When enabled, swiping your finger across the lock screen displays an effect. Tap to choose an effect.
- **Ink effect:** When The Ripple Unlock effect is enabled, you can also enable Ink effect, so that swiping your finger across the lock screen displays an ink effect.
- **Wake up in lock screen:** When enabled, you can press the **Home Key**, and then speak a wake-up command to unlock the screen. Tap the **ON/OFF** switch to turn the option On, and then tap **Wake up in lock screen** to configure wake-up commands.
- **Action Memo on lock screen**: When enabled, you can press the S Pen button and double-tap the lock screen with S Pen to open Action Memo.
- **Help text**: When enabled, your phone displays helpful hints on the lock screen.

#### *Set a Signature Screen Lock*

When a Signature screen lock is enabled, you unlock the device by signing with S Pen on the screen.

This option offers low security, because someone who can imitate your signature can access your phone. When you set up a Signature screen lock, you will also set up a back-up PIN screen lock.

- 1. Press **and tap 3** > Settings > Device.
- 2. Tap **Lock screen** > **Screen lock**.
- 3. Tap **Signature**, and then follow the prompts to create or change your screen unlock signature.

#### Configure Signature Screen Lock Options

When you select a Signature screen lock, you can also configure options to display on the lock screen:

- 1. Press  $\Box$  and tap  $\Box$  > Settings > Device.
- 2. Tap **Lock screen**, and then configure these options under the Signature unlock heading:.
	- **Clock widget options**: Choose options for displaying a clock on the lock screen.
- **Personal message**: When turned On, the lock screen displays a message you create. Tap the **ON/OFF** switch to turn the option On, and then tap Personal message to enter the message.
- **Owner information:** Enter text to display on the lock screen.
- **Make signature visible**: When enabled, your signature displays briefly as you sign.
- **Accuracy level:** Choose the level of accuracy your phone will require to accept your signature on the lock screen.
- **Lock automatically**: When enabled, the screen will automatically lock when the screen times out, or after a period of time you set.
- **Lock instantly with power key**: When enabled, you can lock the screen instantly by pressing the Power/Lock Key.
- **Action Memo on lock screen**: When enabled, you can press the S Pen button and double-tap the lock screen with S Pen to open Action Memo.

#### *Set a Pattern Screen Lock*

When a Pattern screen lock is set, you draw a pattern, which you create, on the screen to unlock the device.

- 1. Press **and tap**  $\equiv$  **> Settings** > Device.
- 2. Tap **Lock screen** > **Screen lock**.
- 3. Tap **Pattern**, and then follow the prompts to create or change your screen unlock pattern.

#### Configure Pattern Screen Lock Options

When you select a Pattern screen lock, you can also configure options to display on the lock screen:

- 1. Press **and tap**  $\equiv$  **> Settings > Device.**
- 2. Tap **Lock screen**, and then configure these options under the Secured with pattern heading:
	- **Clock widget options**: Choose options for displaying a clock on the lock screen.
	- **Personal message:** When turned On, the lock screen displays a message you create. Tap the **ON/OFF** switch to turn the option On, and then tap **Personal message** to enter the message.
	- **Owner information:** Enter text to display on the lock screen.
- **Make pattern visible**: When enabled, your pattern displays briefly as you draw it.
- **Unlock effect**: When enabled, swiping your finger across the lock screen displays an effect. Tap to choose an effect.
- **Lock automatically**: When enabled, the screen will automatically lock when the screen times out, or after a period of time you set.
- **Lock instantly with power key**: When enabled, you can lock the screen instantly by pressing the Power/Lock Key.
- **Action Memo on lock screen**: When enabled, you can press the S Pen button and double-tap the lock screen with S Pen to open Action Memo.

#### *Set a PIN Screen Lock*

With a PIN screen lock, you enter a Personal Identification Number, which you create, on the screen to unlock the device.

- 1. Press **and tap = > Settings > Device.**
- 2. Tap **Lock screen** > **Screen lock**.
- 3. Tap **PIN**, and then follow the prompts to create or change your screen unlock PIN.

#### Configure PIN Screen Lock Options

When you select a PIN screen lock, you can also configure options to display on the lock screen.

- 1. Press **and tap**  $\equiv$  **> Settings > Device.**
- 2. Tap **Lock screen**, and then configure these options under the Secured with PIN heading:
	- **Clock widget options**: Choose options for displaying a clock on the lock screen.
	- **Personal message:** When turned On, the lock screen displays a message you create. Tap the ON/OFF switch to turn the option On, and then tap Personal message to enter the message.
	- **Owner information:** Enter text to display on the lock screen.
	- **Lock automatically**: When enabled, the screen will automatically lock when the screen times out, or after a period of time you set.
	- **Lock instantly with power key**: When enabled, you can lock the screen instantly by pressing the Power/Lock Key.

 **Action Memo on lock screen**: When enabled, you can press the S Pen button and double-tap the lock screen with S Pen to open Action Memo.

### *Set a Password Screen Lock*

With a Password screen lock, you enter an alphanumeric password, which you create, on the screen to unlock the device.

- 1. Press **and tap**  $\equiv$  **> Settings > Device.**
- 2. Tap **Lock screen** > **Screen lock**.
- 3. Tap **Password**, and then follow the prompts to create or change your screen unlock password.

#### Configure Password Screen Lock Options

When you select a Password screen lock, you can also configure options to display on the lock screen:

- 1. Press **and tap**  $\equiv$  **> Settings > Device.**
- 2. Tap **Lock screen**, and then configure these options under the Secured with password heading:.
	- **Clock widget options**: Choose options for displaying a clock on the lock screen.
	- **Personal message:** When turned On, the lock screen displays a message you create. Tap the ON/OFF switch to turn the option On, and then tap Personal message to enter the message.
	- **Owner information:** Enter text to display on the lock screen.
	- **Lock automatically**: When enabled, the screen will automatically lock when the screen times out, or after a period of time you set.
	- **Lock instantly with power key**: When enabled, you can lock the screen instantly by pressing the **Power/Lock Key**.
	- **Action Memo on lock screen**: When enabled, you can press the S Pen button and double-tap the lock screen with S Pen to open Action Memo.

# *Wallpaper*

Customize the background of the Home and Lock screens.

- 1. Press **and tap <b>E** > Settings > Device.
- 2. Tap **Wallpaper**, and then choose a screen to customize, from **Home screen**, **Lock screen**, or **Home and lock screens**.
- 3. Choose a source for wallpaper:
	- **Gallery**: Select a picture from Gallery. Follow the prompts to crop the picture and save it as wallpaper.
	- **ID wallpapers**: (Home screen only) Select a picture from the Sprint ID wallpapers.
	- **Live wallpapers**: Select a moving scene for the background.
	- **Travel wallpaper**: (Lock screen only, when TripAdvisor is installed on the phone) Display pictures of travel destinations.
	- **Wallpapers**: Choose an image from the Wallpapers gallery.

### *Font*

You can choose the font style and size for all text that displays on the screen.

- 1. Press  $\Box$  and tap  $\Box$  > Settings > Device.
- 2. Tap **Font** to choose options:
	- **Font style:** Select a font to use.
	- **Font size:** Set the size of font to use.

**Tip:** To find new fonts, tap **Get fonts online** to access new fonts in the Google Play Store.

# *Notification Panel Settings*

Configure options for the Notification panel, available when you swipe your finger down from Status bar at the top of the screen.

At the top of the Notification panel, you can control settings with the Quick setting buttons. Choose Quick setting buttons in Notification panel settings.

- 1. Press  $\Box$  and tap  $\Box$  > Settings > Device.
- 2. Tap **Notification panel**, and then configure settings:
	- **Brightness adjustment**: Tap the check box to display a slider for adjusting the screen brightness on the Notification panel.
	- **Set the quick setting buttons**: Quick setting buttons display at the top of the Notification panel, to allow you to set favorite options quickly. Touch and hold a button, and then drag it into a new position in either list.

# *Easy Mode*

Easy mode provides an easier experience for the first-time smartphone user. You can choose the Easy mode at any time, to use a simpler layout and bigger icons.

- 1. Press **and tap**  $\equiv$  **> Settings > Device.**
- 2. Tap **Easy mode**, and tap the **ON/OFF** switch to turn the option On.

### *Accessibility*

Your device offers features to make using the device easier for those with certain physical disabilities. Use Accessibility settings to configure these features.

- 1. Press **and tap**  $\blacksquare$  > **Settings** > **Device.**
- 2. Tap **Accessibility** to configure options:
	- **Auto rotate screen**: When enabled, the screen automatically rotates when you rotate the phone.
	- **Screen timeout**: Set a period of time for the screen to remain lit after your last key press or screen touch, after which it will dim and lock.
	- **Speak passwords:** When enabled, your phone will read aloud password characters as you enter them.
	- **Answering/ending calls:** When enabled, you can accept incoming calls by pressing the **Home Key** or end calls by pressing the **Power/Lock Key**.
	- **Easy touch mode**: When enabled, you can tap the screen to stop/snooze alarms, calendar event notifications, timer alerts, and to accept or reject incoming calls.
	- **Show shortcut:** When enabled, a shortcut to Accessibility settings displays on the Device options menu. The Device options menu displays when you press and hold the **Power/Lock Key**.
	- **Manage accessibility**: Save and update your accessibility settings by exporting them as a file or importing a previously-saved file, or share the file.
		- **Export**: Save your accessibility settings as a file, to back it up, or to share it.
		- **Update**: Update your phone's accessibility settings from a previously-exported file.
		- **Share via**: Send a file containing your accessibility settings via Dropbox, Bluetooth, Email, Gmail, SideSync, or Wi-Fi Direct.
- **Android Beam**: Send a file containing your accessibility settings via NFC, to another NFC-capable device.
- **Services**: Tap **TalkBack** to activate the TalkBack feature and configure options. If you have downloaded and installed other services, you can enable or disable them here.
- **Font size:** Choose the size of fonts used on the screen.
- **Magnification gestures**: When turned On, you can use special magnification gestures, including:
	- Triple-tap on most screens to zoom in or out.
	- While zoomed in, you can drag two or more fingers across the screen to pan (move around the screen).
	- While zoomed in, you can use pinch with two fingers to adjust the zoom level. Move your fingers closer together to zoom in, or apart to zoom out.
	- Triple-tap and hold to temporarily magnify what's under your finger. You can then drag your finger across the screen to explore the screen. Lift your finger to return to the regular-size screen.
- **Negative colors**: When enabled, screen colors are reversed.
- **Color adjustment**: When turned On, you can adjust the color of the screen if you have difficulty reading the screen because of the color. Follow the prompts to finetune screen colors.
- **Notification reminder**: When turned On, your phone plays a beep when you have unread notifications. Tap the ON/OFF switch to turn the option On, and then tap Notification reminder to choose a time interval for reminders.
- **Accessibility shortcut:** When turned On, you can quickly turn on accessibility features by performing a special gesture:
	- Press and hold the **Power/Lock Key** until you hear a sound or feel a vibration, and then press and hold with two fingers until you hear an audio confirmation.
- **Text-to-speech options:** Configure options for converting text to speech. For more information, see [Text-to-speech Options.](#page-189-0)
- **Sound Balance**: Choose how the sound is sent to the left and right when using earphones.
- **Mono audio:** When enabled, audio is output in mono instead of stereo, for when you are using a single earphone.
- **Turn off all sounds**: When enabled, every sound made by the phone is turned off, including screen taps, notifications, and call sounds.
- **Hearing aids:** Enable or disable hearing aid compatibility.
- **Flash notification**: When enabled, your phone blinks the Camera flash when you receive a notification.
- **Assistant menu:** Control the display of a special menu to improve device accessibility for users with reduced dexterity. After turning the feature On, tap **Assistant menu** to choose options. Tap **Dominant hand** to choose whether the menu displays on the left or right side of the screen, and tap **Edit** to choose features to display on the Assistant menu.
- **Press and hold delay:** Choose how long your phone waits during a screen touch and hold on the screen, before interpreting the tap as a touch and hold gesture and continuing with the touch and hold action.
- **Interaction control:** Choose how your phone interprets motions and screen touches. When Interaction control is On, you can turn motions and screen timeout on or off. You can also block areas of the screen from touch interaction. Auto rotate and hard key functions (Power/Lock Key, Volume Key, etc.) will be turned off, and app notifications will only be shown in the Notification panel and Status bar.

# *Call Settings*

Configure options for calling with your phone.

### *Call Rejection*

Create and manage a list of phone numbers, to have your device automatically reject calls you receive from those numbers.

- 1. Press **and tap <b>E** > Settings > Device.
- 2. Tap **Call**, and then tap **Call rejection** to configure these options:
	- **Auto reject mode**: When All numbers is selected, calls from all numbers are rejected. When Auto reject numbers is selected, calls from numbers on the Auto reject list are rejected.
	- **Auto reject list:** Enter telephone numbers, to reject calls from the numbers when Auto reject mode is turned On.
		- Tap **to** enter a telephone number, or select a number from a contact. Tap **Match criteria** to set options for using the reject number list.

• Tap the check box beside **Unavailable** to reject calls with numbers that display "Unavailable" in Caller ID.

### *Set Up Call Rejection Messages*

Create and manage text messages to send to callers when rejecting incoming calls. Messages you create here are available from the incoming call screen when you use the **Reject with message** option.

- 1. Press **and tap**  $\equiv$  **> Settings > Device.**
- 2. Tap **Call**, and then tap **Set up call rejection messages** to manage messages:
	- To create new messages, tap **Create**, and then follow the prompts.
	- To modify an existing message, tap the message, and then edit the text.

### *Answering/Ending Calls*

Manage settings for answering and ending calls.

- 1. Press **and tap**  $\equiv$  **> Settings > Device.**
- 2. Tap **Call**, and then tap **Answering/ending calls** to configure these options:
	- **The home key answers calls**: When enabled, you can answer incoming calls by pressing the Home key.
	- **Voice control**: When turned On, you can answer calls by speaking commands. Tap the **ON/OFF** switch to turn Voice control On, and then tap **Voice control** to configure the **Incoming calls** option. When enabled, you can answer or reject calls with the voice commands "Answer" and "Reject". When you answer a call with a voice command, the Speaker will automatically turn on for hands-free calls.
	- **The power key ends calls**: When enabled, you can end calls by pressing the Power key. In this case, pressing the power key during a call will not lock the screen.

### *Turn Off Screen During Calls*

When enabled, the screen automatically turns off during phone calls, and uses the sensor on the front of the device to turn the screen back on when you move the device is brought close to another object, such as when you move the device to your ear.

- 1. Press  $\Box$  and tap  $\Box$  > **Settings** > **Device.**
- 2. Tap **Call**, and then tap **Turn off screen during calls** to enable or disable the setting.

#### *Call Alerts*

Set options for sounds and vibrations to occur during calls.
- 1. Press **and tap**  $\equiv$  **> Settings > Device.**
- 2. Tap **Call**, and then tap **Call alerts** to configure settings:
	- **Vibrate on connection to network**: When enabled, your phone will vibrate when a call connects to the network.
	- **Call-end vibration**: When enabled, the phone vibrates when the other caller ends the call.
	- **Call connect tone**: When enabled, the phone plays a tone when the other caller answers a call.
	- **Minute minder**: When enabled, a tone plays once per minute during a call.
	- **Call end tone**: When enabled, the device plays a tone when the other caller ends the call.
	- **Alerts on call**: When enabled, notifications for alarms and new messages play during calls. When disabled, these notifications will be muted during a call.

#### *Incoming Call Notifications*

When enabled, a notification displays on the screen for incoming calls, when the screen is on.

- 1. Press  $\Box$  and tap  $\Box$  > **Settings** > **Device.**
- 2. Tap **Call**, and then tap **Incoming call notifications** to enable or disable the option.

#### *Call Accessories*

Configure options for using a headset.

- 1. Press  $\Box$  and tap  $\Box$  > Settings > Device.
- 2. Tap **Call**, and then tap **Call accessories** to configure settings:
	- **Automatic answering**: When enabled, and you have a headset connected to the Headset Jack, incoming calls are answered automatically after a delay, which you can set at Automatic answering timer. Tap to enable or disable the setting.
	- **Automatic answering timer**: Choose a time period to delay before automatically answering an incoming call when Automatic answering is enabled and a headset is connected to the device. Tap to choose **2 seconds**, **5 seconds**, or **10 seconds**.
	- **Outgoing call conditions**: When the device is paired with a Bluetooth headset, you can choose to make calls even when the device is locked. Tap to choose **Even when device locked**, or **Only when device unlocked**.

### *Ringtones and Keypad Tones*

Choose tones and vibrations to play for incoming calls and keypad taps.

- 1. Press  $\Box$  and tap  $\Box$  > **Settings** > **Device.**
- 2. Tap **Call**, and then tap **Ringtones and keypad tones**.
- 3. Configure settings:
	- Tap **Ringtones**, and then select a ringtone for incoming calls. Tap **OK** to save your selection. To find new ringtones, tap **Add**, and then follow the prompts to find and download ringtones.
	- Tap **Vibrations**, and then select a vibration pattern to play for incoming calls when the Vibrate when ringing option is enabled. You can tap **Create** to create a custom pattern. Tap **OK** to save the settings.
	- Tap **Vibrate when ringing** to play a vibration for incoming calls. The vibration pattern is set at the Vibrations setting.
	- Tap the check box beside **Keypad tones** to enable or disable tones for keypad taps.

#### *Personalize Call Sound*

Choose options for call audio, in cases where you might need the sound softer or more clear, or optimized for your right or left ear.

- 1. Press **and tap**  $\equiv$  **> Settings > Device.**
- 2. Tap **Call**, and then tap **Personalize call sound**.
- 3. Tap a setting, and then configure options if available.

#### *Noise Reduction*

When enabled, Noise reduction suppresses background noise from your environment during calls.

- 1. Press **and tap <b>E** > Settings > Device.
- 2. Tap **Call**, and then tap **Noise reduction** to enable or disable noise reduction.

#### *Increase Volume in Pocket*

When enabled, this setting uses the proximity sensor to detect when the device is in a pocket or other close-fitting location such as a purse or bag, and increases the volume for incoming call ringtones.

1. Press **and tap**  $\equiv$  **> Settings > Device.** 

2. Tap **Call**, and then tap the check box **Increase volume in pocket** to enable or the setting.

### *US Dialing*

When enabled, the US dialing option automatically replaces "+" during dialing, with the international access code for your location.

- 1. Press **and tap**  $\equiv$  **> Settings > Device.**
- 2. Tap **Call**, and then tap the check box beside **US dialing** to enable or disable the setting.

#### *International Dialing*

When US dialing is enabled, it uses the International dialing code to replace "+". US dialing must be disabled to access the International dialing code.

- 1. Press **and tap**  $\equiv$  **> Settings > Device.**
- 2. Tap **Call**, and then tap the check box beside **US dialing** to disable the setting. US dialing must be disabled to access the International dialing setting.
- 3. Tap **International dialing**, and then use the keypad to enter the international dialing code.
- 4. Tap **OK** to save the code.

### *TTY Mode*

A TTY (teletypewriter, also known as a TDD or Text Telephone) is a telecommunications phone that allows people who are deaf, hard of hearing, or who have speech or language disabilities, to communicate by telephone.

Your phone is compatible with select TTY phones. Please check with the manufacturer of your TTY phone to ensure that it supports digital wireless transmission. Your phone and TTY phone will connect using a special cable that plugs into your phone's headset jack. If this cable was not provided with your TTY phone, contact your TTY phone manufacturer to purchase the connector cable.

- 1. Press  $\Box$  and tap  $\Box$  > **Settings** > **Device.**
- 2. Tap **Call**, and then tap **TTY mode** to choose a mode, from **TTY Off**, **TTY Full**, **TTY HCO**, or **TTY VCO**.

### *Hearing Aids*

When enabled, the Hearing aids option adjusts your phone's settings to improve compatibility with hearing aids.

1. Press **and tap**  $\blacksquare$  > **Settings** > **Device.** 

2. Tap **Calls**, and then tap the check box beside **Hearing aids** to turn the option On or Off.

### *DTMF Tones*

Set the length of Dual-tone Multi-frequency (DTMF) tones, which play when you tap keys on the dialer keypad during a call, such as when navigating menus.

- 1. Press **and tap**  $\equiv$  **> Settings** > Device.
- 2. Tap **Call**, and then tap **DTMF tones** to choose a tone length, from **Normal**, or **Long**.

#### *Voicemail Settings*

Set options for Voicemail-to-text service.

- 1. Press **and tap = > Settings > Device.**
- 2. Tap **Call**, and then tap **Voicemail settings** to configure options for voicemail-to-text.

#### *Voice Privacy*

When enabled, Voice privacy activates Enhanced privacy mode, to improve the security of voice calls.

- 1. Press **and tap**  $\blacksquare$  > **Settings** > **Device**.
- 2. Tap **Call**, and then tap the check box beside **Voice privacy** to enable or disable enhanced privacy mode.

## *Blocking Mode*

When Blocking mode is turned On, notifications for selected features are blocked, and you only receive the notifications you choose. You can choose to block notifications by feature or contact, and choose blocking all the time, or during a specific time period.

- 1. Press **and tap 3** > Settings > Device.
- 2. Tap **Blocking mode**, and then configure options:
	- Tap the **ON/OFF** switch beside **Blocking mode** to enable or disable the setting. Blocking mode must be enabled to configure options.
	- **Block incoming calls**: When enabled, notifications for incoming calls will not display. Tap the check box beside the option to enable or disable it.
	- **Turn off notifications**: When enabled, notifications for new messages will not display. Tap the check box beside the option to enable or disable it.
	- **Turn off alarm and timer**: When enabled, notifications for alarms and timers will not display. Tap the check box beside the option to enable or disable it.
- **Turn off LED indicator**: When enabled, the LED indicator will not light for notifications, even when the screen is off. Tap the check box beside the option to enable or disable it.
- **Set time:** Set a time period for blocking mode:
	- Tap the check box beside **Always**, to block notifications at all times.
	- To set a specific time period to block notifications each day, disable the Always option, and then set a starting (From field) time and ending time (To field). Tap the time fields and then set the time.
- **Allowed contacts:** Set options for blocking by contact:
	- Tap **Allowed contacts**, and then choose options.
	- If you chose to block a Custom list of contacts, you can tap **Allowed contact list** to modify the list of allowed contacts. This option is only available when the Custom list is enabled.

### *Language and Input*

Use Language and input settings to choose a default language for your phone's operations, plus settings for text entry and other inputs.

### *Choose a Default Language*

Choose the language for operating your phone.

- 1. Press  $\Box$  and tap  $\Box$  > **Settings** > **Controls**.
- 2. Tap **Language and input**, and then tap **Language** to select a language.

#### *Set a Default Input Method*

The following procedure allows you to select and set the default method you will use when accessing the keyboard.

- 1. Press  $\Box$  and tap  $\Box$  > **Settings** > **Controls**.
- 2. Tap **Language and input**, and then tap **Default** to select the default input method.

#### *Samsung Keyboard Settings*

The Samsung Keyboard is an onscreen QWERTY keyboard, so you can enter text by "typing" on the keyboard. Samsung keyboard is enabled by default, and you can choose options for using it.

1. Press  $\Box$  and tap  $\Box$  > **Settings** > **Controls**.

- 2. Tap **Language and input**, and then tap beside **Samsung keyboard** to configure these options:
	- **Input languages**: Tap **Select input languages** to choose language(s) for use with Samsung keyboard. When you have more than one language enabled, you can slide your finger on the space bar while entering text to switch languages.
	- **Predictive text:** Tap the **ON/OFF** switch to turn predictive text On or Off. Predictive text suggests words matching your text entries, and optionally, complete common words automatically. Tap **Predictive text** to configure options:
		- **Live word update**: When enabled, predictive text automatically updates with popular new words.
		- **Personalized data**: When enabled, predictive text uses personal language data you have entered to make better predictions. Samsung keyboard can collect all the text you enter, including personal data and credit card numbers, in order to give better prediction results.
		- **Learn from Facebook**: When Personalized data is enabled, you can log into Facebook to allow your device to learn from your Facebook postings.
		- **Learn from Gmail**: When Personalized data is enabled, you can log into Gmail to allow your device to learn from your Gmail email.
		- **Learn from Twitter**: When Personalized data is enabled, you can log into Twitter to allow your device to learn from your Twitter postings.
		- **Learn from Messages**: When Personalized data is enabled, you can allow your device to learn from your text and multimedia messages.
		- **Learn from Contacts**: When Personalized data is enabled, you can allow your device to learn from your Contacts entries.
		- **Clear remote data**: Delete your anonymous information stored on the personalization server.
		- **Clear personal data**: Remove all personalized data you have entered.
		- **Privacy**: Read the privacy policy.
	- **Auto replacement**: When turned On, predictive text will complete or replace the word you are typing with the most probable word when you tap the Space bar or a punctuation mark.
	- **Auto capitalization**: When enabled, predictive text automatically capitalizes words in your text based on common usage, such as at the beginning of sentences.
- **Auto spacing**: When enabled, predictive text automatically inserts spaces between words.
- **Auto punctuate**: When enabled, a period and space are automatically entered to end a sentence, when you tap the space bar twice.
- **Keyboard swipe**: When enabled, you can enter text by sliding your finger across the keys on the keyboard.
	- **None**: When enabled, Samsung Keyboard will not accept text entry by swiping.
	- **SwiftKey Flow**: When enabled, you can enter text by swiping your finger across the keyboard.
	- **Cursor control**: When enabled, you can slide your finger across the keyboard to move the cursor to begin entering text.
- **Key-tap feedback**: Enable or disable options for sound or vibration feedback to your onscreen keyboard touches.
	- **Sound:** When enabled, a sound plays for your key touches.
	- **Vibration**: When enabled, a vibration plays for your key touches.
	- **Character preview**: When enabled, the character appears in a bubble as you tap keys.
- **Pen detection**: When enabled, the Samsung keyboard switches to handwriting recognition mode when you remove the S-Pen.
- **Help**: Learn about Samsung Keyboard.
- **Reset settings: Return settings to the defaults.**

#### *Swype Settings*

Swype is a new way to enter text on touch screens. Instead of touching each key individually, use your finger to trace over the letters of a word. For each word, place your finger on the first letter and glide to the subsequent letters, lifting on the last letter.

- 1. Press  $\Box$  and tap  $\Box$  > **Settings** > **Controls**.
- 2. Tap **Language and input**, and then tap **beside Swype** to configure options:
	- **Settings: Set Swype options:** 
		- **Vibrate on keypress**: When enabled, the device vibrates for your Swype touches.
- **Sound on keypress**: When enabled, the device plays sounds for your Swype touches.
- **Pop-up on keypress**: When enabled, the characters display briefly as you tap keys.
- **Show complete trace**: When enabled, Swype displays the trace of each word until you start the next word.
- **Auto-capitalization**: When enabled, Swype automatically capitalizes the first word of sentences.
- **Auto-spacing**: When enabled, Swype automatically inserts spaces between words as you complete them.
- **Next word prediction**: When enabled, Swype predicts the next word based on the previous word.
- **Show Voice key**: When enabled, a Voice input key displays on the Swype keyboard.
- **My Words**: Choose options for customizing Swype based on your text entries.
	- **Backup & Sync**: Use Swype Connect to back up your words.
	- **Living language**: When enabled, Swype will automatically update with popular new words.
	- **Social integration**: Log into your favorite social networking sites to use your entries there to update Swype,
	- **Edit my dictionary**: Modify words added to Swype.
	- **Clear language data**: Delete all the words you've added to the Swype dictionary.
	- **Contribute usage data**: Allow Nuance to collect usage data to provide better text prediction.
	- **Cellular data**: When enabled, Swype can use your phone's connection to the wireless data network for updates, language downloads, and other Swype Connect features.
- **Languages**: Choose the current language for Swype, and download new languages to use with Swype.
- **Gestures**: Learn about shortcuts you can use on the keyboard to quickly accomplish common tasks.
- **Help**: Learn about using Swype.
- **How to Swype**: Learn about using Swype.
- **Show helpful tips**: When enabled, tips display on the screen as you enter text.
- **Updates:** Check for updates to Swype, and install them if desired.

### *Google Voice Typing Settings*

Google voice typing allows you to speak your entries. When you enable Google voice typing, it's available for use when you touch a field to enter text.

- 1. Press  $\Box$  and tap  $\Box$  > **Settings** > **Controls**.
- 2. Tap **Language and input**, and then tap the check box beside **Google voice typing** to enable or disable the feature.
- 3. Tap beside **Google voice typing** to configure options:
	- **Choose input languages**: Select language(s) to use for voice input, or choose Automatic to let Google decide.
	- **Block offensive words:** Tap the check box to control whether Google displays words generally recognized as offensive.
	- **Download offline speech recognition**: Download and install speech recognition engines, to allow you to use voice input while not connected to the network, such as during Airplane mode.

#### *Handwriting Recognition*

Choose a default language for text you enter by writing on the screen with your finger or the S Pen. Handwriting can be recognized in S Note, Action Memo, photo note, and the photo frame feature.

- 1. Press  $\Box$  and tap  $\Box$  > **Settings** > **Controls**.
- 2. Tap **Language and input**, and then tap **Language**
- 3. Choose a language, or tap **More languages** to download new languages.

#### *Speech Settings*

Configure settings for using voice to input information, and for text outputs.

#### Voice Recognizer

Choose a voice recognition engine, used when speaking inputs to your phone.

1. Press  $\Box$  and tap  $\Box$  > **Settings** > **Controls**.

2. Tap **Language and input**, and then tap **Voice Recognizer** to choose a voice recognition engine.

#### Voice Search

Voice Search performs Google searches by speaking the criteria.

- 3. Press  $\Box$  and tap  $\Box$  > **Settings** > **Controls**.
- 4. Tap **Language and input**, and then tap **Voice Search** for these options:
	- **Language:** Choose a language for voice searching.
	- **Speech output:** Choose options for speech output.
	- **Block offensive words**: When enabled, words many people find offensive are not shown in results of Google voice searches. Offensive words are replaced in results with a placeholder (####).
	- **Hotword detection**: When enabled, you can say "Google" to launch voice search.
	- **Download offline speech recognition**: Download speech recognition, to enable voice input while offline.
	- **Personalized recognition**: Enable to have your device improve recognition based on your speech. Available when you have a Google account set up on your phone.
	- **Google Account dashboard**: View and manage your collected data. Available when you have a Google account set up on your phone.
	- **Bluetooth headset**: Records audio through a Bluetooth headset, when using an optional Bluetooth headset (not included), paired with your phone.

#### Text-to-speech Options

Text-to-speech (TTS) provides audible readout of text, for example, the contents of text messages and the Caller ID for incoming calls.

- 1. Press  $\Box$  and tap  $\Box$  > **Settings** > **Controls**.
- 2. Tap **Language and input**, and then tap **Text-to-speech options**:
	- **Preferred TTS engine:** Tap **10** to configure options.
	- **General**:
		- **Speech rate**: Choose a rate for text readouts.
		- **Listen to an example**: Play an example of speech used for readouts.

### *Pointer Speed*

This feature allows you to adjust the speed of the Mouse/trackpad.

- 1. Press  $\Box$  and tap  $\Box$  > **Settings** > **Controls**.
- 2. Tap **Language and input**, and then tap **Pointer speed** to set the pointer speed. Tap **OK** to save your selection.

### *Voice Control*

When Voice control is turned On, you can use voice commands to control your phone.

**Note:** If you set the alert type for calls or notifications to vibrate, voice command is not available.

- 1. Press  $\Box$  and tap  $\Box$  > **Settings** > **Controls**.
- 2. Tap **Voice control**, and then tap the **ON/OFF** switch beside **Voice control** to turn the feature On or Off.
- 3. After you turn the feature On, you can configure options:
	- **Incoming calls**: When enabled, you can answer or reject calls with the voice commands "Answer" and "Reject". When you answer a call with the voice command, the Speaker will automatically be turned on for hands-free talking.
	- **Alarm**: When enabled, you can stop or snooze alarms with the voice commands "Stop" and "Snooze".
	- **Camera**: When enabled, you can take pictures with the voice commands "Smile", "Cheese", "Capture", and "Shoot".
	- **Music**: When enabled, you can control the music player with the voice commands "Next", "Previous", "Pause", "Play", "Volume Up", and "Volume Down".

### *Hands-free Mode*

When Hands-free mode is On, your phone automatically reads out notifications. You can choose the types of notifications to be read out.

- 1. Press  $\Box$  and tap  $\Box$  > **Settings** > **Controls**.
- 2. Tap **Hands-free mode**, and then tap the **ON/OFF** switch beside **Hands-free mode** to turn the feature On or Off.
- 3. After you turn the feature On, you can configure options:
	- **Incoming call:** When enabled, your phone reads out the caller's information when you receive a call.
- **Air call-accept**: When enabled, you can wave your hand over the screen to accept incoming calls.
- **Message**: When enabled, your phone reads out the sender's information when you receive a message.
- **Alarm**: When enabled, your phone reads out alarm information when an alarm sounds.
- **Schedule**: When enabled, your phone reads out event information when a reminder sounds.

### *S Pen*

Configure options for using S Pen to input information or control your device.

- 1. Press  $\Box$  and tap  $\Box$  > **Settings** > **Controls**.
- 2. Tap **S Pen** to configure options:
	- **Turn off pen detection**: When enabled, pen detection is turned off when the pen is attached to the phone (inserted). This can extend battery life.
	- **S Pen keeper**: sounds an alert and shows a pop-up message if you move the phone away from the pen without attaching the pen to the phone.
	- **Pointer:** When enabled, a pointer displays on the screen when you hover S Pen over the screen.
	- **Direct pen input**: When turned On, the phone will automatically display the handwriting pad in the text input area when it detects the S Pen.
	- **Pen detachment options**: Choose an option to automatically display when you detach the S Pen from the phone.
	- **Pen attach/detach sound:** Choose a sound to be played when the pen is attached or detached.

## *One-handed Operation*

Use One-handed operation settings to adjust the position of your phone's screens to help you to use it with only one hand.

- 1. Press  $\Box$  and tap  $\Box$  > **Settings** > **Controls**.
- 2. Tap **One-handed operation** to configure options:
- **Use for all screens**: When enabled, you can adjust the position of any screen to the left or right, to make it easier to use with one hand. Adjust the screen by swiping the edge of the screen.
- **Keypad and in-call buttons**: When enabled, the Phone keypad and in-call buttons can be moved to the left or the right to make them easier to use with one hand. Adjust the keypad and buttons by swiping the edge of the screen.
- **Samsung keyboard:** When enabled, the Samsung keyboard can be moved to the left or the right to make it easier to use with one hand. Adjust the keyboard position by swiping the edge of the screen.
- **Calculator**: When enabled, the Calculator keypad can be moved to the left or the right to make it easier to use with one hand. Adjust the calculator position by swiping the edge of the screen.
- **Unlock pattern**: When enabled, the pattern lock screen can be moved to the left or the right to make it easier to use with one hand. Adjust the pattern position by swiping the edge of the screen.

**Note:** Tap **Learn about on-handed operation** for more information about using one-handed options.

## *Air Gesture*

Use Air gestures to control your device, without touching it. Gestures you make are detected by the sensor on the front of the phone, to the right of the Earpiece. The sensor will detect smooth, steady gestures up to 3 inches away.

The **Air gesture** icon displays in the Status bar when you have Air gesture option turned On, and the current app supports Air gestures.

- 1. Press  $\Box$  and tap  $\Box$  > **Settings** > **Controls**.
- 2. Tap **Air gesture**, and then configure options:
	- **Tap the ON/OFF** switch beside Air gesture to turn the option On or Off.
	- **Learn about sensor and icon**: Tap for information about using air gestures.
	- **Quick glance**: When turned On, you can view important information on your phone when the screen is turned off, by moving your hand above the phone. The phone must be on a screen side up on a flat surface, and you move the palm of your hand above the phone in an up or down motion. Tap Quick glance to see the location of the sensor and the gesture.
- **Air jump**: When turned On, you can scroll email messages by moving your hand over the phone. To use Air jump, sweep the side of your hand over the screen in an up or down motion. Tap Air jump to see the location of the sensor and the gesture.
- **Air browse**: When turned On, you can move between pictures, pages, or songs by moving your hand over the phone. To use Air browse, sweep the side of your hand over the screen in a left or right motion. Tap Air browse to see the location of the sensor and the gesture.
- **Air call-accept:** When turned On, you can accept an incoming call by moving your hand over the phone. To use Air call-accept, move the palm of your hand above the phone in a left or right motion. Tap Air call-accept to see the location of the sensor and the gesture.

### *Air View*

Use Air view to display helpful information by hovering your finger, or the S Pen, over the screen.

For some Air view gestures, you can choose to have your phone recognize the specific gestures exclusively with your finger, or the S Pen, or either input.

- 1. Press  $\Box$  and tap  $\Box$  > **Settings** > **Controls**.
- 2. Tap **Air view**, and then configure options:
	- **Tap the ON/OFF** switch beside Air view to turn the option On or Off.
	- **Air view mode:** Choose whether Air view recognizes gestures with your finger only, the S Pen only, or automatically recognizes gestures regardless of how they're made.
	- **Air view pen options**: Choose what will display when you hover the S Pen over items on the screen.
		- **Information preview**: Displays preview information (if available), the full text, or a zoomed-in image.
		- **Progress preview**: Displays a scene, or the elapsed time, when you hover the S Pen over the progress bar during video playback.
		- **Speed dial preview**: When you hover the S Pen over a number key on the Phone dialer, the contact assigned to that number's speed dial displays.
		- **Icon labels (by pen nib)**: When you hover the S Pen over an app icon, the icon's label displays.
		- **List scrolling**: When you hover the S Pen over the edge of the screen, you can scroll up or down lists by moving the S Pen along the edge of the screen.
- **Sound and haptic feedback**: When you hover the S Pen over air view items, the phone plays sounds and vibrations as feedback.
- **Air view finger options**: Choose what will display when you hover your finger over items on the screen. Air view mode must be set to Finger or Auto to use Air view finger options.
	- **Information preview**: Displays preview information (if available), the full text, or a zoomed-in image.
	- **Progress preview**: Displays a scene, or the elapsed time, when you hover your finger over the progress bar during video playback.
	- **Speed dial preview**: When you hover your finger over a number key on the Phone dialer, the contact assigned to that number's speed dial displays.
	- **Webpage magnifier**: Magnifies a portion of a Web page when you hover your finger over the page.
	- **Sound and haptic feedback**: When you hover your finger over air view items, the phone plays sounds and vibrations as feedback.

### *Air Command*

When Air command is turned On, you can press the button on the S Pen while hovering above the screen to see a menu of air command features you can use. Air command features include:

- Action Memo
- Scrapbooker
- Screen write
- S Finder
- Pen window
- 1. Press  $\Box$  and tap  $\Box$  > **Settings** > **Controls**.
- 2. Tap the **ON/OFF** switch beside **Air command** to turn the option On or Off.

### *Motions*

With Motions, you can control your phone by moving it in specific ways.

1. Press  $\Box$  and tap  $\Box$  > **Settings** > **Controls**.

2. Tap **Motions**, and then configure options:

- **Tap the ON/OFF** switch beside Motions to turn the option On or Off.
- **Direct call:** When turned On, you can lift the device to your ear while viewing a contact to call the contact whose recent call, message, or contact details are displayed on the screen. Tap the **ON/OFF** switch to turn the option On or Off, and then tap **Direct call** to see an example of the motion.
- **Smart alert:** When turned On, you can lift the phone to receive notifications of missed calls and notifications that occurred while the device was stationary. Tap the **ON/OFF** switch to turn the option On or Off, and then tap **Smart alert** to see an example of the motion.
- **Zoom**: When turned On, you can tilt the phone to zoom in or out when viewing pictures in Gallery. Tap the **ON/OFF** switch to turn the option On or Off, and then tap **Zoom** to see an example of the motion.
- **Browse an image**: When turned On, you can move the phone in a side-to-side motion to pan from side to side while viewing an image. Tap the **ON/OFF** switch to turn the option On or Off, and then tap **Browse an image** to see an example of the motion.
- **Mute/pause**: When turned On, you can mute incoming calls and pause playback by turning the phone screen-side down. Tap the **ON/OFF** switch to turn the option On or Off, and then tap **Mute/pause** to see an example of the motion.

## *Palm Motion*

Use Palm motion to control your phone by motions with the palm of your hand.

- 1. Press  $\Box$  and tap  $\Box$  > **Settings** > **Controls**.
- 2. Tap **Palm motion**, and then configure options:
	- **Tap the ON/OFF** switch beside Palm motion to turn the option On or Off.
	- **Capture screen**: When turned On, you can save a copy of the current screen to the clipboard by swiping the side of your hand across the screen in a left or right motion. Tap the **ON/OFF** switch to turn the option On or Off, and then tap **Capture screen** to see an example of the motion.
	- **Mute/pause**: When On, you can mute incoming calls, message notifications, and alarms, and pause music or video playback by covering the screen with your hand. Tap the **ON/OFF** switch to turn the option On or Off, and then tap **Mute/pause** to see an example of the motion.

## *Smart Screen*

Use Smart screen options to have your phone automatically adjust screen timeout, rotation when it detects you are looking at the screen, and control scrolling and playback based whether you are facing the screen.

Smart screen options use the front camera to detect when you are facing the screen. Some factors that may affect the ability of the front camera to detect your face are:

- When the phone is not docked or held upright, for example when placed on a table.
- When the front camera cannot detect your face and eyes.
- When the front camera is being used for the current application.
- When the source of light is behind you, or when using the phone in the dark.

#### *Smart Stay*

When Smart stay is enabled, the screen will not time out as long as you are looking at it.

When enabled, the Smart stay icon  $\bullet$  displays in the Status bar.

- 1. Press  $\Box$  and tap  $\Box$  > **Settings** > **Controls**.
- 2. Tap **Smart screen**, and then tap the check box beside **Smart stay** to enable or disable the option.

**Note:** Tap **Smart screen** for tips on using the feature.

#### *Smart Rotation*

When Smart rotation is enabled, the screen automatically updates to match the angle at which you are viewing.

- 1. Press  $\Box$  and tap  $\Box$  > **Settings** > **Controls**.
- 2. Tap **Smart screen**, and then tap the check box beside **Smart rotation** to enable or disable the option.

**Note:** Tap **Smart rotation** for tips on using the feature.

#### *Smart Pause*

When Smart pause is enabled, the phone will automatically pause video playback when you look away from the screen.

- 1. Press  $\Box$  and tap  $\Box$  > **Settings** > **Controls**.
- 2. Tap **Smart screen**, and then tap the check box beside **Smart pause** to enable or disable the option.

#### **Note:** Tap **Smart pause** for tips on using the feature.

#### *Smart Scroll*

When Smart scroll is enabled, the phone will scroll the screen display according to the tilt of the phone and your face.

You can use Smart scroll to scroll through Web pages and email messages by tilting your head, or the device, while looking at the screen.

- 1. Press  $\Box$  and tap  $\Box$  > **Settings** > **Controls**.
- 2. Tap **Smart screen**, and then tap the **ON/OFF** switch beside **Smart scroll** to turn the feature On or Off.
- 3. After you turn the feature On, tap **Smart scroll** to configure these options:
	- **Tilting head:** Scrolling follows the tilt of your head. Tilt your head backwards or forward, while keeping the phone steady.
	- **Tilting device**: Scrolling follows the tilt of the phone. Tilt the phone backwards or forward, while keeping your head steady.
	- **Speed:** Drag the slider to set the speed at which pages will scroll.
	- **Visual Feedback display**: When enabled, an icon will display when Smart scroll is in use.

## *Increase Touch Sensitivity*

When Increase touch sensitivity is enabled, the screen's sensitivity adjusts automatically, depending on the type of material displayed on the screen.

- 1. Press  $\Box$  and tap  $\Box$  > **Settings** > **Controls**.
- 2. Tap the check box beside **Increase touch sensitivity** to enable or disable the option.

### *Accounts*

When you set up accounts on your phone, such as your Google or Samsung accounts, and your email or social networking accounts, you can synchronize account information between your phone and the account. Types of information you can synchronize include contacts, pictures, videos, and other types of files.

You can also set up options for backing up information from your phone to the cloud, and back up or reset your device.

### *Add an Account*

Add an account to your phone to share information between your phone and the account.

- 1. Press  $\Box$  and tap  $\Box$  > **Settings** > **General**.
- 2. Tap **Accounts** > **Add account**, and then choose a type of account.
- 3. Follow the prompts to enter your account credentials and complete the account set up.

### *Cloud*

Configure options for managing your personal data, including setting up accounts to upload information to cloud-based services, such as synchronization and backup.

- 1. Press  $\Box$  and tap  $\Box$  > **Settings** > **General**.
- 2. Tap **Cloud**, and then configure options:
	- Tap **Add account** to sign in to your Samsung account, or create a new Samsung account. You can sync contacts, calendar events, memos, and Internet shortcuts. You can back up Logs, SMS and MMS messages, and current wallpaper settings.
	- **Tap Link Dropbox account** to sign in to your Dropbox account, or set up a new account, to sync pictures, videos and documents

### *Backup and Reset*

Use Backup and reset settings to configure options for backing up data from your phone to a Google account.

- 1. Press  $\Box$  and tap  $\Box$  > Settings > General.
- 2. Tap **Backup and reset**, and then configure options:
	- **Back up my data:** Tap the check box to turn On automatic backup to a Google account, and then set up an account for the backups.
	- **Backup account:** When Back up my data is turned On, set up a Google account for backups. You can set up a new Google account, or sign in to an existing account.
	- **Automatic restore**: When Back up my data is turned On, you can also turn on Automatic restore to automatically restore settings and other information from the backup when you reinstall an app.
	- **Factory data reset**: Erase all your information from the phone, and return the settings to the factory defaults. All data will be erased, and cannot be recovered. A factory data reset also erases the key for decrypting files stored on an optional installed memory card, so files on the card cannot be used after the reset.

## *Date and Time*

By default, your phone receives date and time information from the wireless network. When you are outside network coverage, you may want to set date and time information manually using the Date and time settings.

- 1. Press  $\Box$  and tap  $\Box$  > **Settings** > **General**.
- 2. Tap **Date and time** to configure settings:
	- **Automatic date and time**: When enabled, the device takes date and time updates from the wireless network.
	- **Set date**: Enter the current date (only available when Automatic date and time is disabled).
	- **Set time**: Enter the current time (only available when the Automatic setting is disabled).
	- **Automatic time zone**: When enabled, the device takes the time zone from the wireless network.
	- **Select time zone:** Choose your local time zone (only available when the Automatic setting is disabled).
	- **Use 24-hour format**: Set the format for time displays.
	- **Select date format:** Set the format for date displays.

### *Accessory*

Configure your device's behavior when it is connected to an optional dock (not included).

- 1. Press  $\Box$  and tap  $\Box$  > **Settings** > **General**.
- 2. Tap **Accessory** to configure settings:
	- **Dock sound:** When enabled, a sound plays when you insert and remove the device from the dock.
	- **Audio output mode**: When enabled, audio plays through the dock speakers when the device is docked.
	- **Desk home screen display**: When enabled, displays a special screen when the device is docked.
	- **Automatic unlock**: When enabled, flipping a cover open automatically unlocks the screen, when no screen lock is enabled.
	- **S View window color:** Choose a color for S View.
- **Select info shown cover**: Choose information to display on S View.
- **Audio output**: Choose a destination for audio output when you connect to devices via an optional HDMI cable (not included).

## *Application Manager*

You can download and install applications from the Google Play Store or Samsung Apps, or create applications using the Android SDK and install them on your device. Use Application manager to manage applications on your device.

**Warning:** Because this device can be configured with system software not provided by or supported by Google or any other company, end-users operate these devices at their own risk.

- 1. Press  $\Box$  and tap  $\Box$  > **Settings** > **General**.
- 2. Tap **Application manager**, and then tap **Downloaded**, **SD Card**, **Running**, or **All** to view the status of apps and services. Tap an app or service for more information, and for app options, such as stopping and uninstalling.

### *Battery*

See what's using battery power.

- 1. Press **and tap**  $\equiv$  **> Settings > General.**
- 2. Tap **Battery** to view battery usage for apps and services.
	- Tap an item for more information, or to configure options for managing power use.
	- **Tap Show battery percentage** to enable or disable display of remaining battery percentage on the battery level indicator in the Status bar.

### *Power Saving Mode*

Configure Power saving mode settings to conserve battery power.

- 1. Press  $\Box$  and tap  $\Box$  > **Settings** > **General**.
- 2. Tap **Power saving mode** to configure options:
	- Tap the **ON/OFF** switch beside **Power saving mode** to turn the mode On or Off. Power saving mode must be turned On to configure settings.
	- **CPU power saving**: When enabled, the maximum performance of the device's CPU (Central Processing Unit) is disabled to conserve battery power. Tap the check box beside the option to enable or disable it.
- **Screen power saving:** When enabled, the frame refresh rate and brightness level are reduced to conserve power. Tap the check box beside the option to enable or disable it.
- **Turn off haptic feedback**: When enabled, Haptic feedback is disabled to conserve battery power. Tap the check box beside the option to enable or disable it.

#### **Note:** Tap **Learn about Power saving** to view information about these settings.

### *Storage*

Manage the use of memory resources in your phone's Device memory, and on an optional installed memory card (not included).

- 1. Press  $\Box$  and tap  $\Box$  > **Settings** > **General**.
- 2. Tap **Storage** to view information about memory usage, and for other options:
	- **Device memory:** View memory usage for the different types of information stored on your phone's memory. Tap an item for more information.
	- **SD card:** View memory usage for the different types of information stored on an optional installed memory card (note included). For more information about using a memory card with your phone, see [microSD Card.](#page-139-0)
		- **Mount SD card**: Prepare an optional memory card (not included) for use as storage in the phone. This option is only available if an optional memory card is installed, and is not already mounted. Usually, your phone mounts a memory card as soon as you install it.
		- **Unmount SD card**: Prepare an installed optional memory card for safe removal or formatting.
		- **Format SD card:** Permanently remove all content from an optional installed memory card. After formatting, the content cannot be retrieved.

## *Security*

Configure options for securing information on your phone.

### *Encryption*

You can encrypt accounts, settings, downloaded apps and their data, media, and other files. After encryption, you must enter the PIN or password you set each time you turn on your phone. You can also encrypt information stored on an optional installed memory card (not included).

Encryption may take an hour or more to complete. Start with a charged battery, and keep the device on the charger until encryption is complete. Interrupting the encryption process may result in the loss of some or all data.

- 1. Press  $\Box$  and tap  $\Box$  > **Settings** > **General**.
- 2. Tap **Security**, and then tap an option:
	- **Encrypt device**: Tap **Set screen lock type** to start, and then follow the prompts to encrypt information.
	- **Encrypt external SD card**: Tap **Set screen lock type** to start, and then follow the prompts to encrypt information on an optional installed memory card (not included).

#### *Passwords*

Use the Make passwords visible setting to briefly display password characters as you enter them into password fields.

- 1. Press  $\Box$  and tap  $\Box$  > **Settings** > **General**.
- 2. Tap **Security**, and then tap the check box beside **Make passwords visible** to enable or disable the setting.

### *Device Administration*

Some account providers, such as Corporate email, may require you allow access to your device by device administrators in certain circumstances, such as if your device is lost or stolen.

Some features a device administrator might control include:

- Setting the number of failed password attempts before the device is restored to factory settings.
- Automatically locking the device.
- Restoring factory settings on the device.
- 1. Press **and tap**  $\equiv$  **> Settings > General.**
- 2. Tap **Security**, and then tap an option:
	- **Device administrators**: Tap to view, add, or remove device administrators.
	- **Unknown sources**: Tap the check box to enable or disable your phone's ability to install apps from sources other than Google Play Store.
	- **Verify apps**: Tap the check box to enable or disable a warning before installing apps that may cause harm.
	- **Change security level:** Choose a security level.

#### *Security Update Service*

Choose options for updating your phone's security policy.

- 1. Press  $\Box$  and tap  $\Box$  > **Settings** > **General**.
- 2. Tap **Security**, and then tap an option:
	- **Security policy updates**: When enabled, your phone will automatically check for changes to the security policy and download any updates, to improve security and service.
	- **Via Wi-Fi only**: When enabled, your phone will only update the security policy automatically when it is connected to a Wi-Fi network.

#### *Credential Storage*

You can install credentials from an optional installed memory card (not included), and use the Credential storage settings to allow applications to access the security certificates and other credentials.

- 1. Press  $\Box$  and tap  $\Box$  > **Settings** > **General**.
- 2. Tap **Security**, and then tap an option:
	- **Storage type**: The type of storage used for credentials (not configurable).
	- **Trusted credentials**: Tap to view credentials you've installed.
	- **Install from device storage:** Tap to install encrypted certificates from an optional installed memory card (not included).
	- **Clear credentials**: Tap to clear stored credentials and reset the password (only available when credentials are installed).

### *Activate this Device*

Connect to the network and activate your device. If your device is already activated, use this option to view information about your plan and usage.

- 1. Press  $\Box$  and tap  $\Box$  > **Settings** > **General**.
- 2. Tap **Activate this device**, and then follow the prompts to activate your device on the network.

### *System Update*

Use System update options to update your phone's internal software.

- 1. Press  $\Box$  and tap  $\Box$  > Settings > General.
- 2. Tap **System Update** to use these options:
	- **Update:** Check for updates from the system server.
- **Auto update**: When enabled, your phone will automatically check for updates periodically, regardless of the type of network it is connected to.
- **Wi-Fi only**: When enabled, your phone will only download system updates when you are connected to Wi-Fi.
- **Update PRL:** Download and the latest Preferred Roaming List (PRL), used by your phone to access the network.
- **Update Profile**: Update the user profile related to your wireless service account. If you choose to change your user name online, use this option to update the user name on your phone.
- **UICC Unlock**: Unlock your device's Universal Integrated Circuit Card (SIM card).

### *About Device*

View information about your device, including status, legal information, hardware and software versions, and a tutorial.

- 1. Press  $\Box$  and tap  $\Box$  > **Settings** > **General**.
- 2. Tap **About device**, and then tap items for more details:
	- **Software version**: View your phone's software version.
	- **Hardware version**: View the hardware version of your device.
	- **Status**: View information about your device's current status.
	- **Legal information**: Display open source licenses and license settings, including Google info.
	- **Device name**: View your device's name, and enter a new name if desired.
	- **Model number:** View your device's model number.
	- **Android version**: View the firmware version of your device.
	- **Baseband version**: View the baseband version of your device.
	- **Kernel version**: View the kernel version of your device.
	- **Build number:** View the build number of your device.
	- **SELinux status:** View your device's current status.

# *Copyright Information*

©2013 Sprint. Sprint and the logo are trademarks of Sprint. Other marks are trademarks of their respective owners.

©2013 Samsung. Samsung, Galaxy Note, S Beam, S Pen, Air view, Air command, and Air gesture are trademarks of Samsung Electronics Co., Ltd.

©2013 Google. Gmail, Hangouts, Google Maps, YouTube, Android, Google, Picasa, Google Books, Google Mobile Services, and Google Play are trademarks of Google, Inc.

Other marks are property of their respective owners.

Screen images simulated.

Appearance of device may vary.

## *Index*

3-way Calling, 41 4G, 91 Accessibility, 165 Settings, 165 Account Manage, 6 Services, 7 Account Passwords, 5 Accounts, 53 Email, 55 Gmail, 53 Google, 53 Social Network, 68 Activation, 3 Air View, 12 Alarm & Timer, 112 Answer a Call, 35 Applications, 71 Back Key, 9 **Battery** Install, 1 Bluetooth, 104, 123 Connect to a Car Kit, 124 Receive Information, 127 Send Information, 125 Unpair, 125 Brightness, 156 Browser, 94 Calculator, 112 Call Forwarding, 41 Call Waiting, 41 Caller ID, 40 Camera, 9, 95 Settings, 98 Clock, 112 Contacts, 45 Add, 46 Adding Entries to Your Favorites, 49 Edit, 48 Groups, 50

Make call from, 33 Save a Number, 47 Share, 51 Data, 94 Data Services, 90 Password, 6 Status indicators, 92 User name, 91 Data Usage, 146 Drag, 19 Dropbox, 114 Earpiece, 8 Editing Text, 30 Email, 55 Compose, 56 Corporate Accounts, 55 Email Message Make call from, 34 Emergency Numbers, 34 Enhanced 911 (E911), 34 Enter Text, 27 Entertainment, 95 Extended Home Screen, 24 Favorites, 49 Files Transfer between phone and computer, 130 Flash, 9, 197 Flick, 19 Front camera, 8 Gestures, 18 Global Roaming Mode, 133 Gmail, 53 Google Sign in, 53 Voice Typing, 27 Google Checkout, 72 Google Maps, 73 Google Play Movies, 82 Google Play Music, 78

Google Play Store, 71 Install an App, 71 Google Talk, 69 Google Voice Typing, 177 Configuring, 28 Using, 28 Google+, 70, 104 Group Creating a New Group, 50 Headset Jack, 9 Home Key, 9 Home Screen, 21 Extended, 24 Shortcuts, 22 Widgets, 24 Incoming Call Answer, 35 Reject, 35 Infrared transmitter, 9 International Data Roaming, 136 Keyboard, 173, 175 Samsung, 173, 175 Language and Input, 173 LED indicator, 8 Maps Google, 73 Menu Key, 9 Messaging, 53, 61 Options, 65 Microphones, 9 MMS Messaging, 61 Music, 78 Google Play Music, 78 Player, 79 Sprint Music Plus, 79 My Files, 116 Navigation, 73 Scout, 73 Notification Icons, 26 Phone, 32 Layout, 8 Navigation, 18 Phone calls Using contacts, 33

Phone Calls Emergency numbers, 34 From email messages, 34 From text messages, 34 Make calls, 32 Receive, 34 Using phone keypad, 32 Using recent calls, 33 Picasa, 105 Pinch, 21 Play Store, 71 Plus (+) Code Dialing, 134 Power Key, 8 Power On, 9 Proximity sensor, 8 Recent Calls Clear, 44 Make call from, 33 View, 43 Reject Incoming Call, 35 Rotate, 20 S Memo, 118 S Pen Air View, 12 Overview, 10 Removing, 10 Using, 11 S Voice, 122 Samsung Keyboard, 173, 175 Scout, 73 SD Card, 128 Remove, 129 Settings, 141 Accessibility, 165 Data Usage, 146 Language and Input, 173 Wi-Fi, 141 Setup Application, 3 SIM Card, 133 Slide, 19 SMS Messaging, 61 Social Network Accounts, 68 Speaker, 9

Speed Dialing, 42 Spread, 21 Sprint 411, 7 Sprint Operator Services, 7 Sprint TV & Movies, 77 Sprint Worldwide Wireless Service, 133 Status Icons, 25 Swipe, 19 Text Editing, 30 Text Entry, 27 Text Input Methods, 27 Text Messaging, 61 Make call from, 34 Text-to-Speech, 178 Tools, 108 Touch, 18 Touch and Hold, 18 **Touchscreen** Turn off, 10 Turn on, 10 Turn Device On, 9 Typing, 27 Update Firmware, 131 USB Charger/Accessory port, 9

Videos Record, 96 Sharing, 103 Visual Voicemail Listen to multiple messages, 38 Options, 38 Review, 37 Voice Recorder, 122 Voice Services, 121 Voice Typing, 27 Configuring, 28 Using, 28 Voicemail, 35 Display name, 39 Greeting, 39 International, 135 Notification, 36 Password, 6 Setup, 5 VPN, 92, 148 Web, 89 Wi-Fi, 89 Settings, 141 YouTube, 69, 105 Zoom, 21